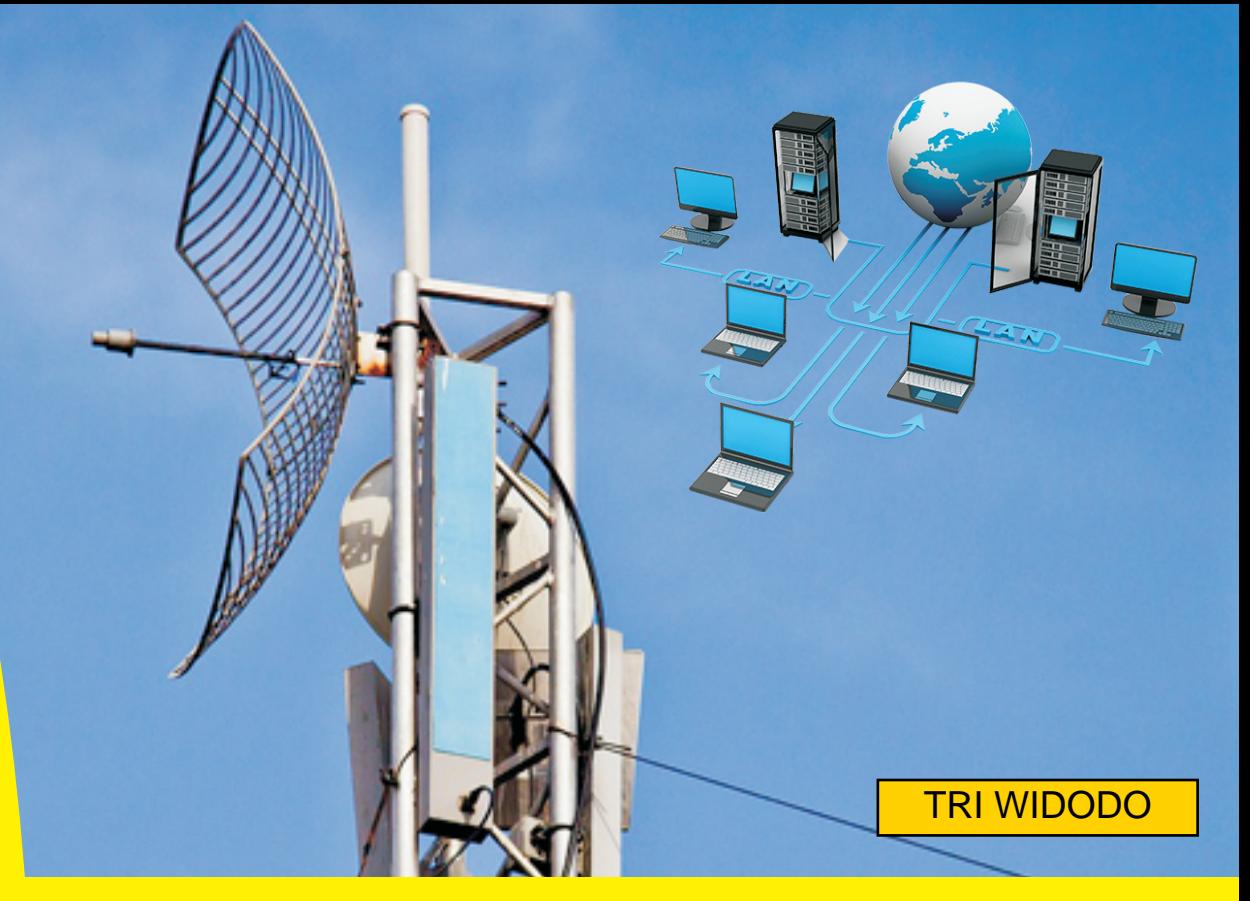

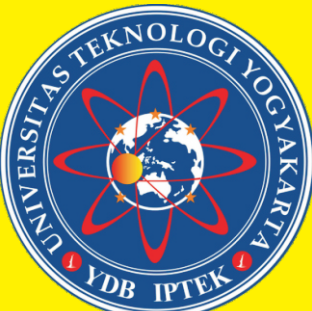

# Jaringan Nirkabel Modul Praktikum

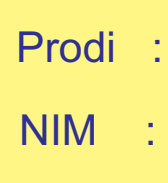

Nama :

Fakultas Teknologi Informasi dan Elektro Universitas Teknologi Yogyakarta 2018

**Modul Praktikum**

# **JARINGAN NIRKABEL**

# **FAKULTAS TEKNOLOGI INFORMASI DAN ELEKTRO**

# **UNIVERSITAS TEKNOLOGI YOGYAKARTA**

**2018**

#### **KATA PENGANTAR**

Alhamdulillah, Puji syukur atas Rahmat dan Ni'mat yang Allah SWT berikan kepada kita semua, sehingga semua tugas dan tanggung jawab kita dapat terlaksanakan dengan baik, terutama dalam penyusunan modul ini.

Penyusunan modul ini tidak terlepas dari berbagai bantuan dan masukan dari berbagai pihak. Semoga modul ini dapat memudahkan para mahasiswa dalam memahami dan mempelajari materi perkuliahan Jaringan Nirkabel. Berbagai teori dan contoh semoga membantu mahasiswa mengimplementasikan teori-teori perkuliahan Jaringan Nirkabel.

Modul ini tidak terlepas dari berbagai kekurangan, semoga kekurangan yang ada tidak mengurangi esensi dari manfaat modul ini. Kritik dan saran yang membangun sangat penulis harapkan.

Yogyakarta, Desember 2018

Tri Widodo

### **DAFTAR Isi**

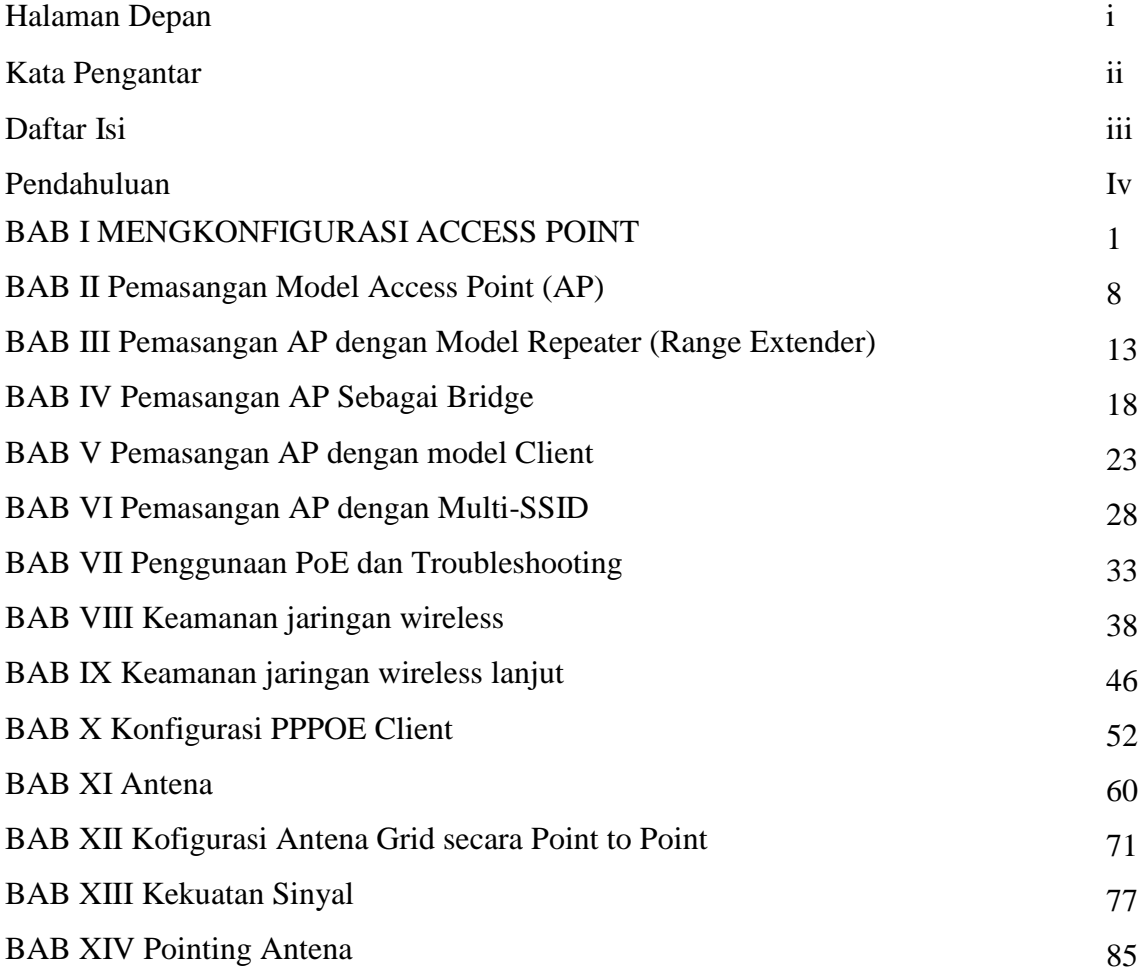

#### **PENDAHULUAN**

#### **I. Deskripsi Materi**

Modul ini menjelaskan tentang langkah-langkah dalam mendesain dan menerapkan jaringan nirkabel dengan penerapan langsung dengan berbagai macam tipe acces point dan peralatan jaringan komputer lainya. Pada modul ini mahasiswa akan dihadapkan pada beberapa peralatan jaringan nirkabel dan cara dalam melakukan settingan jaringan seperti membuat setting Acces Point dengan berbagai mode dan membuat settingan berbagai macam antena jaringan nirkabel.

Modul ini menjelaskan langkah-langkah awal dalam melakukan konfigurasi pada peralatan jaringan nirkabel hingga alat tersebut bisa digunakan dan dimanfaatkan. Peralatan jaringan yang dibahas pada modul ini sebagian sudah disediakan di laboratorium jaringan komputer sehingga mahasiswa dapat menggunakan peralatan jaringan yang ada maupun peralatan lain yang memiliki karakteristik sama dengan panduan yang dijelaskan dalam modul ini.

Setelah mempelajari modul ini diharapkan mahasiswa mampu merancang jaringan nirkabel dan melakukan konfigurasi fitur-fitur yang ada dalam peralatan jaringan nirkabel, sehingga nantinya dalam dunia nyata mahasiswa mampu menerapkan dan mengatasi berbagai permasalahan yang ada pada jaringan nirkabel.

#### **II. Prasyarat**

Modul ini dapat digunakan mahasiswa dengan pertimbangan sebagai berikut:

- 1. Mahasiswa telah mengambil mata kuliah Jaringan Komputer.
- 2. Mahasiswa telah mengambil mata kuliah Jaringan Komputer Praktikum.
- 3. Mahasiswa mempelajari serta mengidentifikasi isi modul sebelum memulai praktikum

#### **III. Petunjuk Pemakaian Modul**

Modul ini dapat digunakan oleh mahasiswa dengan ketentuan antara lain:

- 1. mahasiswa membaca dan menguasai teori dan konsep yang ada pada setiap bab
- 2. mahasiswa melakukan setiap latihan yang ada pada modul
- 3. mahasiswa mengerjakan latihan pada setiap bab

#### **IV. Standar Kompetensi**

- 1. Mahasiswa mampu menjelaskan model-model pada jaringan nirkabel
- 2. Mahasiswa mampu melakukan settingan acces point dengan berbagai macam mode
- 3. Mahasiswa mampu melakukan konfogurasi berbagai fitur yang ada pada jaringan nirkabel dan peralatan jaringan lainya
- 4. Mahasiwa mampu menjelaskan jenis-jenis antena pada jaringan nirkabel
- 5. Mahasiswa mampu melakukan koneksi jaringan nirkabel dengan beberapa alat jaringan yang lainya.
- 6. Mahasiwa mampu menjelaskan konsep Fresnel Zone dan pointing Antena

#### **BAB I**

#### **MENGKONFIGURASI ACCESS POINT**

#### **1.1 Capaian Pembelajaran**

Setelah mempelajari bab ini mahasiswa diharapkan dapat:

- 1. mengenal Access Point
- 2. mengetahui bagaimana mekanisme konfigurasi Access Point
- 3. mengetahui jenis-jenis mode penggunaan Access Point

#### **1.2 Indikator**

- 1. Mahasiswa mampu mengenali Access Point
- 2. Mahasiswa mampu mengkonfigurasi Access Point
- 3. Mahasiswa mampu mengetahui jenis-jenis mode penggunaan Access Point

#### **1.3 Uraian Materi**

Wireless TP-LINK N Access Point TL-WA901ND dirancang untuk membangun atau memperluas jaringan wireless N berkecepatan tinggi atau untuk menghubungkan beberapa perangkat Ethernet seperti perangkat seperti konsol game, media digital adapter, printer, atau perangkat penyimpanan jaringan yang terpasang ke jaringan wireless

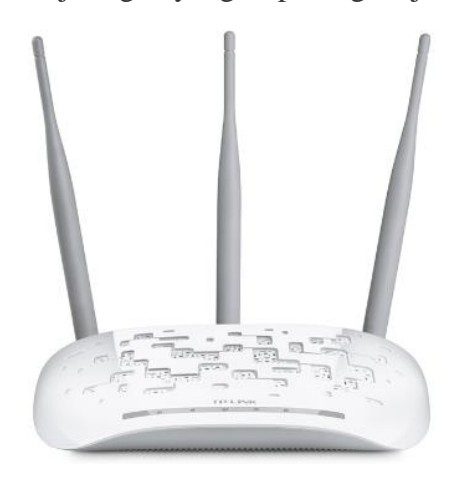

Gambar 1.1 Wireless TP-LINK N Access Point TL-WA901ND

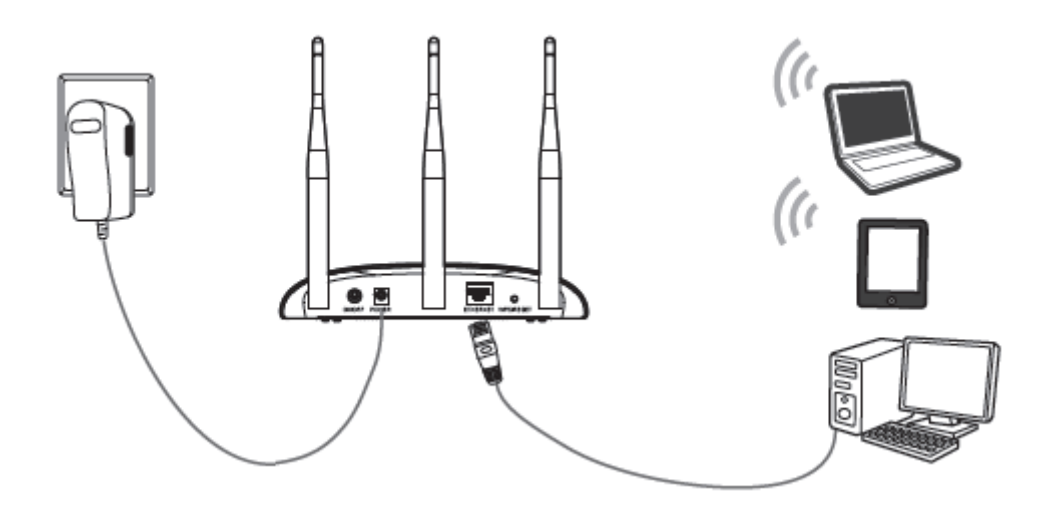

Gambar 1.2 Topologi pemasangan Access point dan cara konfigurasi Cara mengkonfigurasi Wireless TP-LINK N Access Point TL-WA901ND dapat dilakukan melalui kabel secara LAN melalui PC ataupun secara wireless, dengan menggunakan perangkat yang memiliki wifi, baik laptop ataupun smartphone. Adapaun tahapan untuk menghubungkan Wireless TP-LINK N Access Point TL-WA901ND secara wireless adalah sebagai berikut:

- 1. Sambungkan adaptor daya yang disediakan ke colokan listrik bagian belakang Access Point, dan ujung lainnya ke stop kontak listrik standar. Kemudian tekan tombol ON / OFF tombol untuk menyalakan perangkat.
- 2. Hubungkan ke Titik Akses dengan kabel Ethernet atau melalui nirkabel. Nama jaringan nirkabel default (SSID) dari Titik Akses adalah TP-LINK\_AP\_XXXX. Kata sandi standar ada pada label di bagian bawah Access Point. Silahkan periksa label di bagian bawah unit untuk lebih jelasnya.
- 3. Penjelasan indicator LED

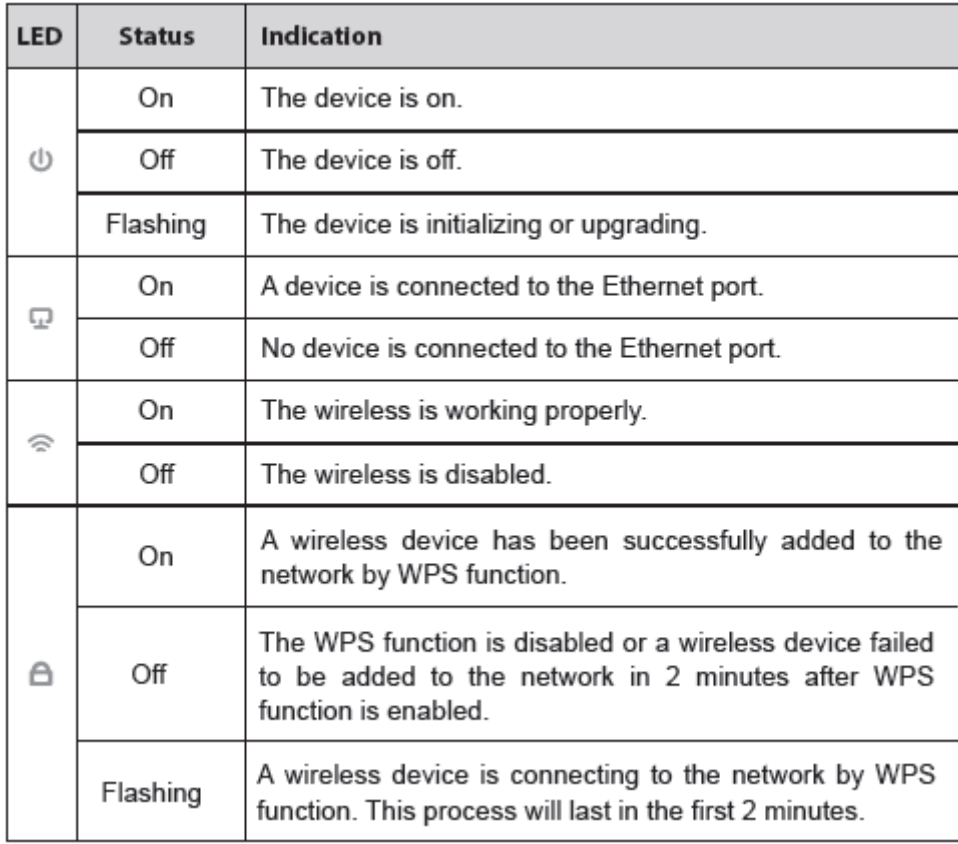

Setelah perangkat terhubung dengan Access point, lakukan konfigurasi dengan mengikuti langkah-langkah berikut:

1. Buka browser web Anda, ketik http://tplinkap.net di address bar dan tekan Enter.

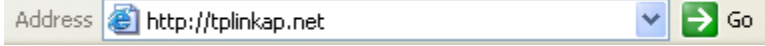

2. Kotak dialog akan meminta Anda untuk nama Pengguna dan Kata sandi. Masukkan nilai default (keduanya adalah admin) dan klik Login.

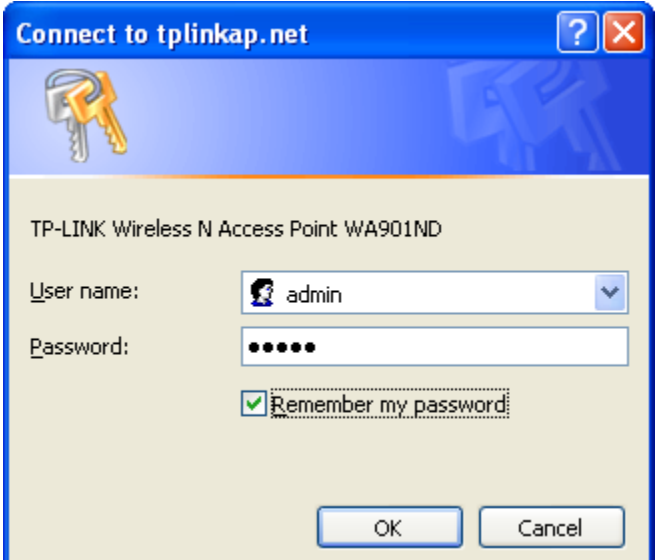

3. Setelah berhasil masuk, halaman Pengaturan Cepat akan tampilan. Klik Berikutnya.

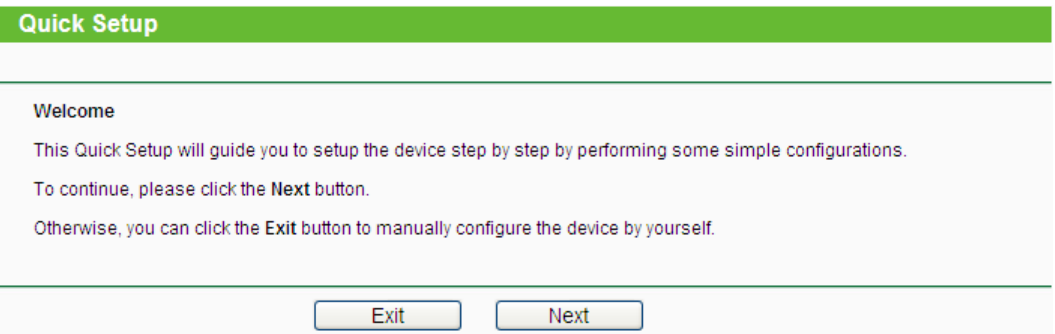

4. Selanjutnya pilih sumber internet/jaringan yang akan digunakan

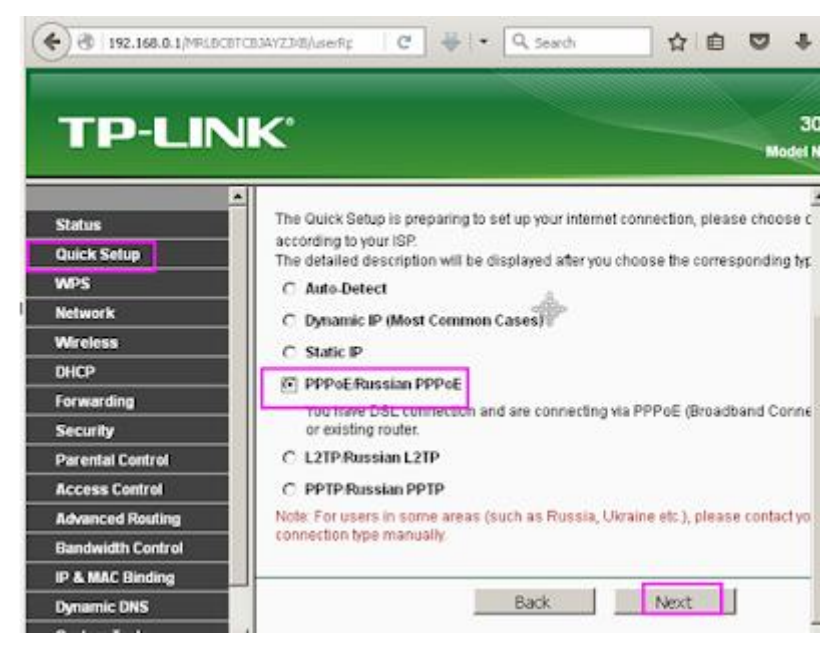

5. Kemudian Anda akan melihat halaman Mulai ditampilkan seperti di bawah ini. Klik Berikutnya untuk melanjutkan.

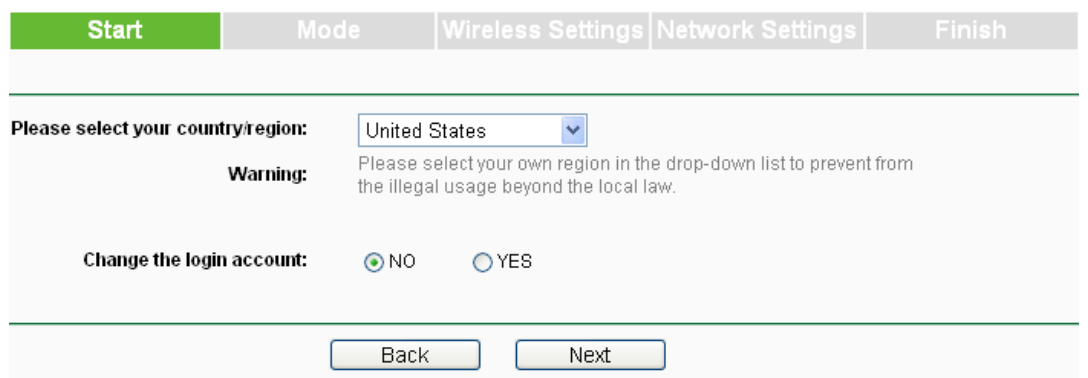

6. Halaman Mode Operasi akan muncul kemudian. TL-WA901ND mendukung hingga lima mode operasi. Silakan pilih yang tepat mode operasi sesuai dengan kebutuhan Anda.

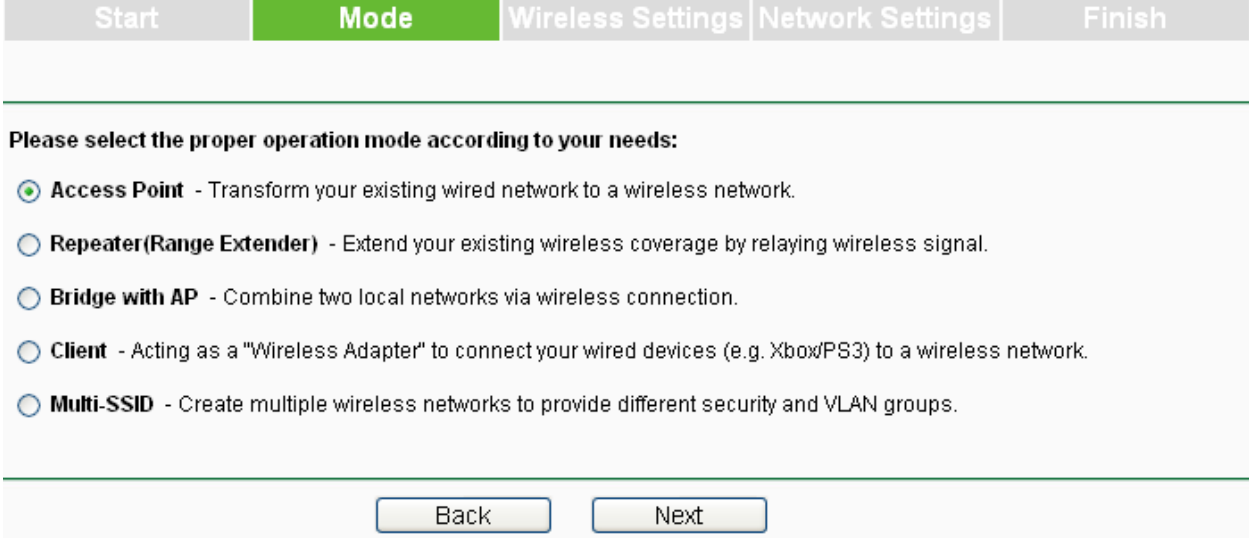

- 1. identifikasi berbagai perangkat AP di Laboratorium!
- 2. login ke sistem admin AP
- 3. amati perbedaan masing-masing sistem login AP (minimal 2 perangkat)

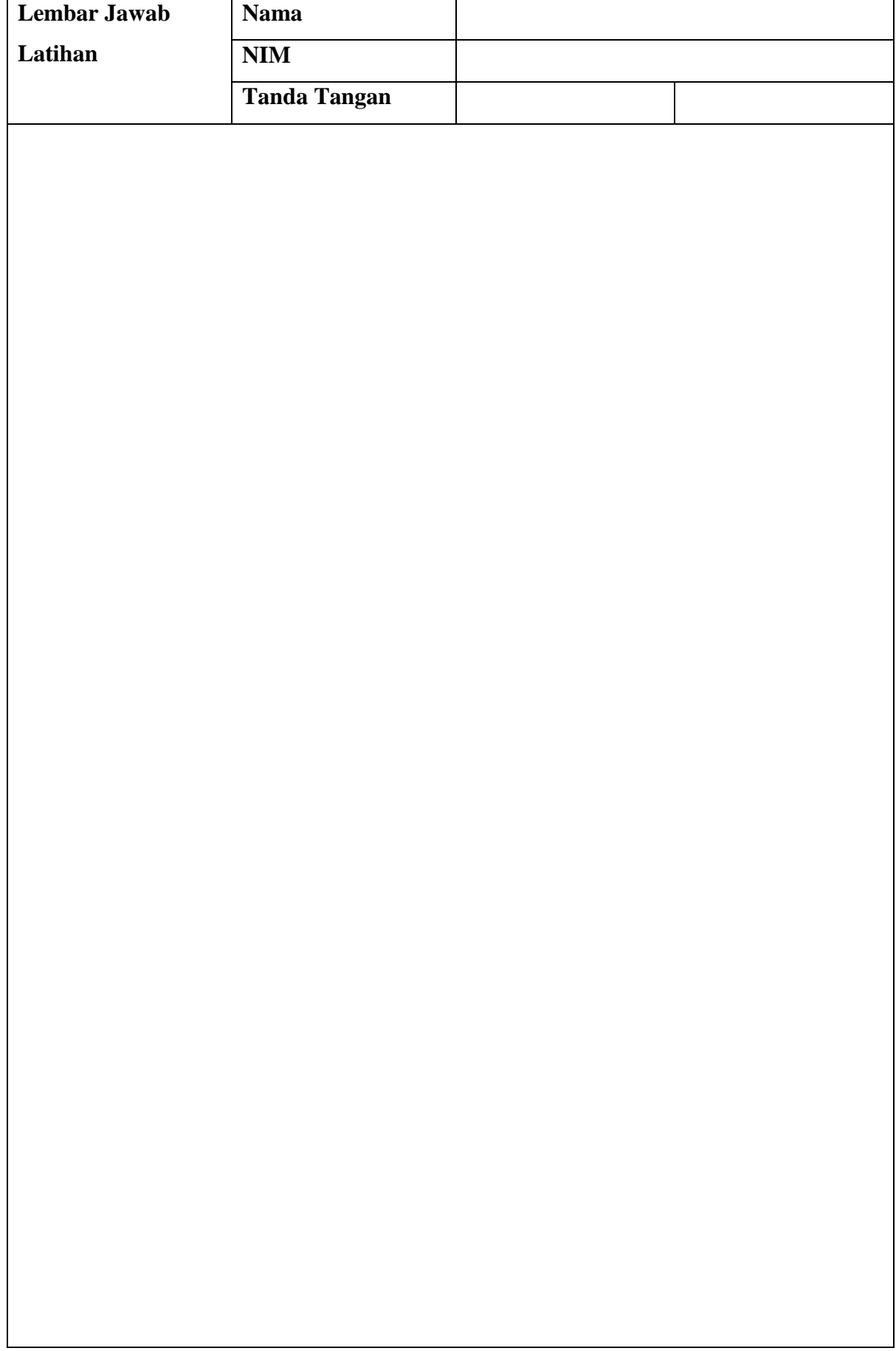

**Lembar Jawab Lanjutan**

#### **BAB II**

#### **Pemasangan Model Access Point (AP)**

#### **2.1 Capaian Pembelajaran**

Setelah mempelajari bab ini mahasiswa diharapkan dapat:

- 1. mengenal Pemasangan model Access Point
- 2. melakukan konfigurasi pemasangan model Access Point
- 3. melakukan konfigurasi konektifitas perangkat melalui Access Point

#### **2.2 Indikator**

- 1. Mampu melakukan pemasangan model Access Point 2. Mampu melakukan konfigurasi pemasangan model Access Point
- 3. Mampu melakukan konfigurasi konektifitas perangkat melalui Access Point

#### **2.3 Uraian Materi**

Dalam mode ini, AP akan bertindak sebagai hub/pusat dari klien jaringan nirkabel, selain itu AP juga memberikan ekstensi/perluasan jaringan secara nirkabel.

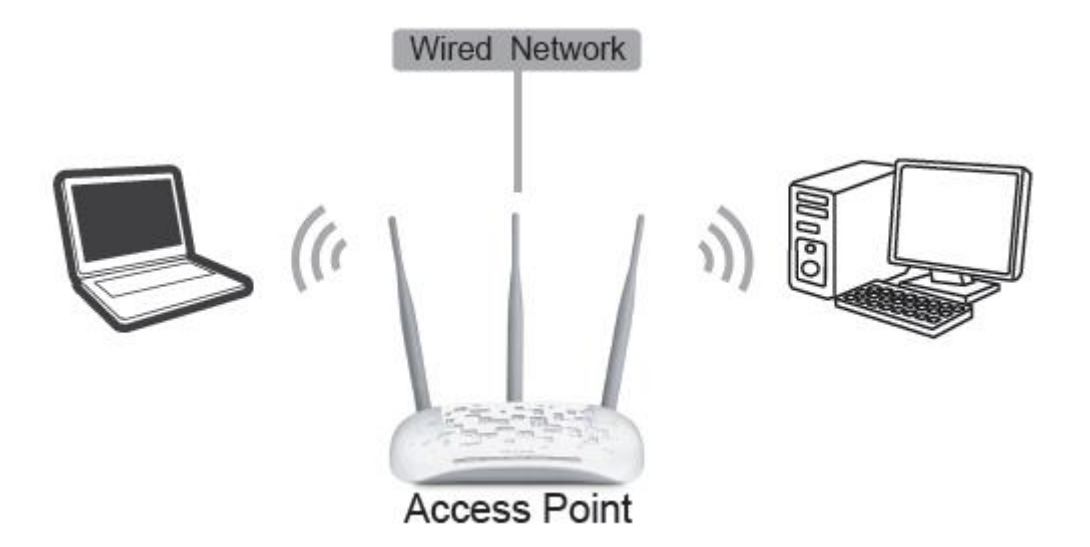

Gambar 2.1 Pemasangan AP model Access Point

Pada pemasangan AP dengan model Access point ini, hal yang perlu anda perhatikan adalah koneksi ke sumber internet/jaringan utama pada AP adalah dari jaringan kabel, dari switch. Sehingga pastikan port Ethernet pada belakang AP terhubung dengan Switch.

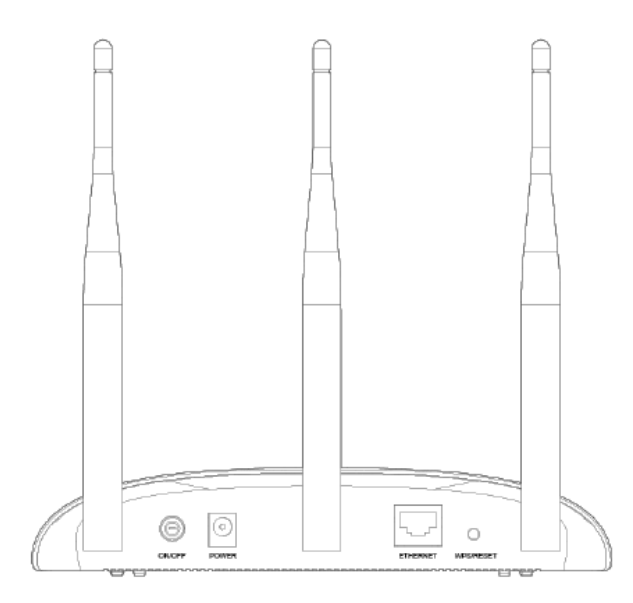

Gambar 2.2 Penampang bagian belakang AP

Setelah terhubung, lakukan konfigurasi dasar seperti pada BAB I, kemudian pilih model **Access Point** seperti pada Gambar

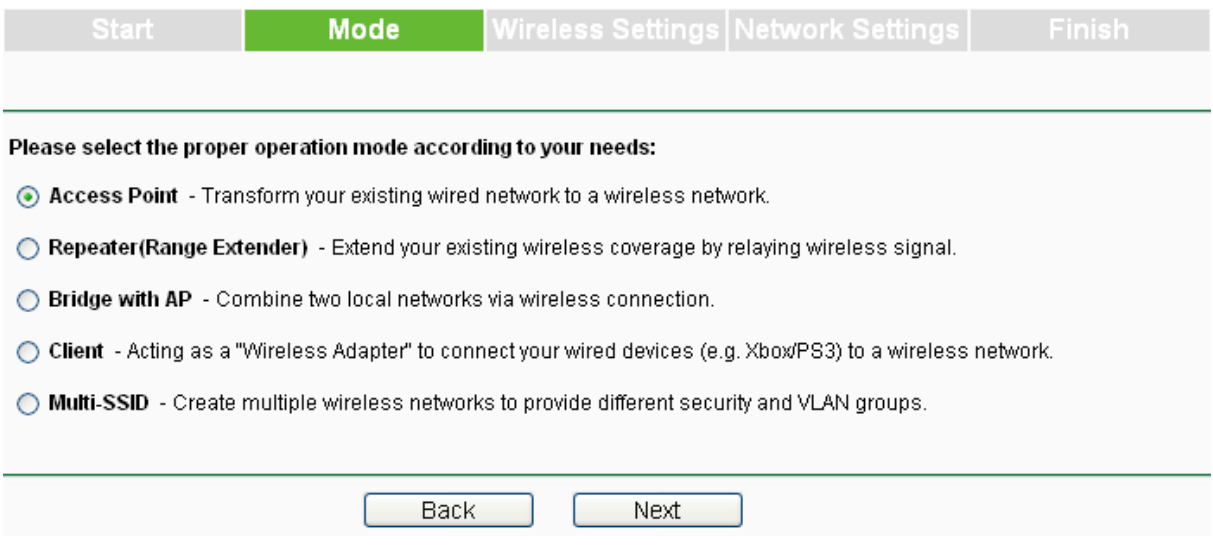

Gambar 2.3 Pemilihan Model Access Point

Pengaturan lainnya:

1. Buat nama (SSID) yang mudah diingat untuk jaringan nirkabel Anda.

2. Pilih mode WPA-PSK / WPA2-PSK (Disarankan) dan masukkan nirkabel kata sandi di bawah ini untuk mencegah akses tidak sah ke AP Anda.

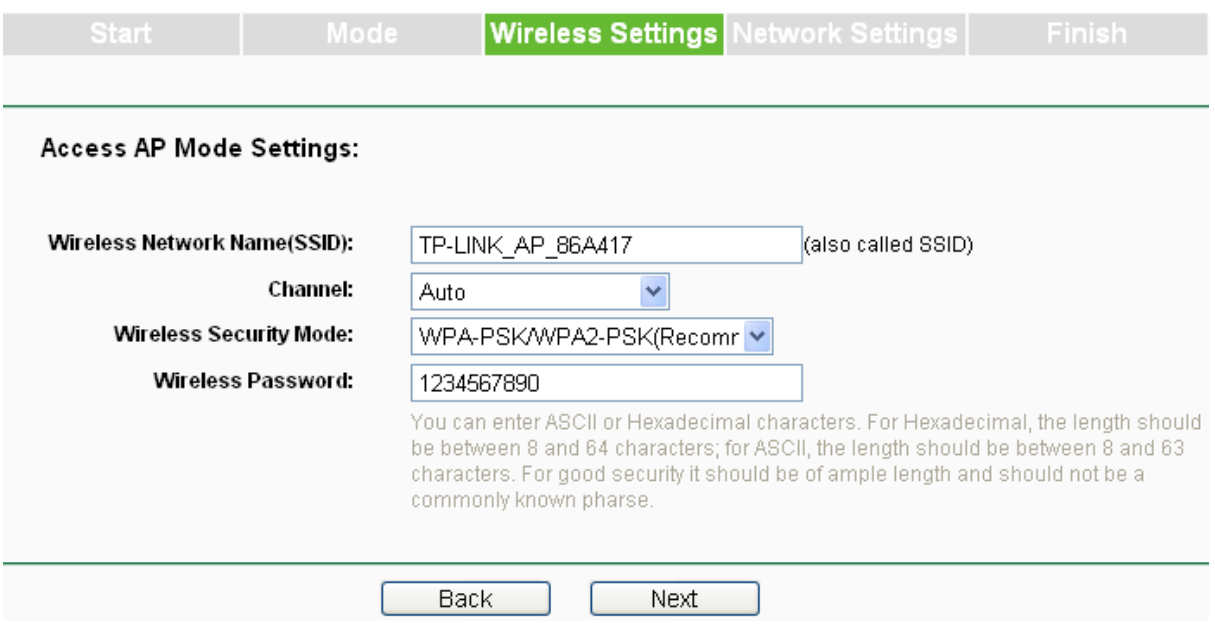

4. Klik Next.

Pada tahapan ini AP sudah terhubung dengan jaringan utama/internet melalui Switch

- 1. identifikasi berbagai perangkat AP di Laboratorium!
- 2. lakukan konfigurasi AP dengan model Access point
- 3. amati perbedaan masing-masing sistem konfigurasi AP (minimal 2 perangkat)

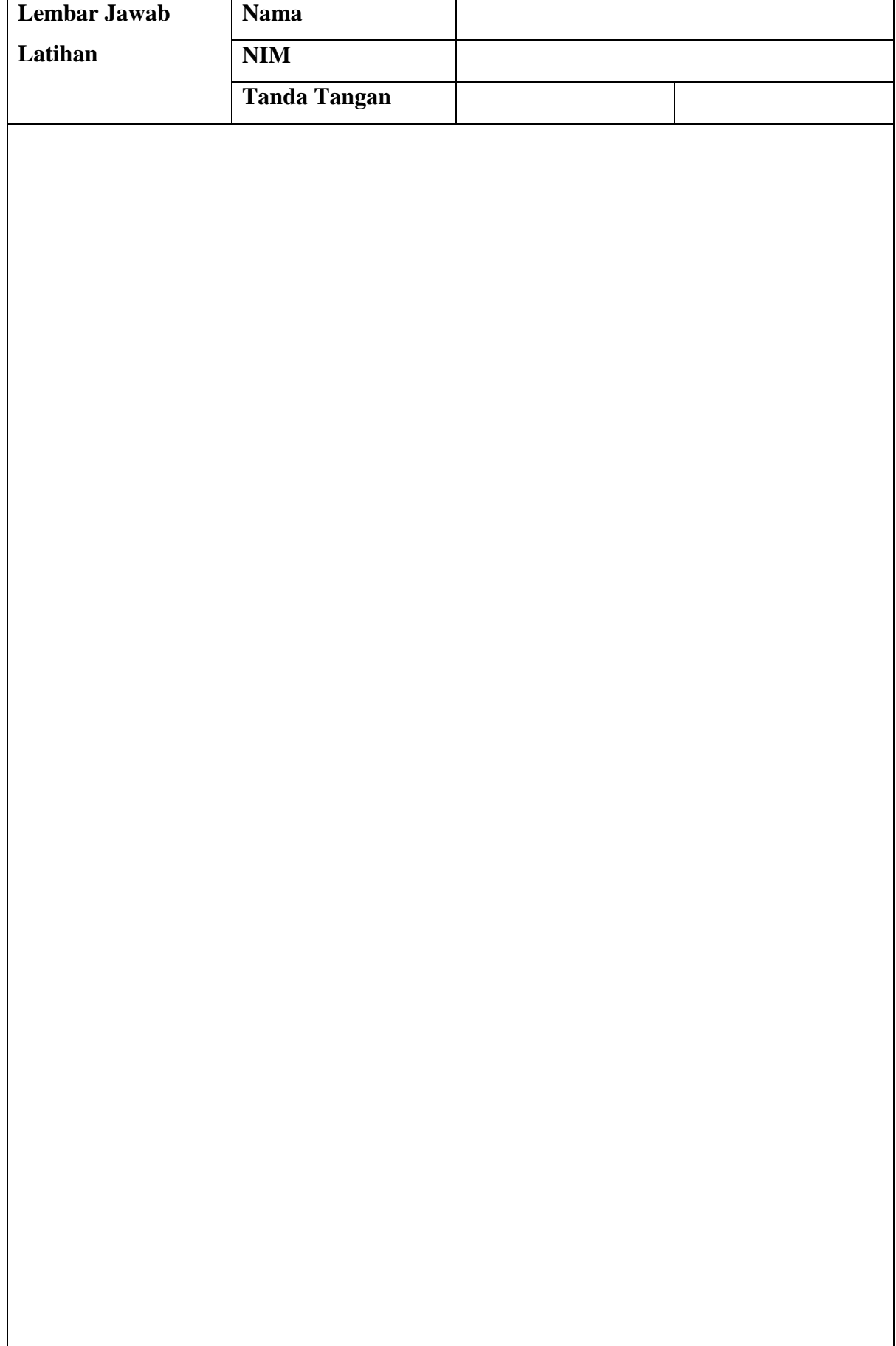

**Lembar Jawab Lanjutan**

#### **BAB III**

#### **Pemasangan AP dengan Model Repeater (Range Extender)**

#### **3.1 Capaian Pembelajaran**

Setelah mempelajari bab ini mahasiswa diharapkan dapat:

- 1. mengenal Pemasangan Access Point model Repeater
- 2. melakukan konfigurasi pemasangan Access Point model Repeater
- 3. melakukan konfigurasi konektifitas perangkat melalui Access Point model Repeater

#### **3.2 Indikator**

- 1. Mampu memasang Access Point model Repeater
- 2. Mampu melakukan konfigurasi pemasangan Access Point model Repeater
- 3. mampu melakukan konfigurasi konektifitas perangkat melalui Access Point model Repeater

#### **3.3 Uraian Materi**

Dalam model ini, AP dapat memperluas jangkauan dari Access Point atau Router jaringan nirkabel lain.

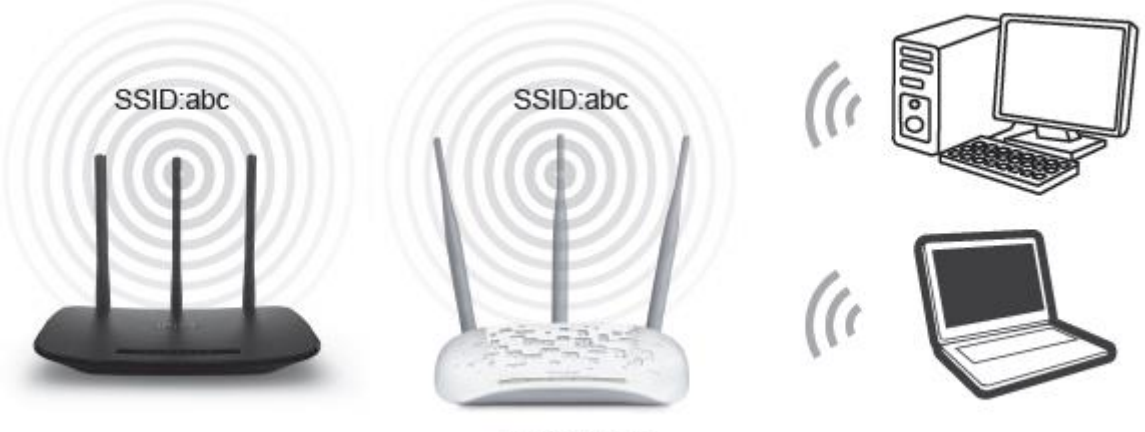

Repeater

Gambar 3.1 Pemasangan AP model Repeater

Sebelum melakukan konfigurasi, pastikan ada AP lain yang sudah terkoneksi, yang akan dijadikan sumber koneksi/akan diperluas jangkauan koneksinya. Setelah itu lakukan konfigurasi seperti pada BAB I, pada pemilihan model AP, pilihlah **Repeater(Range Extender).**

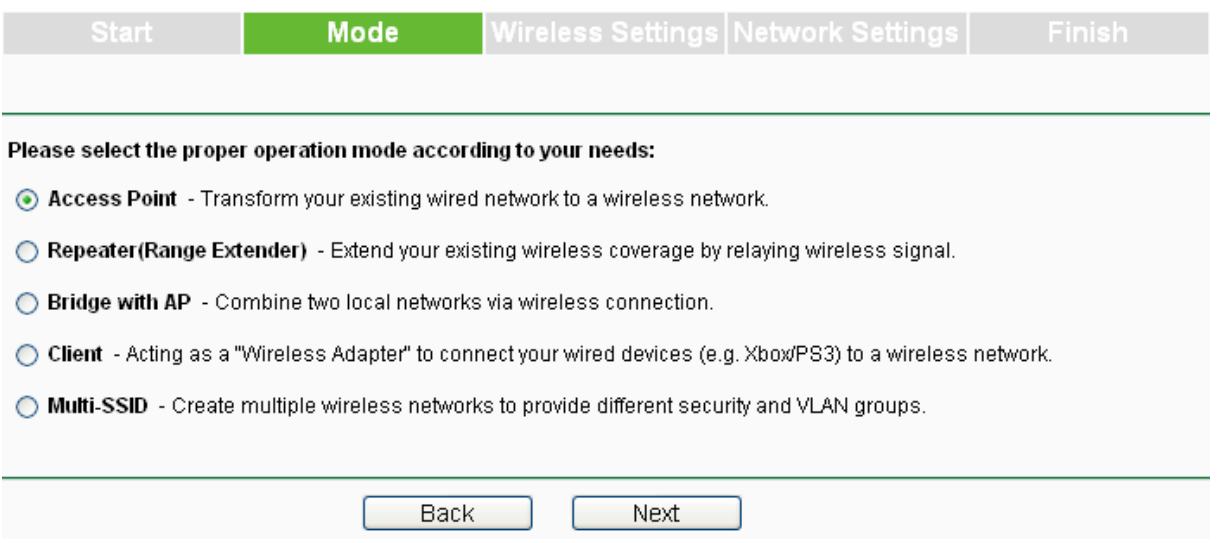

Gambar 3.2 Pemilihan Model Repeater

Kemudianikuti langkah-langkas sebagai berikut:

1) Pilih Mode **Repeater**, direkomendasikan Universal Repeater karena memiliki kompatibilitas lebih baik

2) Klik **Survey**, lalu akan ada jendela yang menampilkan daftar SSID yang akan diperluas jangkauan koneksinya

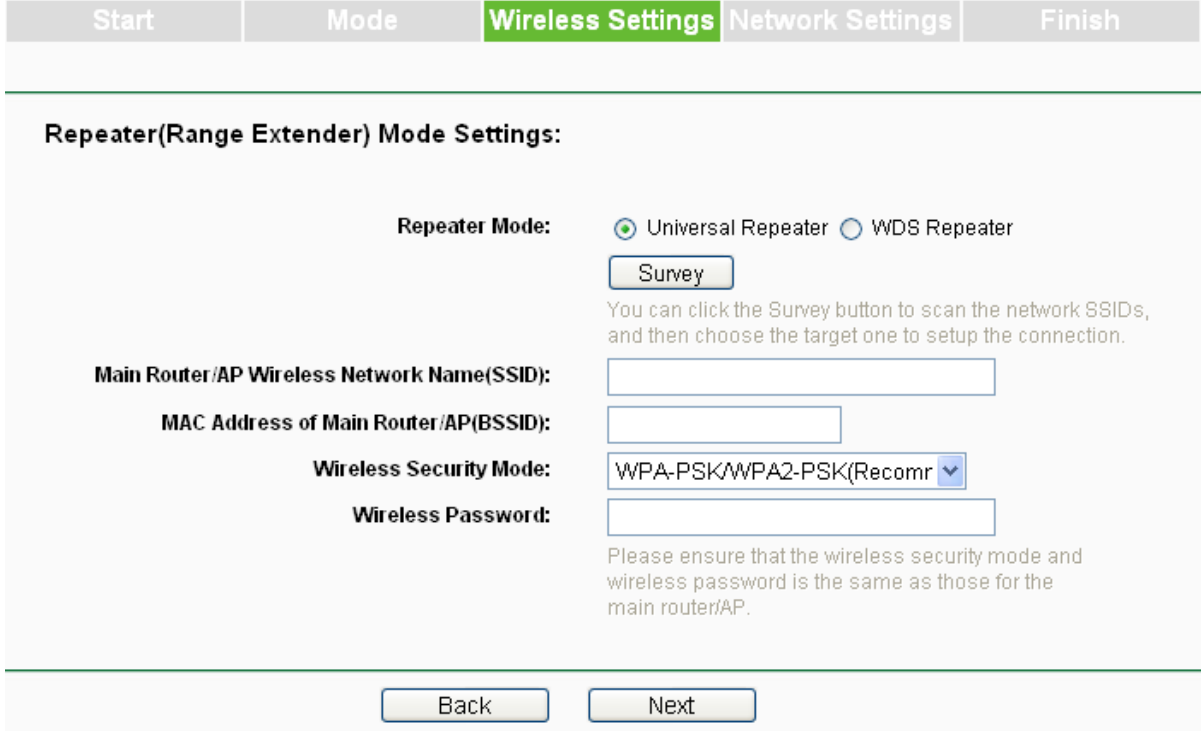

Gambar 3.3 pemilihan Universal repeater

| <b>AP List</b>         |  |                         |        |                   |         |                |
|------------------------|--|-------------------------|--------|-------------------|---------|----------------|
|                        |  |                         |        |                   |         |                |
| AP Count: 3            |  |                         |        |                   |         |                |
| Choose                 |  | SSID                    | Signal | MAC               | Channel | Security       |
| Connect Guest3         |  |                         | JII.   | 32-85-A9-E8-BF-73 | 1       | None           |
|                        |  | Connect TP-LINK_Network | . III  | 94-0C-6D-2F-3C-BE | 4       | <b>WPA PSK</b> |
| Connect TP-LINK_37DE92 |  |                         |        | F8-1A-67-37-DE-92 | 3       | WPA2-PSK       |
|                        |  |                         |        |                   |         |                |
|                        |  |                         |        |                   |         |                |
| Back                   |  | Refresh                 |        |                   |         |                |

Gambar 3.4 Daftar SSID dari AP yang akan diperluas koneksinya

3) Temukan SSID dari Access Point / Router atau WISP yang Anda ingin Anda hubungkan, dan klik **connect** di baris yang sesuai. Anda kemudian akan kembali ke halaman sebelumnya.

4) Pilih mode keamanan dan masukkan **kata sandi yang sama** seperti pada AP yang akan anda perluas koneksinya

5) Klik Berikutnya, Anda kemudian akan datang ke halaman Pengaturan Jaringan untuk konfigurasi lebih lanjut.

Pada tahapan ini, AP anda sudah berjalan sebagai Repeater dari AP lain

- 1. identifikasi berbagai perangkat AP di Laboratorium!
- 2. lakukan konfigurasi AP dengan model Repeater
- 3. amati perbedaan masing-masing sistem konfigurasi AP dengan model Repeater (minimal 2 perangkat)

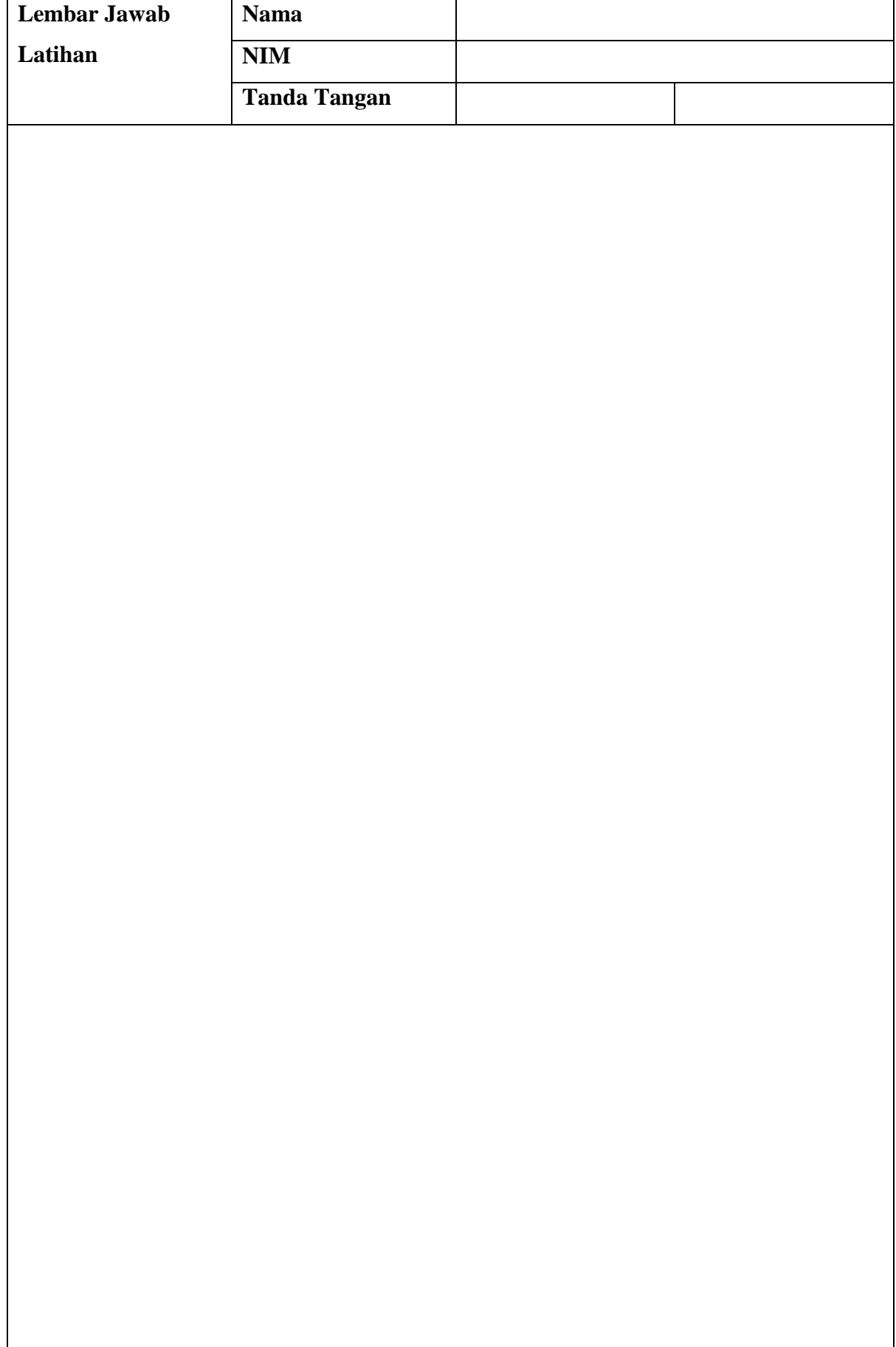

**Lembar Jawab Lanjutan**

#### **BAB IV**

#### **Pemasangan AP Sebagai Bridge**

#### **4.1 Capaian Pembelajaran**

Setelah mempelajari bab ini mahasiswa diharapkan dapat:

- 1. mengenal Pemasangan Access Point model Repeater
- 2. melakukan konfigurasi pemasangan Access Point model Repeater
- 3. melakukan konfigurasi konektifitas perangkat melalui Access Point model
	- Repeater

#### **4.2 Indikator**

- 1. mengenal Pemasangan Access Point model Repeater
- 2. melakukan konfigurasi pemasangan Access Point model Repeater
- 3. melakukan konfigurasi konektifitas perangkat melalui Access Point model

Repeater

#### **4.3 Uraian Materi**

Dalam pemasangan model Bridge, AP berfungsi juga memperluas jaringan nirkabel lain, tetapi dengan nama dan pengaturan sendiri (pada model **repeater** pengaturan AP harus sama dengan AP utama). Pada pemasangan model Bridge, AP dapat memperluas koneksi dengan dua cara, dengan nirkabel(wifi) maupun dengan kabel (LAN). Topologi pemasangan model Bridge dapat dilihat pada Gambar 4.1

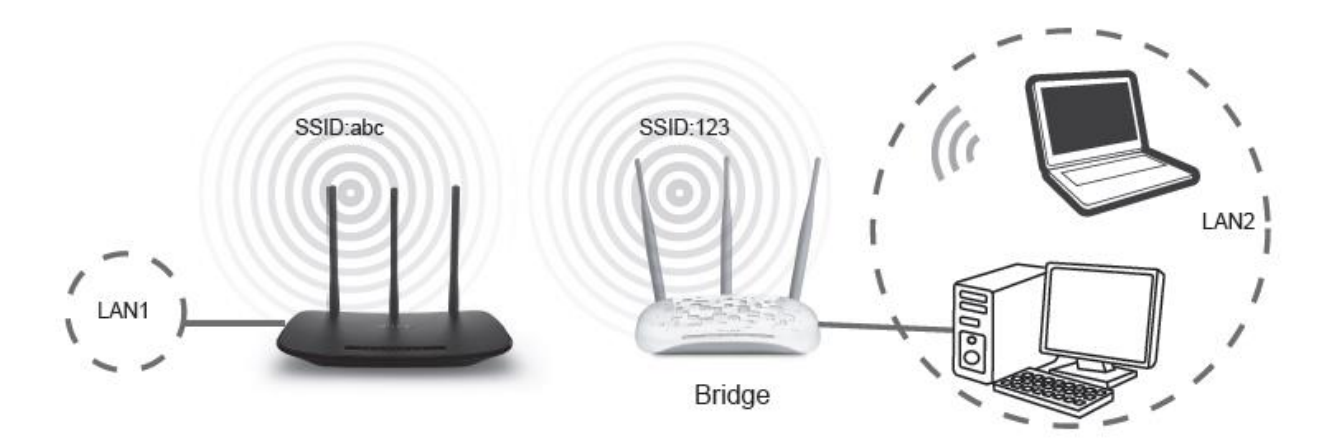

Gambar 4.1 Topologi Pemasangan AP dengan model Bridge

Untuk melakukan pengaturan AP model Bridge, pastikan terlebih dahulu adanya perangkat yang akan dijadikan AP utama/yang akan diperluas jangkauannya, selanjutnya konfigurasi

AP sesuai pada BAB I, untuk model pemasangan, pilihlah model **Bridge with AP** seperti pada gambar 4.2

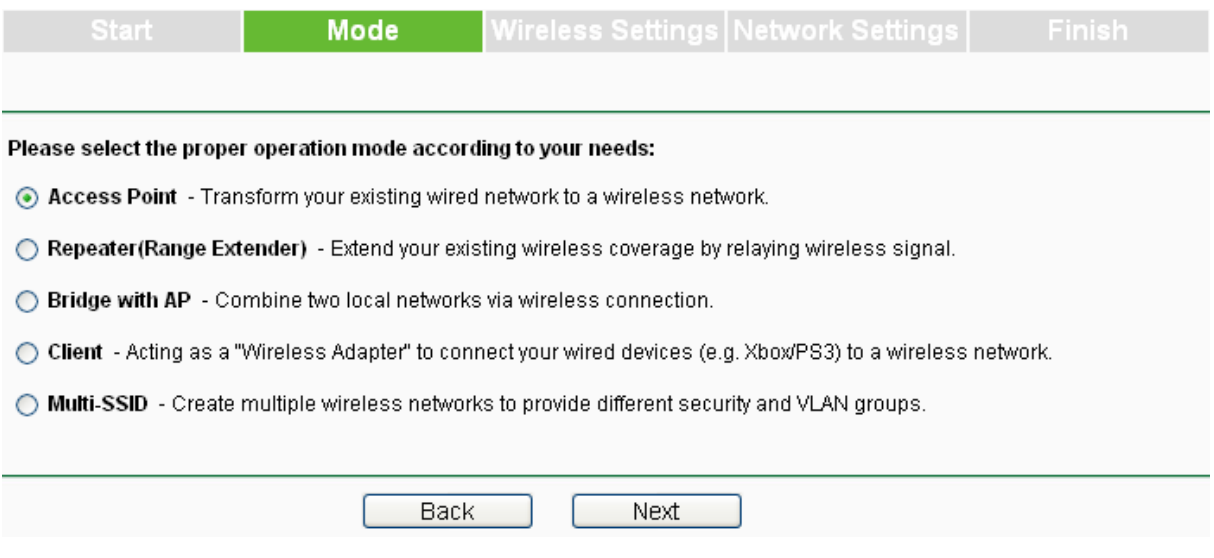

Gambar 4.2 Pemilihan model **Bridge with AP**

Kemudian ikuti langkah-langkah konfigurasi seperti pada urutan-urutan beikut:

1) Klik Survei, lalu jendela yang menampilkan daftar SSID yang tersedia seperti gambar dibawah ini

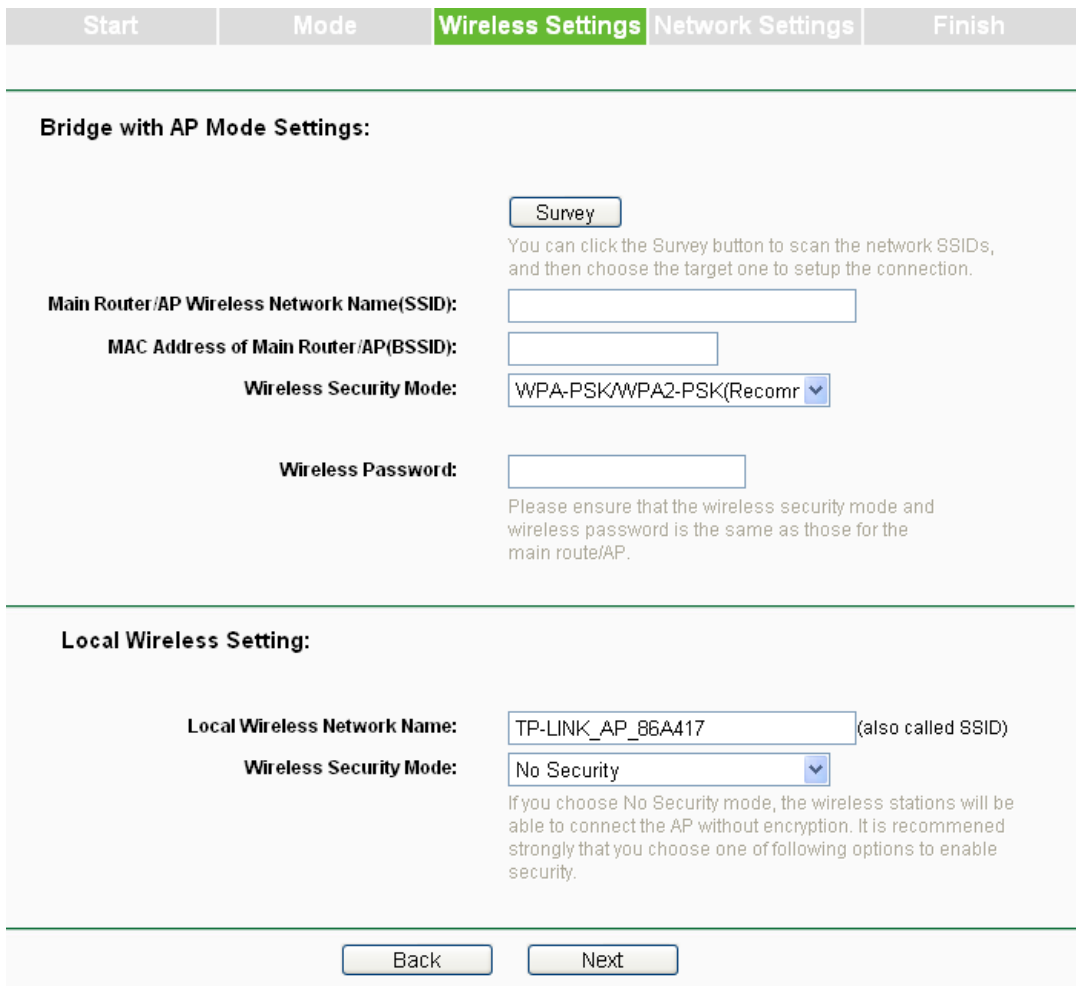

2) Temukan SSID dari Access Point / Router atau WISP yang ingin dihubungkan, dan klik **connect** di baris yang sesuai. kemudian akan kembali ke halaman yang sebelumnya.

3) Pilih mode keamanan dan masukkan **kata sandi yang sama** seperti pada router atau titik akses dalam Pengaturan Bridge Nirkabel.

4) AP Brigde dapat dinamai dan dikonfigurasi sendiri pada pengaturan local wireless setting

5) Klik Berikutnya

Pada tahapan ini AP sudah berjalan sebagai Brigde

- 1. identifikasi berbagai perangkat AP di Laboratorium yang mendukung model AP Bridge!
- 2. lakukan konfigurasi AP dengan model Bridge
- 3. amati perbedaan masing-masing sistem konfigurasi AP dengan model Bridge (minimal 2 perangkat)

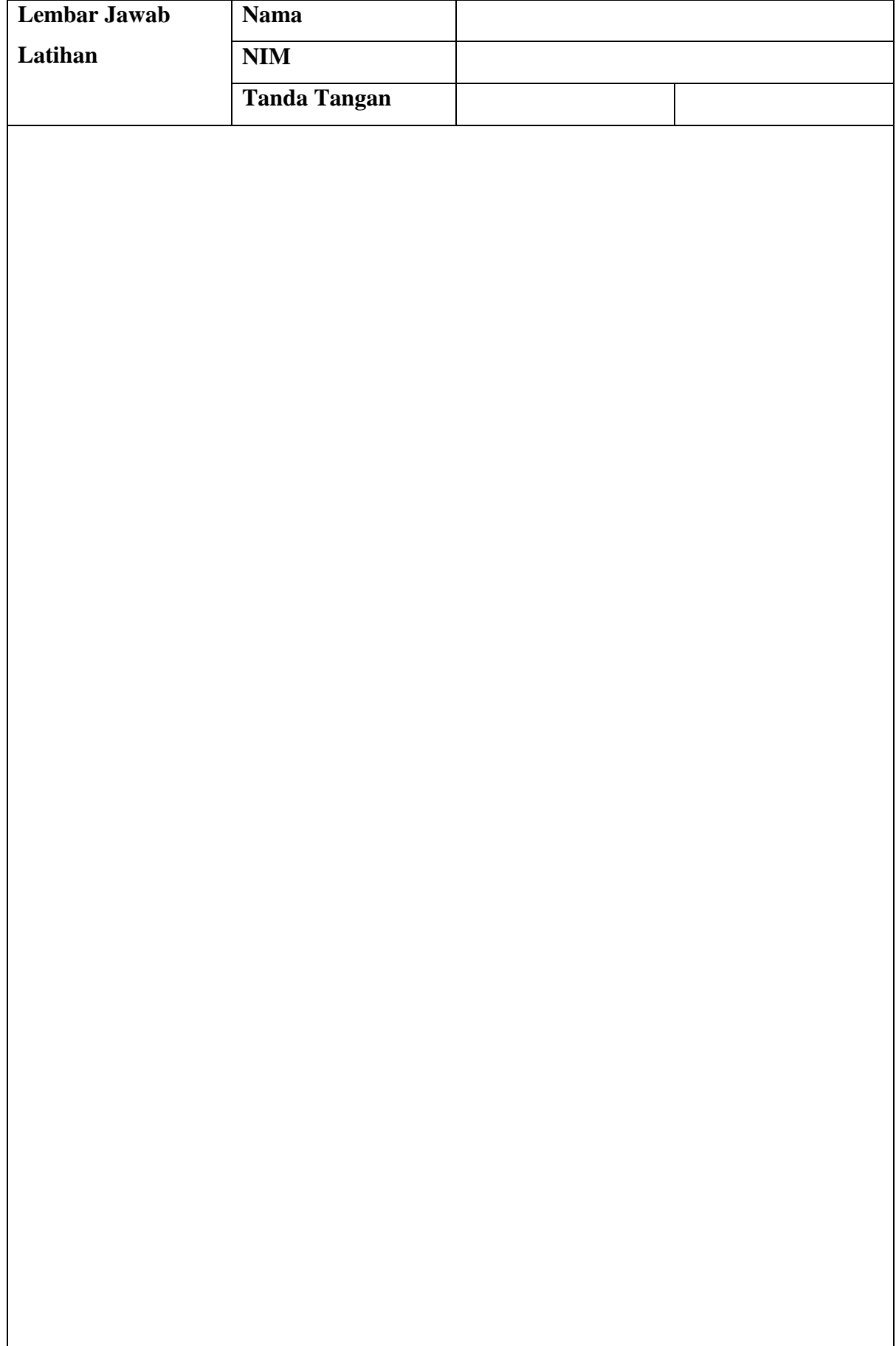

**Lembar Jawab Lanjutan**

#### **BAB V**

#### **Pemasangan AP dengan model Client**

#### **5.1 Capaian Pembelajaran**

Setelah mempelajari bab ini mahasiswa diharapkan dapat:

- 1. mengenal Pemasangan Access Point model Client
- 2. melakukan konfigurasi pemasangan Access Point model Client
- 3. melakukan konfigurasi konektifitas perangkat melalui Access Point model Client

#### **5.2 Indikator**

- 1. Mampu memasang Access Point model Client
- 2. Mampu melakukan konfigurasi pemasangan Access Point model Client
- 3. Mampu melakukan konfigurasi konektifitas perangkat melalui Access Point

model Client

#### **5.3 Uraian Materi**

Dalam model ini, AP akan bertindak sebagai adaptor wireless untuk perangkat yang menggunakan kabel (misalnya IPTV Set-top-box, Smart TV, Game Consoles, DVD dan Blu-ray Players, dll.) agar perangkat-perangkat tersebut dapat terhubung ke jaringan nirkabel.

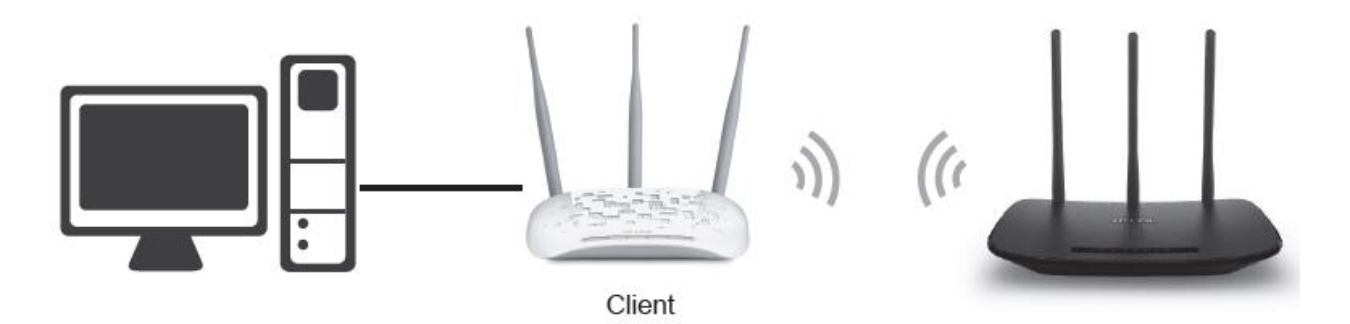

Gambar 5.1 Pemasangan topologi AP dengan model client

Sebelumnya melakukan konfigurasi, pastikan perangkat-perangkat apa saja yang akan dihubungkan ke jaringan wifi, kedua, pastikan juga terdapat AP utama yang sudah terhubung dengan jaringan. Kemudian lakukan konfigurasi AP yang akan difungsikan sebagai client seperti pada BAB I kemudian pilihlah **Client** Seperti pada gambar 5.2

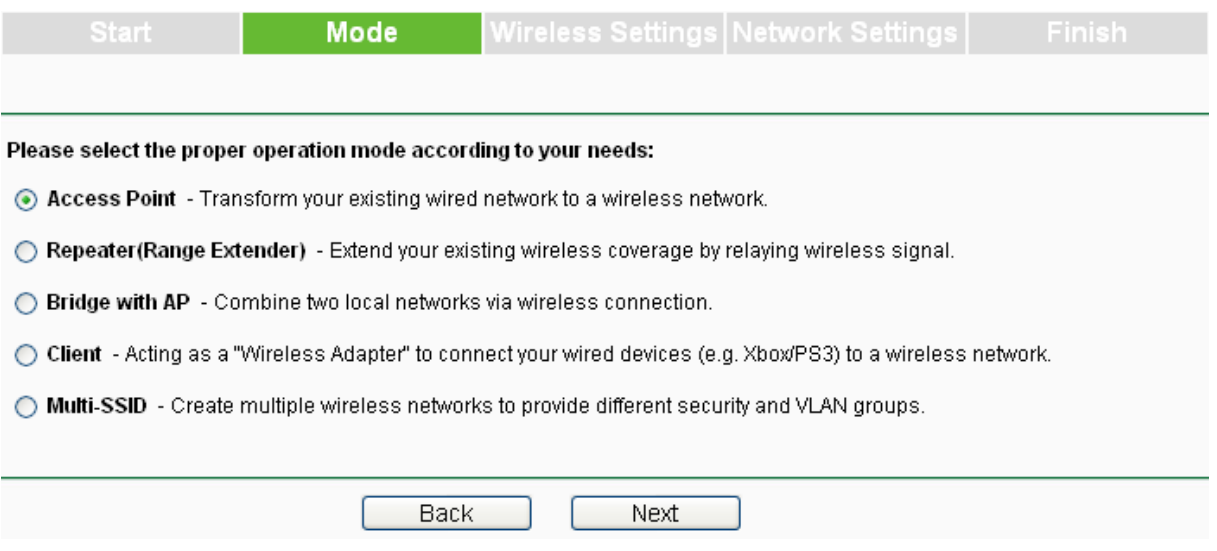

Gambar 5.2 Pemilihan model Client untuk AP

Selanjutnya lakukan langkah-langkah sebagai berikut:

1) Klik Survei, lalu jendela yang menampilkan daftar SSID yang tersedia akan muncul

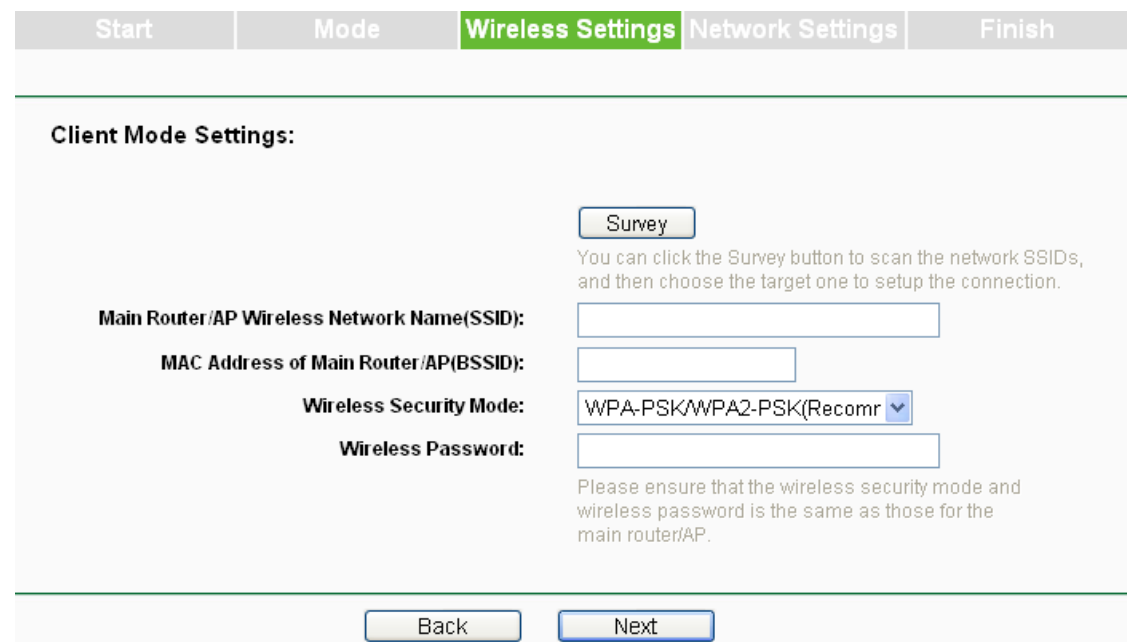

2) Temukan SSID dari Access Point / Router atau WISP yang ingin dihubungkan, dan klik **connect** di baris yang sesuai.

3) Pilih mode keamanan dan masukkan **kata sandi yang sama** dengan Router / AP yang utama

4) Klik Berikutnya, ke halaman Pengaturan Jaringan untuk konfigurasi lebih lanjut.

Selesai pada tahapan ini, AP anda sudah berfungsi sebagai client dari daringan wireless yang dapat anda gunakan untuk menghubungkan berbagai perangkat.

- 1. identifikasi berbagai perangkat AP di Laboratorium yang mendukung model AP Client!
- 2. lakukan konfigurasi AP dengan model Client!
- 3. amati perbedaan masing-masing sistem konfigurasi AP dengan model Client (minimal 2 perangkat)

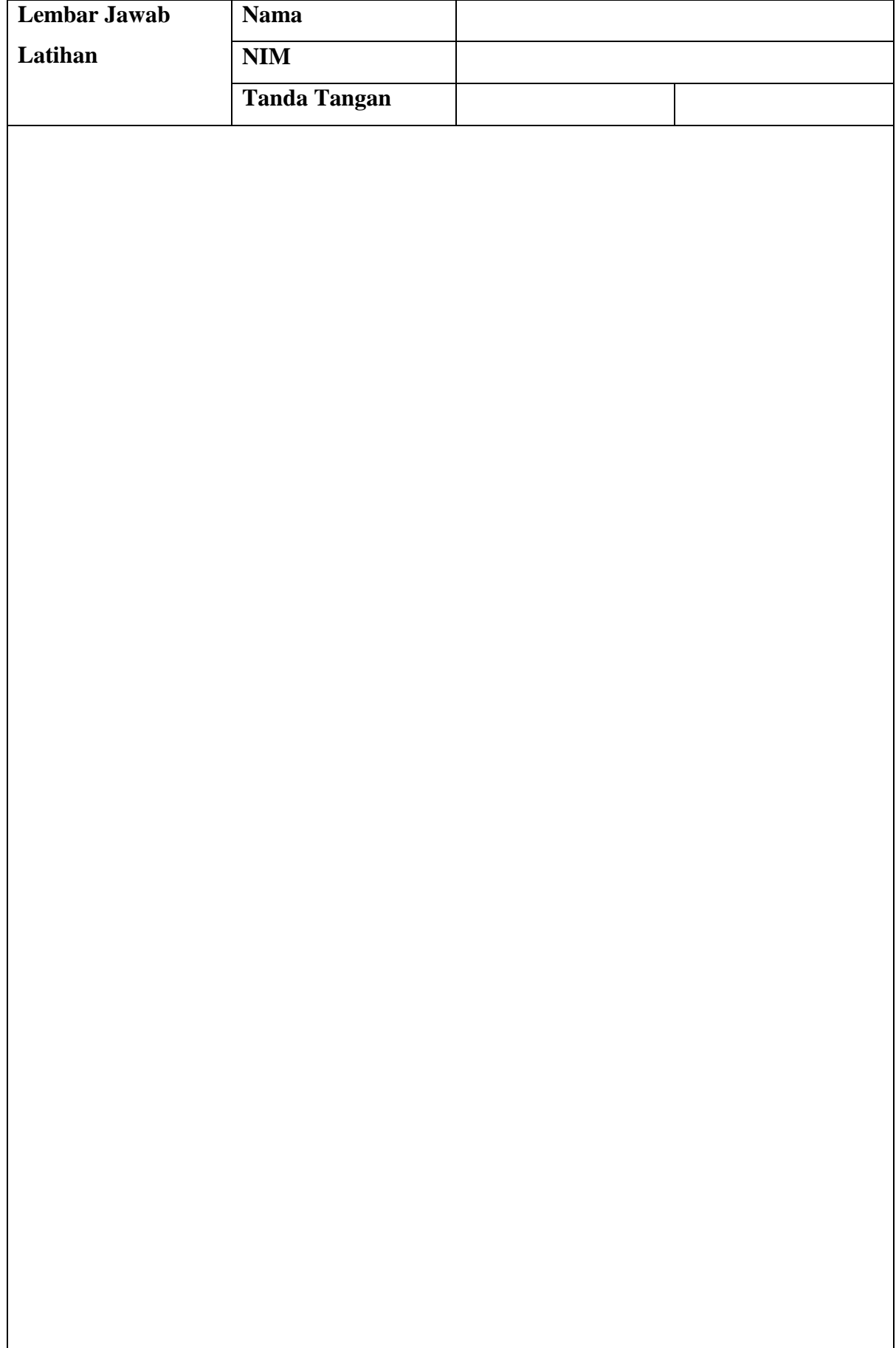

**Lembar Jawab Lanjutan**

#### **BAB VI**

#### **Pemasangan AP dengan Multi-SSID**

#### **6.1 Capaian Pembelajaran**

Setelah mempelajari bab ini mahasiswa diharapkan dapat:

- 1. mengenal Pemasangan Access Point dengan Multi-SSID
- 2. melakukan konfigurasi pemasangan Access Point dengan Multi-SSID
- 3. melakukan konfigurasi konektifitas perangkat melalui Access Point dengan
	- Multi-SSID

#### **6.2 Indikator**

- 1. Mampu memasangan Access Point dengan Multi-SSID
- 2. Mampu melakukan konfigurasi pemasangan Access Point dengan Multi-SSID
- 3. mampu melakukan konfigurasi konektifitas perangkat melalui Access Point
	- dengan Multi-SSID

#### **6.3 Uraian Materi**

Dalam pemasangan mode ini, AP dapat ditugaskan hingga empat SSID untuk bekerja sama dengan VLAN. Sehingga untuk memasang AP dengan model Multi-SSID sebaiknya tersedia VLAN dari Switch. Topologi pemasangan AP dengan model Multi-SSID dapat terlihat seperti Gambar 6.1

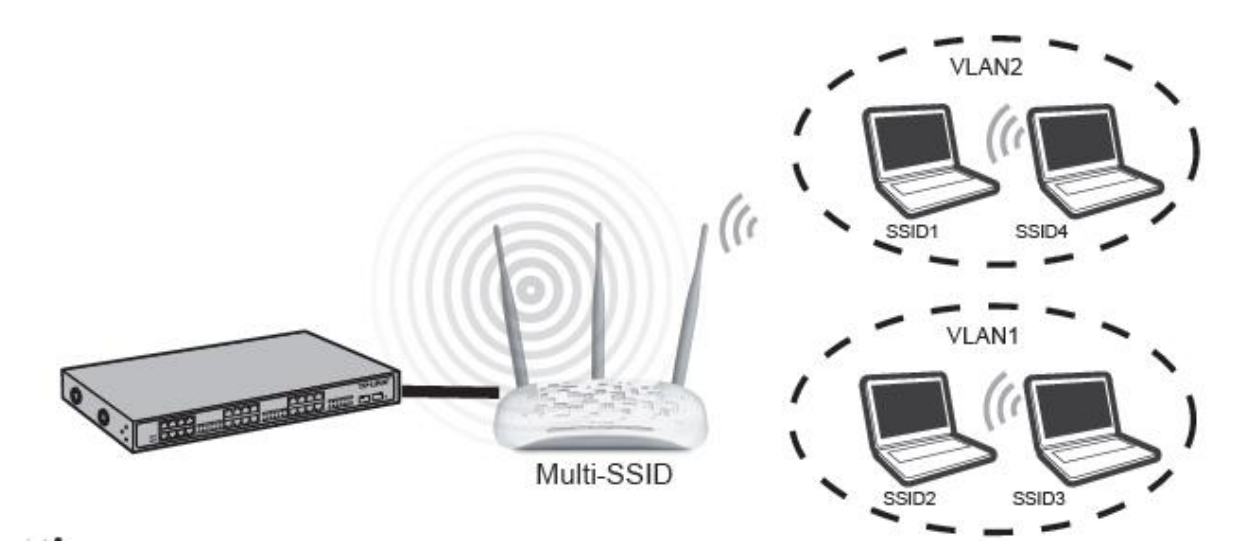

Gambar 6.1 Pemasangan AP dengan model Multi-SSID

Untuk mengkonfigurasi AP dengan model Multi-SSID terlebih dahulu sediakan VLAN melalui Switch. Kemudian konfigurasi AP seperti pada BAB I, untuk model, pilihlah model Multi-SSID seperti pada Gambar 6.2

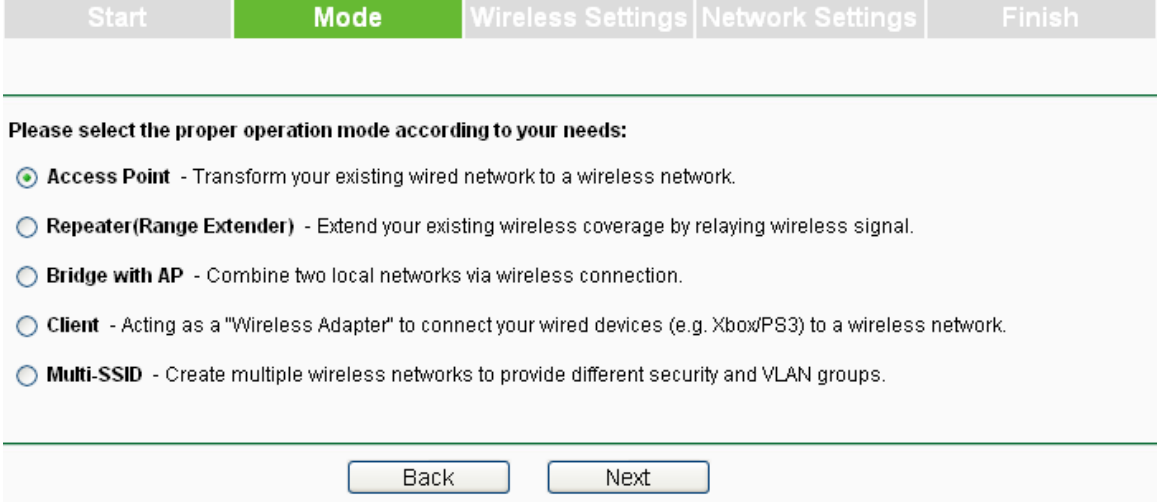

Gambar 6.2 Pemilihan Model Multi-SSID

Selanjutnya ikutilah langkah-langkah berikut:

1. untuk mengimplementasikan fungsi Multi-SSID dengan switch yang mendukung fitur VLAN.

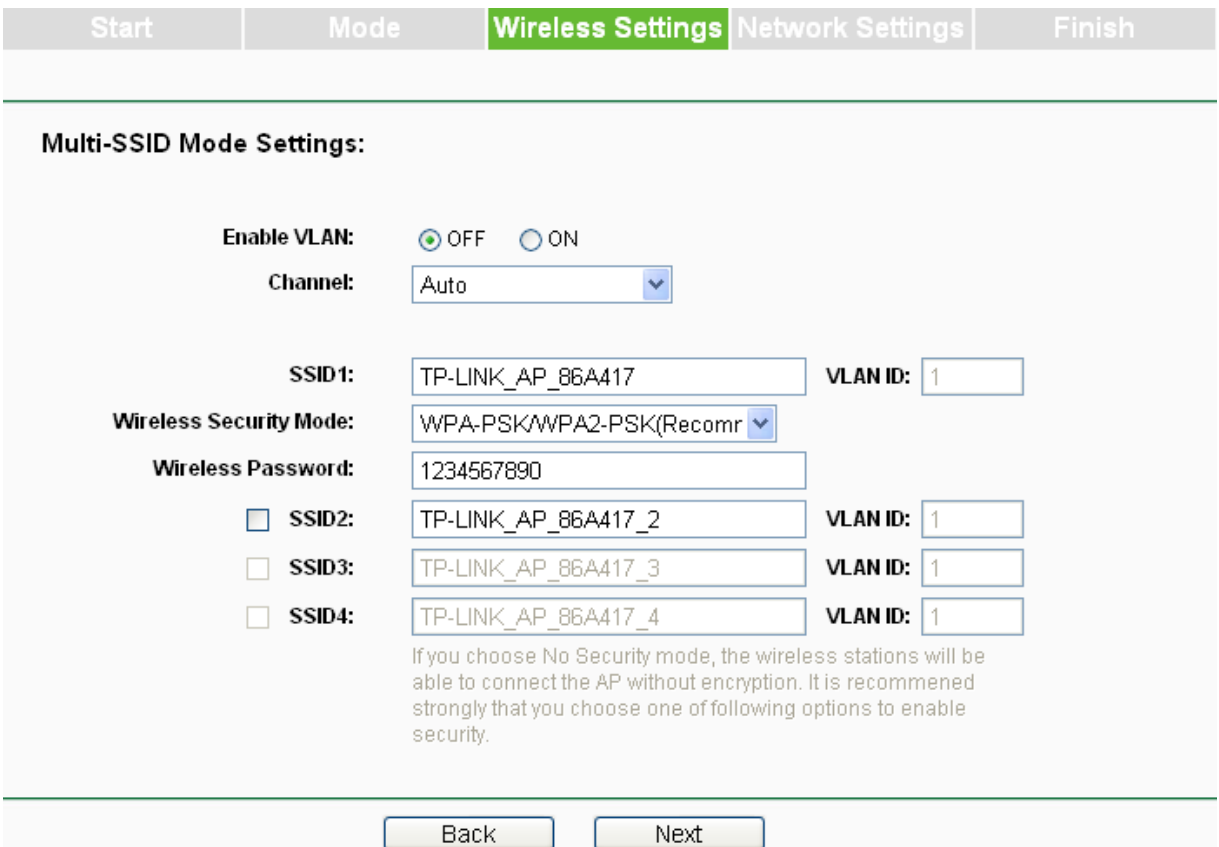

Gambar 6.3 Pengaturan AP dengan Multi-SSID

- 2. Aktifkan VLAN Centang kotak ini dan kemudian ubah ID VLAN dari masingmasing SSID. Jika ingin mengkonfigurasi Guest dan jaringan internal pada VLAN, switch yang digunakan harus mendukung VLAN. Sebagai langkah prasyarat, konfigurasikan port pada switch untuk menangani VLAN paket yang ditandai seperti yang dijelaskan dalam standar IEEE802.1Q, dan aktifkan bidang ini.
- 3. SSID (1-4) Hingga empat SSID untuk setiap BSS (Basic Service Set) dapat dimasukkan dalam arsip SSID1 ~ SSID4. Namanya bisa hingga 32 karakter. Nama yang sama (SSID) harus ditugaskan ke semua perangkat nirkabel di jaringan Anda. Jika **Aktifkan VLAN** dicentang, nirkabel Stasiun yang menghubungkan ke SSID dari VLANID yang berbeda tidak dapat berkomunikasi satu sama lain.
- 4. VLANID (1-4) Berikan nomor antara 1 dan 4095 untuk VLAN. Ini akan menyebabkan perangkat untuk mengirim paket dengan tag VLAN. Saklar yang terhubung dengan perangkat harus mendukung VLAN Frame IEEE802.1Q. Stasiun nirkabel yang terhubung ke SSID ID VLAN yang ditentukan dapat berkomunikasi dengan PC yang terhubung ke port dengan ID VLAN yang sama pada Switch.

- 1. identifikasi berbagai perangkat AP di Laboratorium yang mendukung model Multi-SSID!
- 2. lakukan konfigurasi AP dengan Multi-SSID!
- 3. amati perbedaan masing-masing sistem konfigurasi AP dengan Multi-SSID (minimal 2 perangkat)

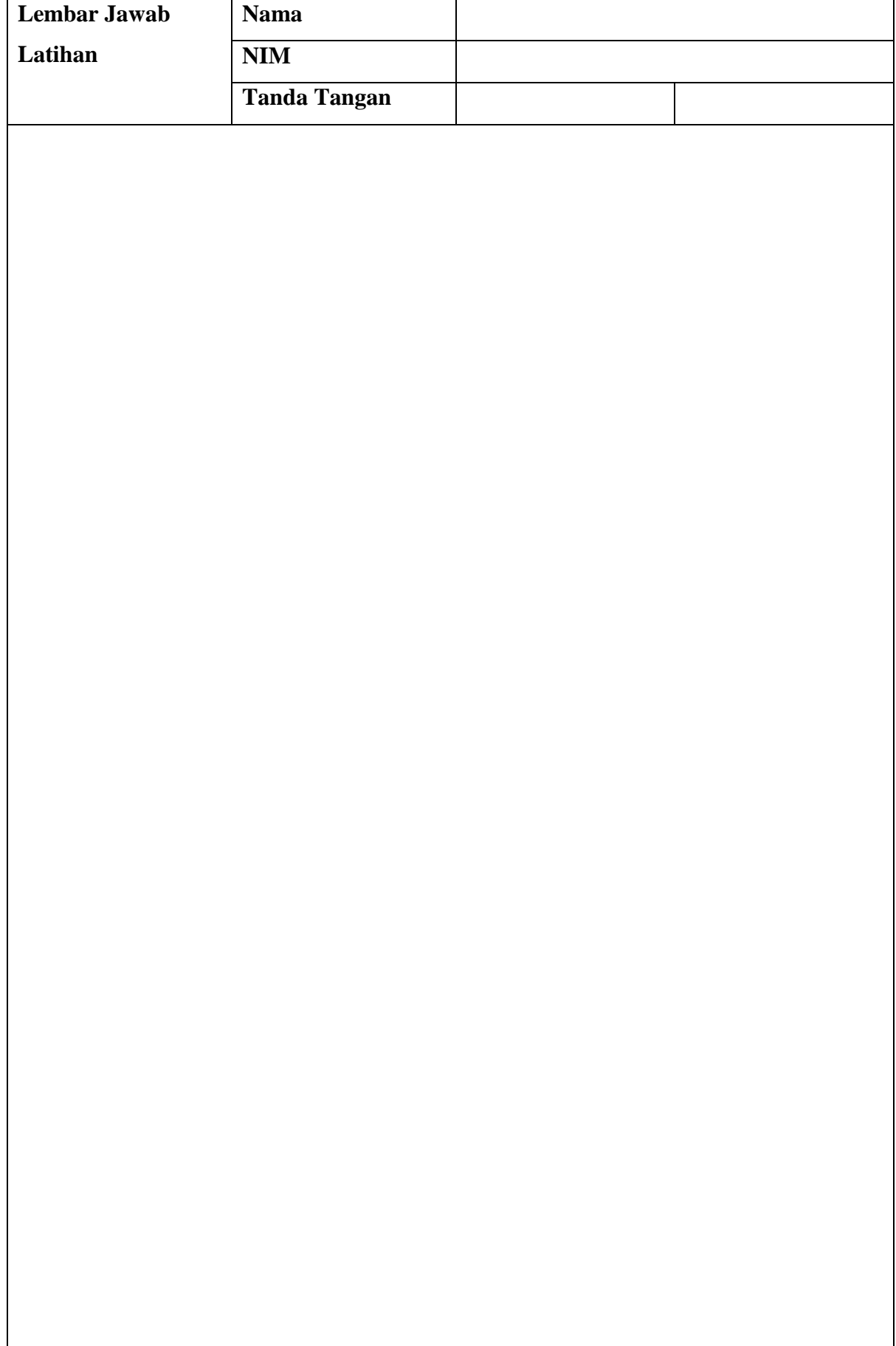
**Lembar Jawab Lanjutan**

## **BAB VII**

## **Penggunaan PoE dan Troubleshooting**

#### **7.1 Capaian Pembelajaran**

Setelah mempelajari bab ini mahasiswa diharapkan dapat:

- 1. mengenal Pemasangan Access Point dengan PoE
- 2. melakukan konfigurasi pemasangan Access Point dengan PoE
- 3. melakukan konfigurasi konektifitas perangkat melalui Access Point dengan PoE
- 4. melakukan troubleshooting Access Point

#### **7.2 Indikator**

- 1. Mampu memasangan Access Point dengan PoE
- 2. Mampu melakukan konfigurasi pemasangan Access Point dengan PoE
- 3. mampu melakukan konfigurasi konektifitas perangkat melalui Access Point dengan PoE
- 4. mampu melakukan troubleshooting Access Point

#### **7.3 Uraian Materi**

Merupakan kependekan dari *Power Over Ethernet*, dengan kata lain metode yang memanfaatkan kabel twisted pair (UTP/STP) sebagai media transmisi power (daya). Manfaat PoE akan sangat terasa ketika kita melakukan pemasangan perangkat wireless outdoor di tower. Dengan adanya PoE, kita tidak perlu melakukan penarikan kabel power dari catu daya ke perangkat router yang ada diatas tower. Contoh topologi pemasangan perangkat yang memanfaatkan PoE. Pemasangan PoE dapat dilihat pada Gambar 7.1

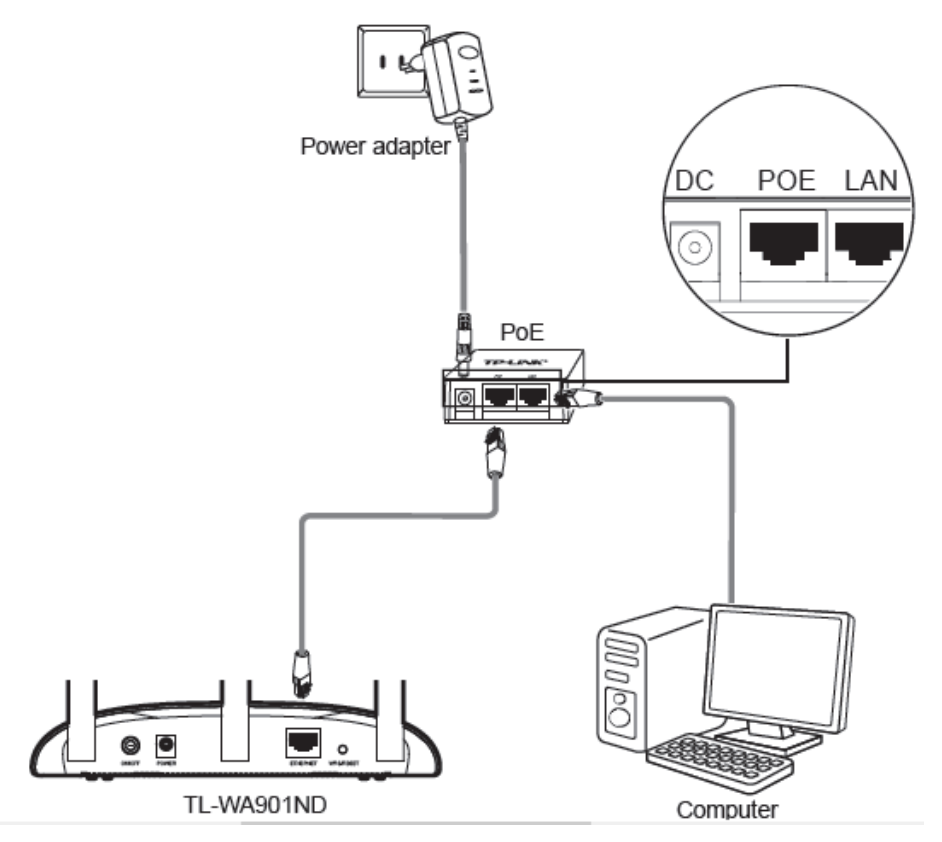

Gambar 7.1 Topologi Pemasangan PoE pada AP

Adapun cara pemasangan PoE pada AP dapat mengikuti langkah-langkah berikut:

1. Matikan semua perangkat jaringan Anda, termasuk komputer Anda, injektor daya dan AP.

2. Hubungkan komputer Anda ke port LAN pada injektor daya dengan Kabel Ethernet.

3. Hubungkan AP Anda ke port POE pada injektor daya dengan Kabel Ethernet.

4. Sambungkan adaptor daya yang disediakan ke jack DC pada daya injektor, dan ujung lainnya ke stopkontak listrik standar.

5. Kemudian Anda dapat mengkonfigurasi AP sesuai dengan konfigurasi alat.

#### Catatan:

1. Pasif PoE Injector mendukung panjang kabel maksimum hingga 30 meter.

2. Untuk kabel bertenaga lebih lama hingga 100 meter, silakan pilih TP-LINK 48V PoE adapter: TL-POE200 atau TL-POE150S & TL-POE10R

#### **Melakukan Reset AP**

Ketika AP tidak diketahui passwordnya atau PIN sudah dirubah, cara yang digunakan adalah melakukan reset agar AP kembali ke pengaturan awal/pabrik, adapun caranya yaitu dengan mengaktifkan Access Point, gunakan pin/jarum/bolpoin untuk menekan dan menahan Tombol WPS / RESET di panel belakang selama 5 hingga 8 detik sampai semua lampu pada AP berkedip kemudian lepaskan.

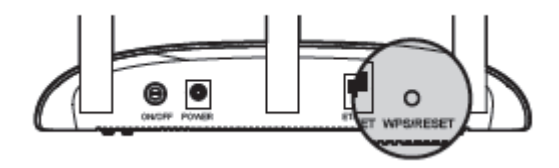

Gambar 7.2 tombol reset AP

Setelah Titik Akses disetel ulang, pengaturan/konfigurasi saat ini akan hilang dan perlu mengkonfigurasi ulang Access Point.

#### **7.4 Latihan**

- 1. lakukan konfigurasi AP dengan PoE!
- 2. lakukan konfigurasi ulang /reset AP!
- 3. amati perbedaan masing-masing sistem konfigurasi ulang AP(minimal 2 perangkat)

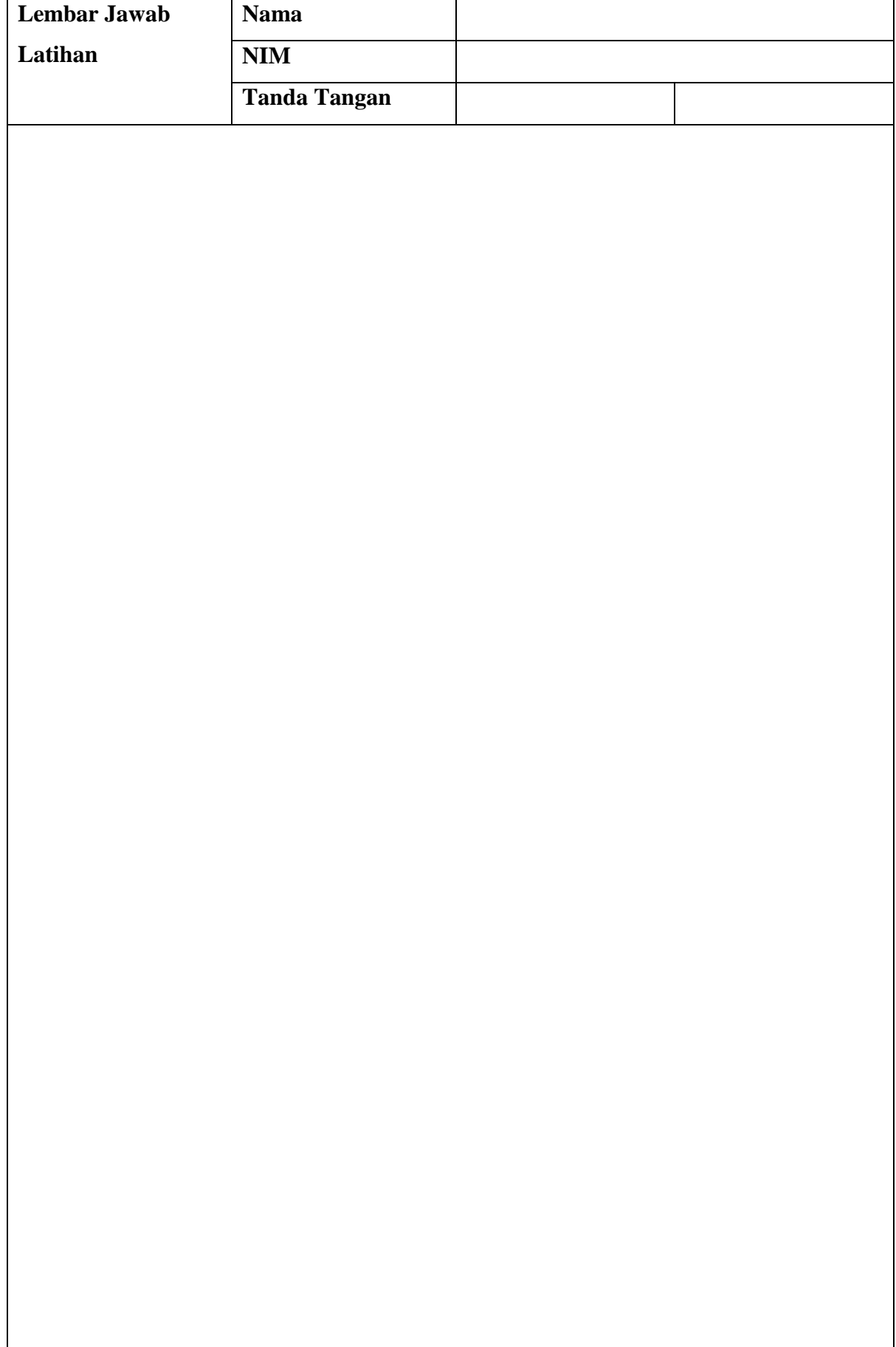

**Lembar Jawab Lanjutan**

## **BAB VIII**

#### **Keamanan jaringan wireless**

#### **8.1 Capaian Pembelajaran**

Setelah mempelajari bab ini mahasiswa diharapkan dapat:

- 1. mengenal system keamanan Access Point
- 2. melakukan konfigurasi keamanan Access Point dengan WEP, WPA, WPA2-PSK
- 3. melakukan konfigurasi konektifitas perangkat melalui Access Point dengan
- sistem keamanan WEP, WPA, WPA2-PSK

#### **8.2 Indikator**

- 1. Mampu mengenal system keamanan Access Point
- 2. Mampu melakukan konfigurasi keamanan Access Point dengan WEP, WPA, WPA2-PSK
- 3. Mampu melakukan konfigurasi konektifitas perangkat melalui Access Point dengan sistem keamanan WEP, WPA, WPA2-PSK

#### **8.3 Uraian Materi**

Karena jaringan wireless merupakan jaringan yang memiliki topologi terbuka, maka harus lebih diperhatikan masalah keamanannya. Secara minimal, sekuritas dalam WLAN menggunakan sistem SSID (Service Set Identifier ), sehingga hanya user tertentu yang dapat mengaksesnya. Sedangkan untuk lebih aman, digunakan metode enkripsi agar lalu lintas data tidak dapat dibaca oleh pihak luar. Jenis otentikasi ada bermacam-macam, yaitu Open System, Shared Key, WPA, WPA-PKS, dan 802.1X.

#### **Kelemahan Utama Wireless**

1. Kelemahan dalam Konfigurasi

Saat ini untuk membangun sebuah jaringan wireless cukup mudah. Banyak vendor yang menyediakan fasilitas yang memudahkan pengguna atau admin jaringan sehingga sering ditemukan wireless yang masih menggunakan konfigurasi wireless default bawaan vendor.

2. Kelemahan pada jenis enkripsi yang digunakan.

WEP yang menjadi standart keamanan wireless sebelumnya, saat ini dapat dengan mudah dipecahkan dengan berbagai tools yang tersedia gratis di internet. WPA-

PSK dan LEAP yang dianggap menjadi solusi menggantikan WEP, saat ini juga sudah dapat dipecahkan dengan berbagai cara.

Enkripsi adalah ukuran security yang pertama, tetapi banyak wireless access points (WAPs) tidak menggunakan enkripsi sebagai defaultnya.

#### **Tools Security Di Wireless Router / Access Point**

- **1. SSID** 
	- $\checkmark$  Tidak ada enkripsi
	- $\checkmark$  Tidak ada autentikasi

#### **2. WEP**

- $\checkmark$  Ada enkripsi
- $\checkmark$  Static key

### **3. WPA**

- $\checkmark$  Ada enkripsi
- $\checkmark$  Autentikasi (LEAP, PEAP, EAP FAST)
- $\checkmark$  Dynamic key
- $\checkmark$  Enkripsi TKIP

#### **4. WPA 2**

- $\checkmark$  Ada enkripsi
- $\checkmark$  Autentikasi
- $\checkmark$  Dynamic key
- $\checkmark$  Enkripsi

#### **1. Setting SSID**

SSID merupakan langkah awal untuk dapat terkoneksi dengan jaringan WLAN tertentu. Setting default dari AP tersebut adalah sebagai berikut. Network name (SSID) pada praktikum ini yaitu "Wisdom". Saat SSID broadcastnya kita DISABLE kan maka user tidak dapat masuk ke jaringan tersebut dan jika ingin masuk maka user harus masuk secara manual,sedangkan jika kita ENABLE ka maka user bisa masuk ke group SSID kita.

Kegiatan/Aktivitas dalam Wireless Security yakni menyembunyikan SSID dan mengubah Default SSID ( Services Set Identity ) Banyak administrator menyembunyikan SSID jaringan wireless dengan maksud agar hanya yang mengetahui SSID yang dapat terhubung ke jaringan mereka. SSID tersebut sebenarnya tidak dapat disembuyikan secara sempurna. Banyak tool-tools yang bisa digunakan untuk scanning SSID walaupun telah disembunyikan.

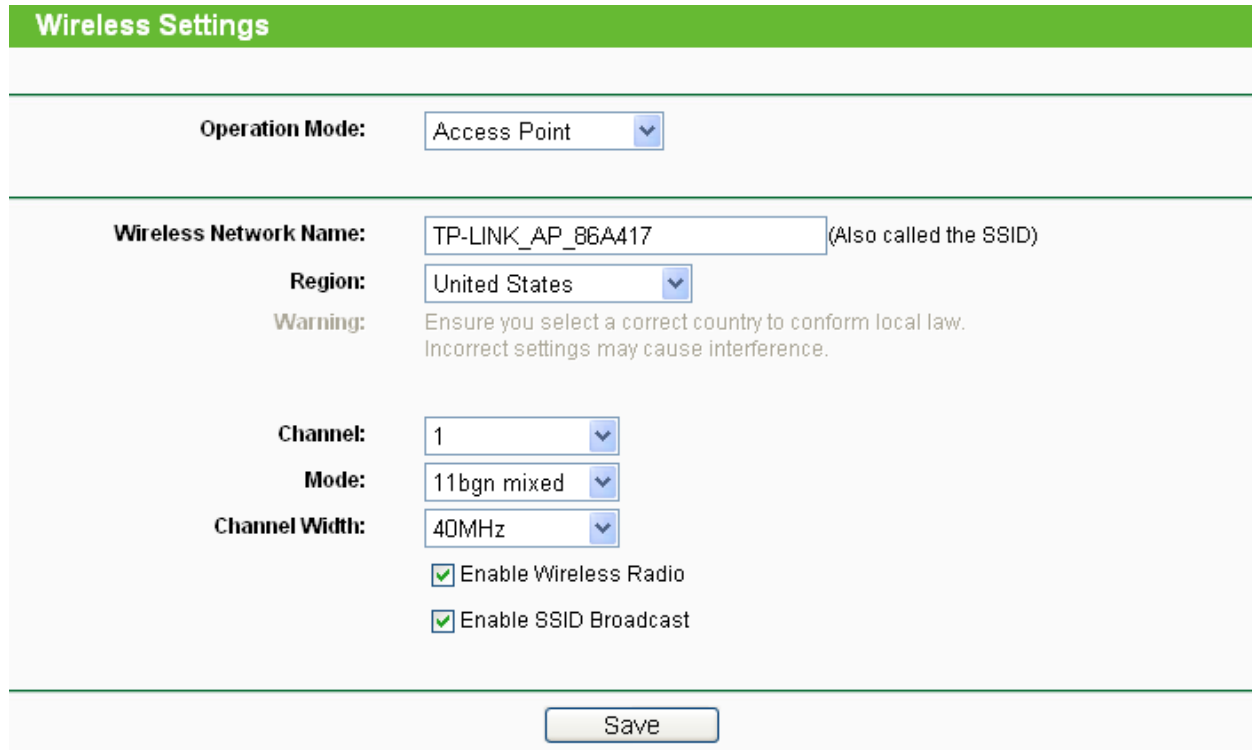

Gambar 8.1 pengaturan SSID

#### **2. Security menggunakan Mode WEP (***Wired Equivalent Privacy***)**

WEP merupakan standart keamanan & enkripsi pertama yang digunakan pada wireless, WEP (Wired Equivalent Privacy) adalah suatu metoda pengamanan jaringan nirkabel, disebut juga dengan Shared Key Authentication. Shared Key Authentication adalah metoda otentikasi yang membutuhkan penggunaan WEP. Enkripsi WEP menggunakan kunci yang dimasukkan (oleh administrator) ke client maupun access point. Kunci ini harus cocok dari yang diberikan akses point ke client, dengan yang dimasukkan client untuk authentikasi menuju access point, dan WEP mempunyai standar 802.11b.

Pada mode WEP ini enkripsi yang digunakan adalah 104/128bit (26 heks digit) dngan passphase "darningsih".Generate digunakan untuk mengubah enkripsi menjadi bentuk hexadesimal .Maka akan ada 4 buah key dengan panjang 10 digit heksa (64 bit) atau 26 digit heksa (128 bit). Kemudian dipilih antara 4 key tersebut yang mana yang akan digunakan.

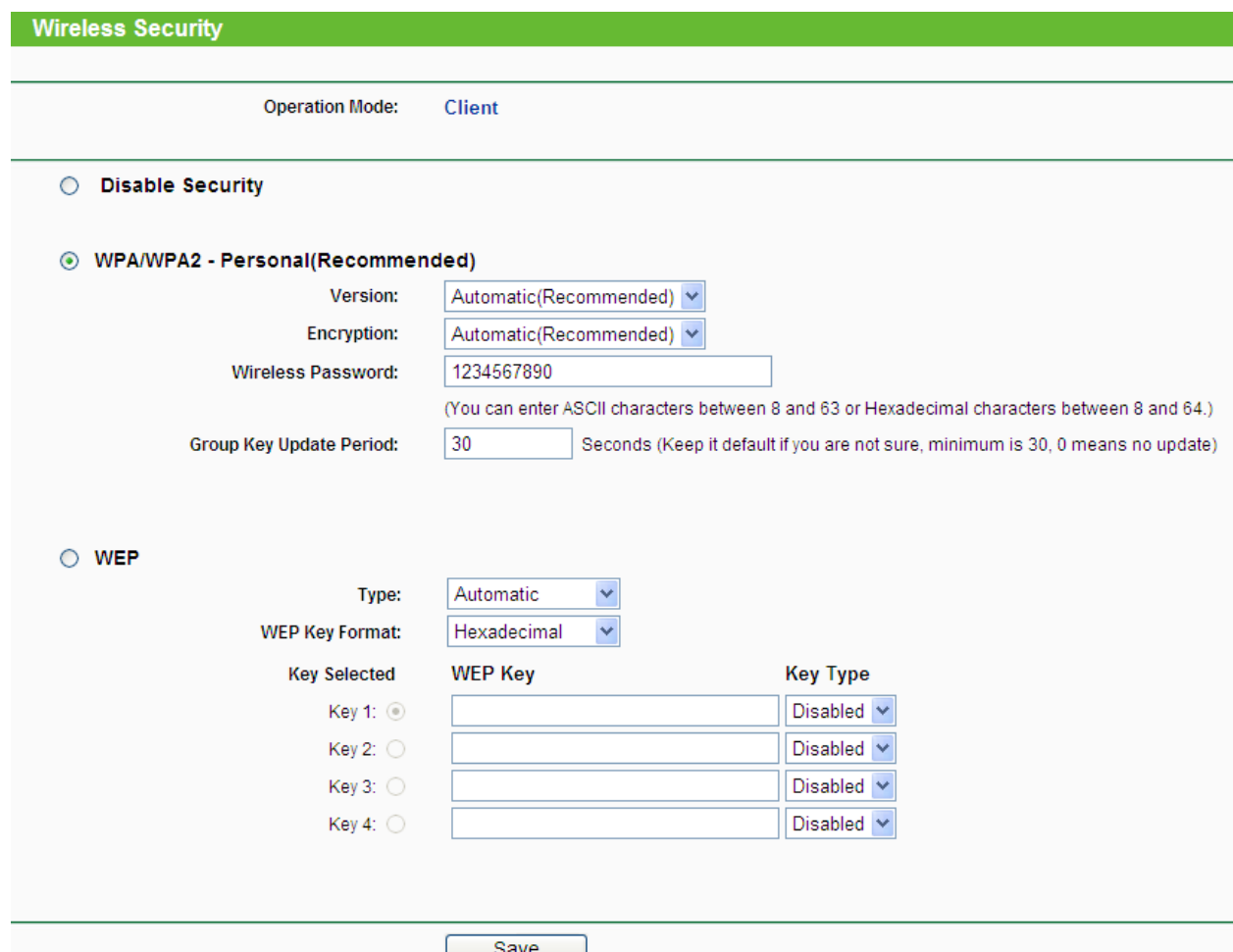

Gambar 8.3 Pengamanan dengan WEP

Pada properties ini tampak bahwa dengan enkripsi WEP,kita harus memasukkan network key dan confirm network key nya pada kelompokimul properties sesuai dengan permintaan key index (advanced): 1,maka kita masukkan key 1 dari generate tadi.Semakin tinggi bit enkripsi, semakin aman jaringannya, namun kecepatan menjadi menurun.

#### **3. Security menggunakan MODE WPA (WI-FI Protected Accsess ) Personal**

Pada mode ini menggunakan enkripsi TKIP (*Temporal Key Integrity Protocal*) dimana enkripsi ini aman digunakan.Dan juga enkripsi ini menggunakan MIC (*Message Integrity Code*) untuk melindungi jaringan dari serangan.Password yang digunakan yaitu "telekomunikasi". Setelah kita save setting maka pada wireless networknya akan tampak kelompokimul dengan status jaringan nya ada tulisan security enable wireless network (WPA). Jenis lain enkripsi adalah AES (*Advanced Encryption System*) menggunakan enkripsi 128-bit blok data secara simetris. Untuk menggunakan WPA Pre-Shared Key, masukkan password pada WPA Shared Key dengan panjang karakter antara 8 sampai 63. Group Key Renewal Interval dapat diisi dengan nilai antara 0 hingga 99,999 detik.

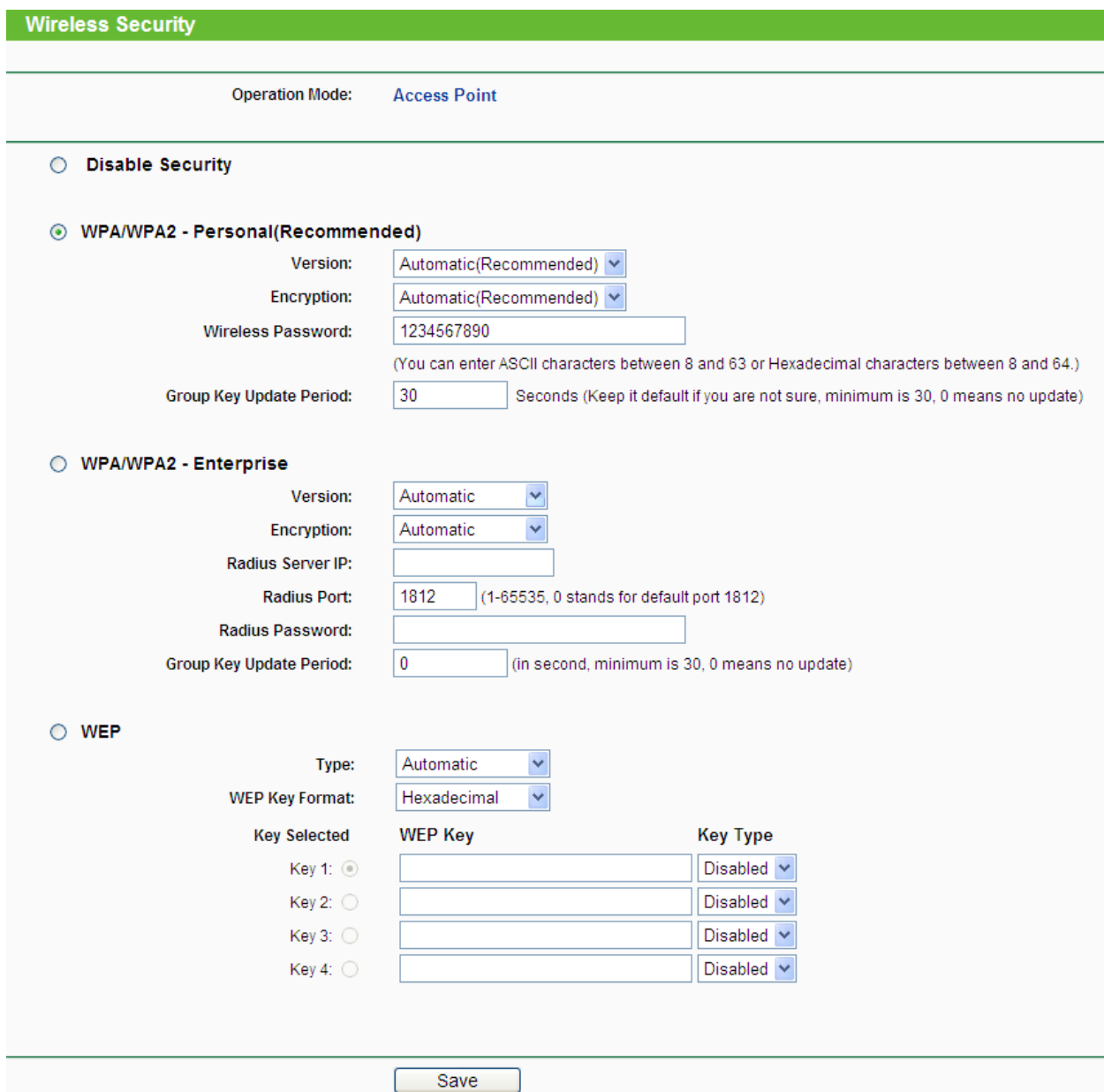

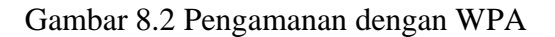

Selain menggunakan WPA, terdapat beberapa pengembangan dari teknologi pengamanan WPA ini yaitu pertama, **WPA-PSK** (*Wi-Fi Protected Access – Pre Shared Key*) adalah pengamanan jaringan nirkabel dengan menggunakan metoda WPA-PSK jika tidak ada authentikasi server yang digunakan. Dengan demikian access point dapat dijalankan dengan mode WPA tanpa menggunakan bantuan komputer lain sebagai server. Kedua, **WPA2** adalah sertifikasi produk yang tersedia melalui Wi-Fi Alliance. WPA2 Sertifikasi hanya menyatakan bahwa peralatan nirkabel yang kompatibel dengan standar IEEE 802.11i. produk dengan sertifikasi WPA2 secara resmi menggantikan wired equivalent privacy (WEP) dan fitur keamanan lain yang asli standar IEEE 802.11.

WPA2 bertujuan mendukung tambahan fitur keamanan standar IEEE 802.11i yang sudah termasuk untuk produk-produk yang mendukung WPA.

### **8.4 Latihan**

- 1. lakukan konfigurasi AP dengan sistem keamanan WEP, WPA, WPA2-PSK!
- 2. amati perbedaan masing-masing sistem konfigurasi sistem keamanan WEP, WPA, WPA2-PSK pada AP(minimal 2 perangkat)

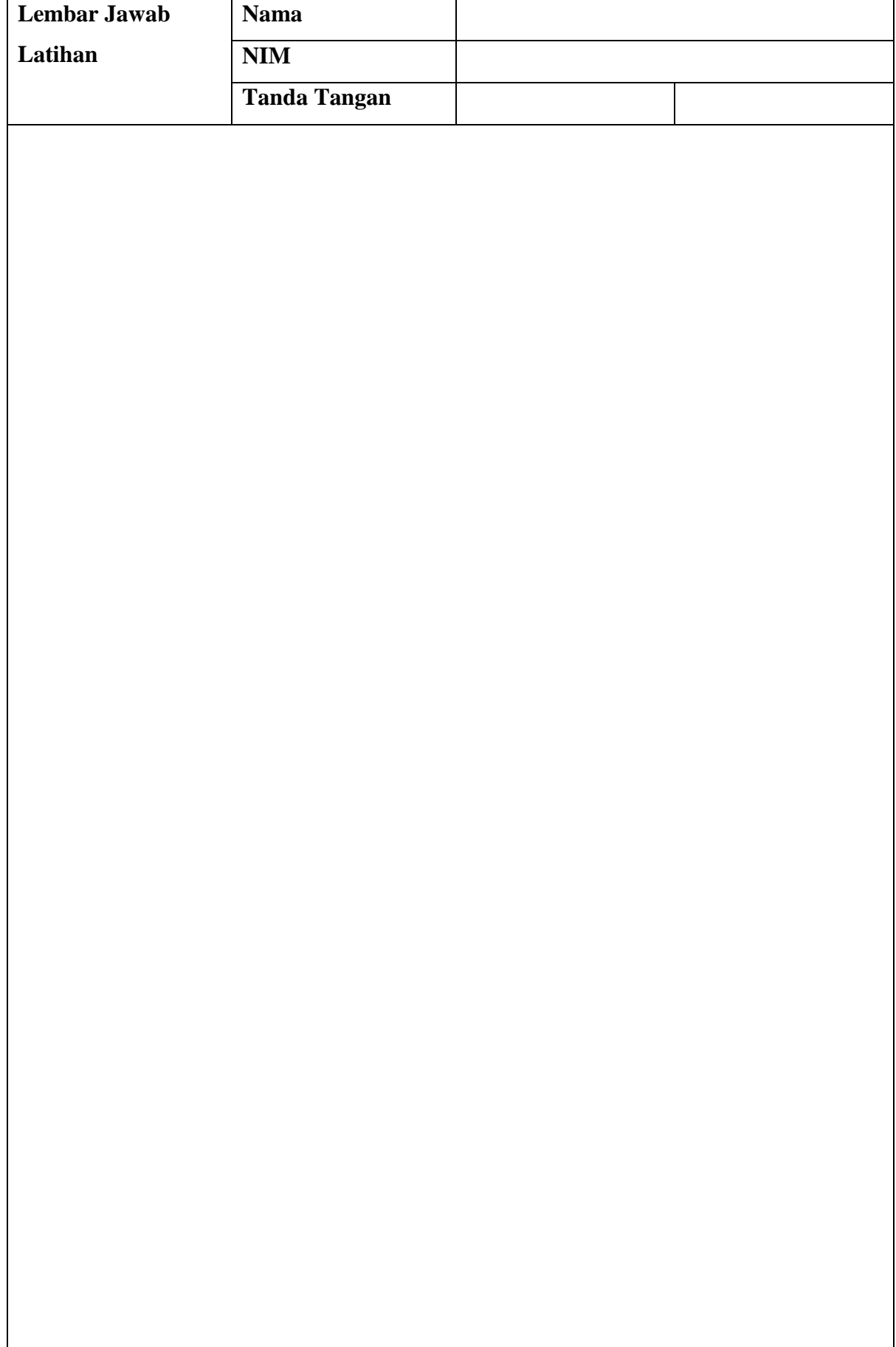

**Lembar Jawab Lanjutan**

## **BAB IX**

## **Keamanan jaringan wireless lanjut**

#### **9.1 Capaian Pembelajaran**

Setelah mempelajari bab ini mahasiswa diharapkan dapat:

- 1. mengenal system keamanan Access Point
- 2. melakukan konfigurasi keamanan Access Point dengan Firewall, VPN, dan Mac Address
- 3. melakukan konfigurasi konektifitas perangkat melalui Access Point dengan sistem keamanan Firewall, VPN, dan Mac Address

#### **9.2 Indikator**

- 1. mengenal system keamanan Access Point
- 2. melakukan konfigurasi keamanan Access Point dengan Firewall, VPN, dan Mac Address
- 3. melakukan konfigurasi konektifitas perangkat melalui Access Point dengan sistem keamanan Firewall, VPN, dan Mac Address

#### **9.3 Uraian Materi**

## **Keamanan Tingkat Lanjut**

Setting keamanan pada tingkat lanjut ini diterapkan pada layer rendah, yang merupakan tingkat dasar sehingga secara umum ada pada hampir semua jenis AP. Cara mempelajari setting keamanan pada layer yang lebih tinggi.

#### **1. Firewall**

Firewall adalah sistem yang membantu melindungi komputer dan jaringan komputer dari serangan dan gangguan berikutnya dengan membatasi lalu lintas jaringan yang dapat melewati mereka, yang didasarkan pada seperangkat aturan yang ditetapkan administrator sistem. Ada 4 pilihan,yaitu:

#### a. **Block Anonymous Internet Requests**

Jika di "disable" berarti non-aktif maka tidak dapat melindungi jaringan dari deteksi. Fitur ini juga menyembunyikan port-port jaringan , sehingga mempersulit user dari luar jaringan untuk mengakses jaringan lokal kita

#### b. **Filter Multicast**

Jika di "disable" akan menerima trafik multicast yang dikirim oleh jaringan lain.

#### c. **Filter Internet NAT Redirection**

Menggunakan Port Forwarding untuk mencegah akses menuju server lokal dari komputer-komputer lokal lainnya.

## d. **Filter IDENT (port 113)**

Mencegah serangan dari luar melalui internet port 113. Namun beberapa aplikasi membutuhkan port ini.

Tetapi setiap AP memiliki fitur yang berbeda-beda, tidak semua AP mengimplementasikan keempat fitur firewall diatas

## **2. VPN (Virtual Private Network)**

Setting VPN memungkinkan lewatnya trafik VPN melalui router Access Point kita. Pada setting ini terdapat 3 pilihan :

**a.** IPSec Passthrough

Jika kita mengaktifkan fitur ini, maka kita memperbolehkan trafik IPSec

**b.** PPTP Passthrough

Jika kita mengaktifkan fitur ini, maka kita memperbolehkan trafik PPTP (ini yang digunakan oleh Windows VPN)

**c.** L2TP Passthrough

Jika kita mengaktifkan fitur ini, maka kita memperbolehkan trafik L2TP

## **3. Setting Pembatasan Akses**

Pembatas akses digunakan untuk menyeting situs-situs yang dilarang.Dengan cara menyetting pada "access restriction". Dalam tampilan ini selain kita dapat mengatur situs yang akan blokir,kita juga dapat mengatur waktu pada internet access.

Setting ini bekerja pada untuk membatasi akses internet berdasarkan beberapa parameter:

- a. Daftar PC (User)
- b. Hari
- c. Waktu/Jam
- d. Service
- e. Blokir Website (berdasar alamat URL atau berdasar kata kunci)

Pada "Internet Access Policy" kita dapat membuat maksimum 10 kebijakan, dan kita dapat melihat "Summary" atau ringkasan dari kebijakan yang bersangkutan.

Dapat dilihat ada tiga jenis pembagian dalam pemblokiran PC, yaitu:

#### a. **MAC Address**

Security menggunakan mode MAC filter . Pada mode ini memfilter akses berdasarkan alamat MAC dari user.

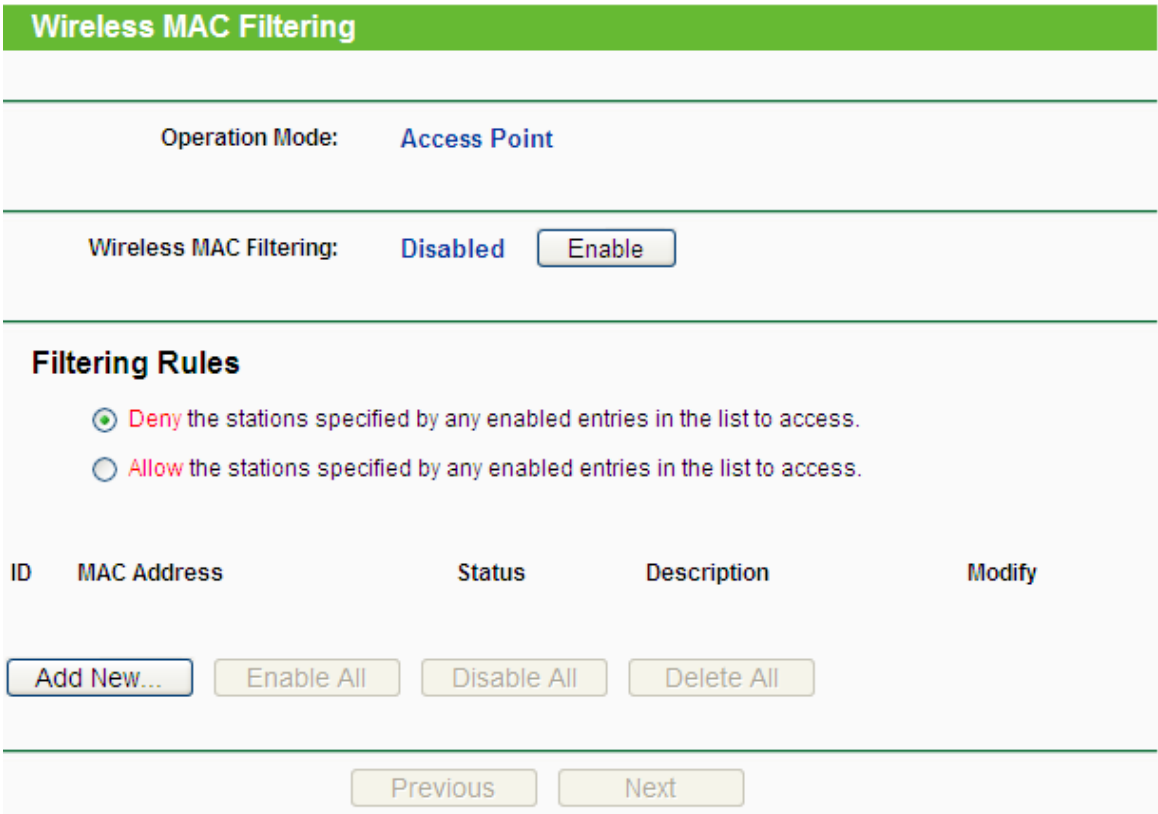

Fitur Penyaringan Alamat MAC Nirkabel memungkinkan mengontrol stasiun nirkabel yang mengakses perangkat, yang bergantung pada alamat MAC stasiun. Penyaringan MAC Nirkabel - Klik tombol Enable untuk mengaktifkan Wireless MAC Address Penyaringan. Pengaturan standar dinonaktifkan.

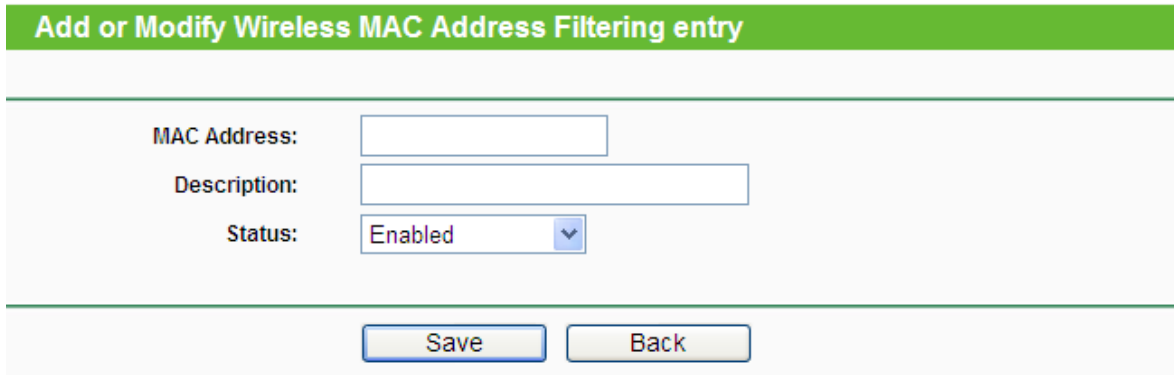

PC yang MAC Address nya terdaftar, maka PC tersebut terblokir dari hotspot yang kita miliki.MAC Address dapat dilihat dari "command prompt, ipconfig/all"

#### b. **IP Address**

PC yang IP Address nya terdaftar, maka PC tersebut terblokir dari hotspot yang kita miliki.IP Address dapat dilihat dari "command prompt, ipconfig/all" atau dari "Wireless Connection Status, Support".

## c. **IP Range**

PC yang IP Address nya berada dalam range tidak dapat menggunakan hotspot yang kita miliki, alias di blokir.

#### **4. Pembatasan akses situs-situs internet:**

#### **Access Restriction "Allow"**

- a. Pemblokiran situs dengan URL Address URL 1: www.facebook.com URL 2: www.google.com
- b. Pemblokiran situs dengan keyword Keyword 1: rokok Keyword 2: miras

## **9.4 Latihan**

- 1. lakukan konfigurasi AP dengan sistem keamanan firewall, VPN dan Mac Address!
- 2. amati perbedaan masing-masing AP sistem konfigurasi sistem keamanan firewall, VPN dan Mac Address pada AP(minimal 2 perangkat)

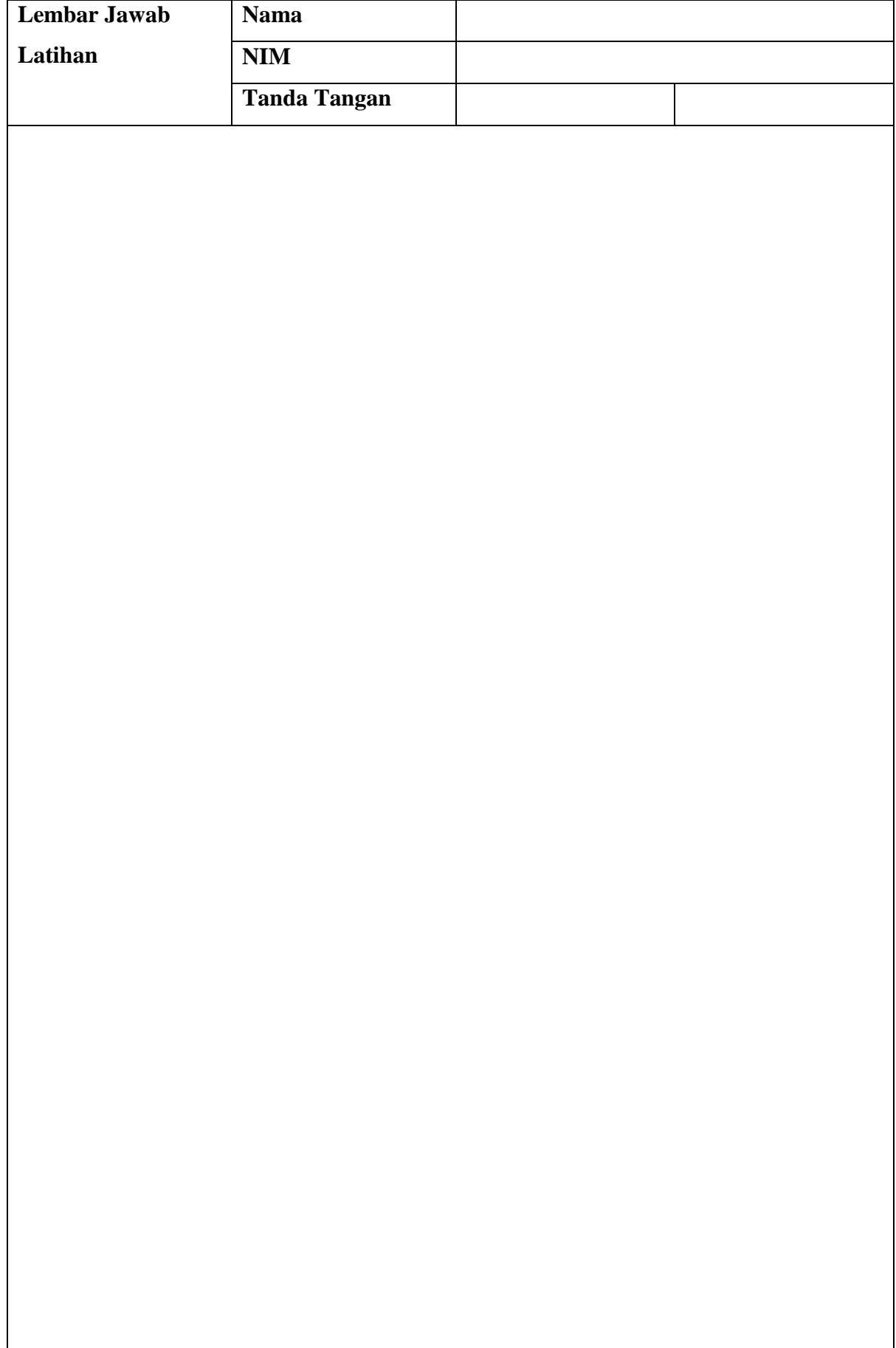

**Lembar Jawab Lanjutan**

## **BAB X**

## **Konfigurasi PPPOE Client**

#### **10.1 Capaian Pembelajaran**

Setelah mempelajari bab ini mahasiswa diharapkan dapat:

- 1. mengenal Pemasangan Access Point sebagai PPPOE Client
- 2. melakukan konfigurasi pemasangan Access Point sebagai PPPOE Client
- 3. melakukan konfigurasi konektifitas perangkat melalui Access Point sebagai
	- PPPOE Client

#### **10.2Indikator**

- 1. Mampu emasangan Access Point sebagai PPPOE Client
- 2. Mampu melakukan konfigurasi pemasangan Access Point sebagai PPPOE Client
- 3. mampu melakukan konfigurasi konektifitas perangkat melalui Access Point

sebagai PPPOE Client

#### **10.3 Uraian Materi**

#### **Konfigurasi PPPoE dari Wireless Router untuk Internet IndiHome**

Konfigurasi default yang diberikan oleh operator IndiHome untuk layanan Internet adalah Mode PPPoE pada ONT/HG (sering juga disebut modem). Ada kalanya, dibutuhkan aplikasi (misalkan : untuk security atau bandwidth manajemen) yang tidak dimiliki oleh ONT atau HG, maka dari itu, jika ingin menambahkan Router pada LAN. Dengan demikian, perlu mengubah konfigurasi.

Berikut cara mengkonfigurasi PPPoE pada Wireless Router TP Link type TL-WR841N serta konfigurasi wireless.

## **Arsitektur Network**

Secara sederhana, arsitektur network untuk internet indihome dapat digambarkan sebagaiberikut:

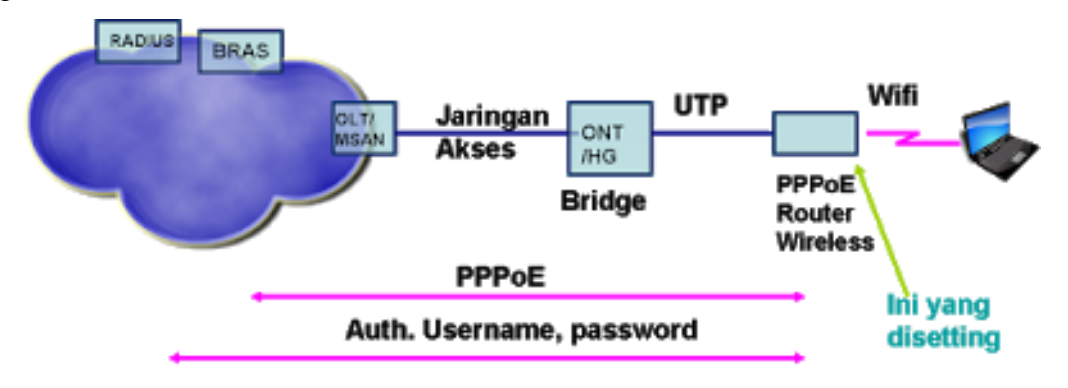

#### **Konfigurasi Internet pada Wireless Router**

Konfigurasi yang dimaksud disini adalah konfigurasi yang ada disisi pelanggan. Konfigurasi pertama adalah : ONT/HG untuk internet menggunakan mode Bridge (tidak dibahas pada artikel ini). Konfigurasi berikutnya dilakukan pada router :

- $\checkmark$  Login Router
- $\checkmark$  Setting PPPoE
- $\checkmark$  Setting Wireless
- $\checkmark$  Cek koneksi wireless
- a. Login Router

Untuk mengkonfigurasi Router (dalam contoh ini ini menggunakan TP Link type TL-WR841N), ikuti langkah-langkah pada BAB I.

b. Konfigurasi PPPoE

Konfigurasi PPPoE ini digunakan untuk membuat koneksi kearah WAN. Sesuai dengan ketentuan di internet IndiHome, koneksi kearah WAN menggunakan PPPoE dengan username dan password yang diperoleh dari operator (Telkom). Untuk mengkonfigurasi PPPoE, dari Quick setup, klik 'next'

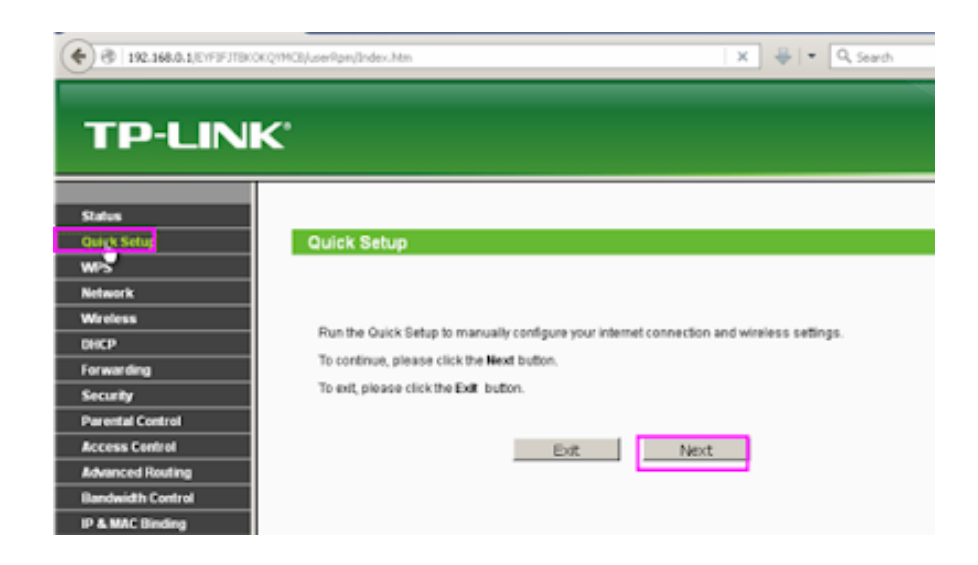

pada tampilan berikut : pilih PPPoE kemudian klik pada 'next'

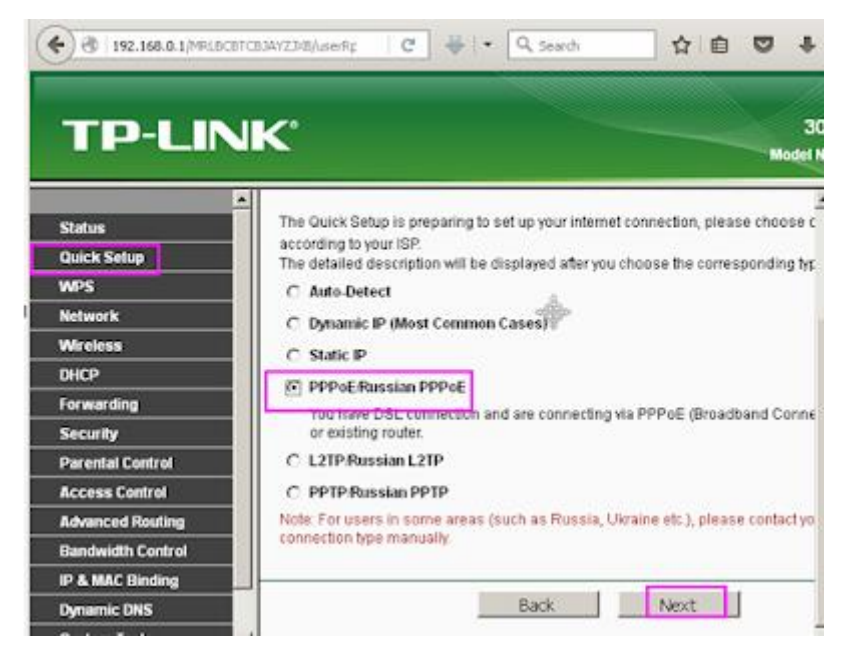

Inputkan user internet indihome dan passwordnya pada menu berikutnya :

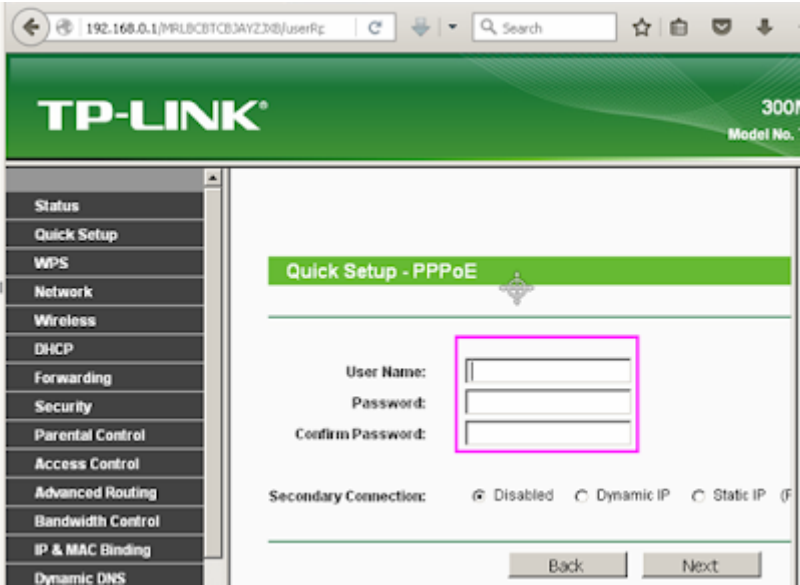

setelah diinput, klik pada next., dan akan muncul tampilan berikut,. klik pada finish.

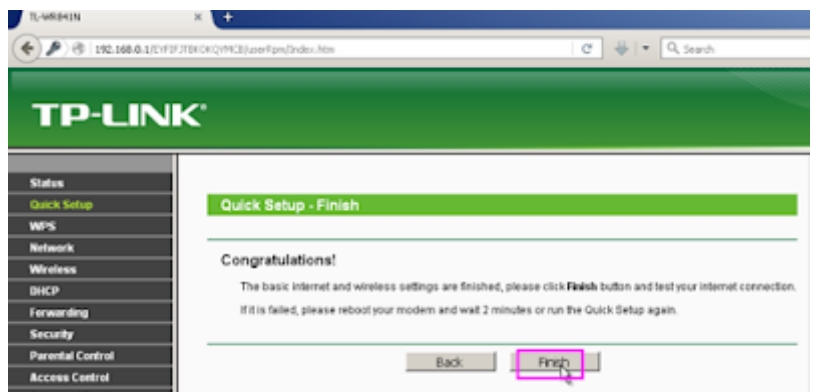

Setelah finish, selanjutnya kita bisa mengkonfigurasi wireless.

## **Konfigurasi Wireless**

- $\checkmark$  Pilih Wireless mode : enable, kecuali jika tidak menginginkan menggunakan wireless
- $\checkmark$  Inputkan SSID name yang diinginkan.
- $\checkmark$  Inputkan password
- $\checkmark$  klik next

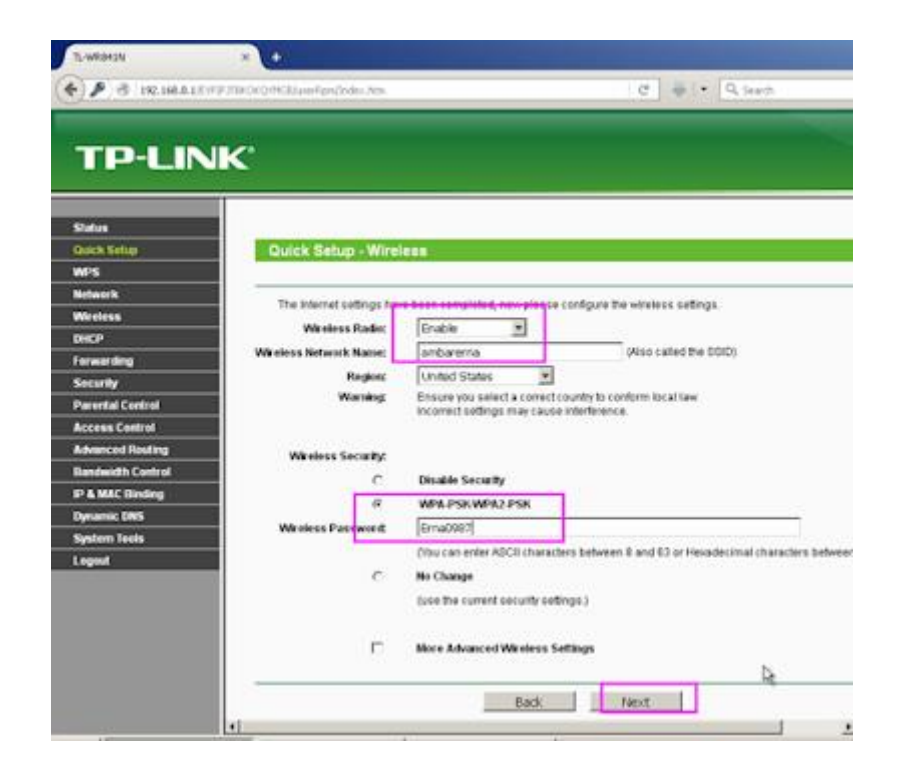

Setelah selesai mengkonfigurasi wireless, akan terlihat status. Pada status, bisa dilihat status koneksi LAN, Wireless dan WAN

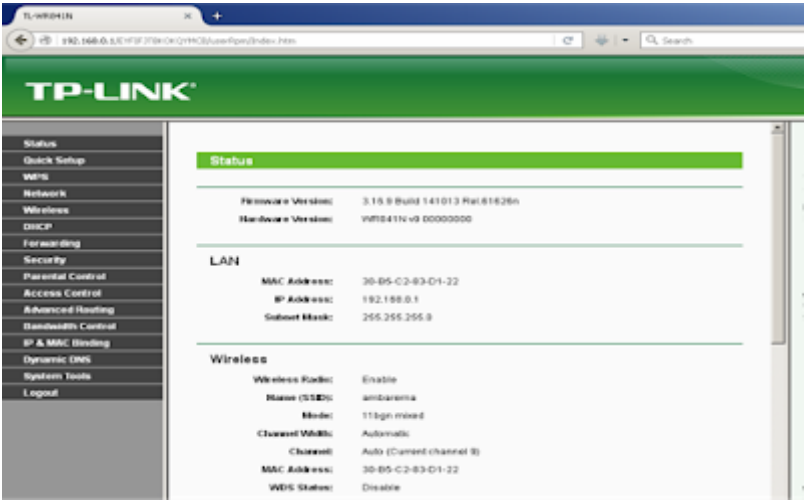

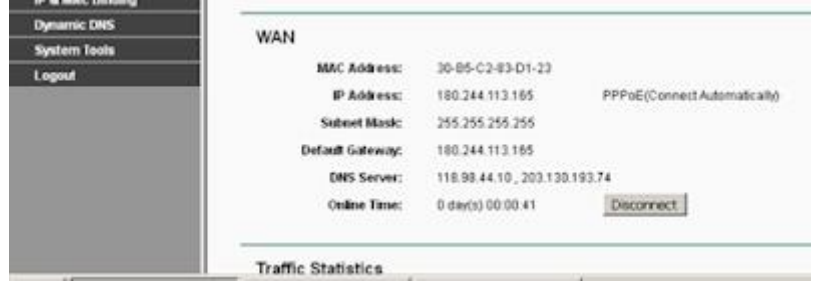

Pada status WAN, bisa diketahui bahwa router sudah mendapat IP Address public dengan status **connected**. Kita bisa cek koneksi wifi dari Laptop

## **10.4 Latihan**

- 1. lakukan konfigurasi AP sebagai PPPOE Client!
- 2. amati perbedaan masing-masing AP dengan konfigurasi sebagai PPPOE Client (minimal 2 perangkat)

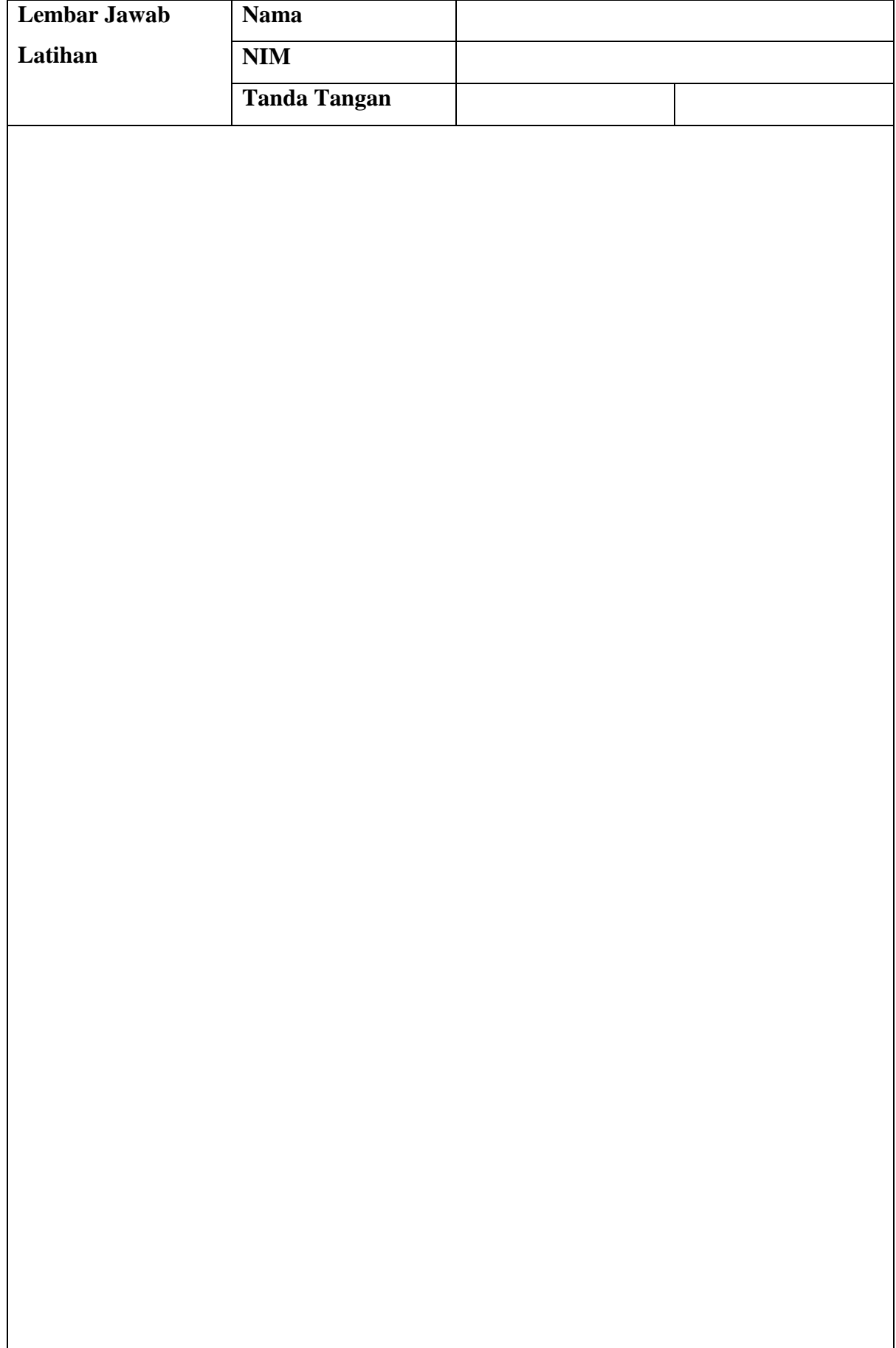

**Lembar Jawab Lanjutan**

#### **BAB XI**

#### **Antena**

#### **11.1 Capaian Pembelajaran**

Setelah mempelajari bab ini mahasiswa diharapkan dapat:

- 1. mengetahui berbabagai jenis antena wireless
- 2. menjelaskan dan menunjukkan komponen antenna
- 3. merakit dan memasang antenna secara baik dan benar

#### **11.2Indikator**

- 1. mengetahui berbabagai jenis antena wireless
- 2. menjelaskan dan menunjukkan komponen antenna
- 3. merakit dan memasang antenna secara baik dan benar

#### **11.3 Uraian Materi**

Dalam bidang elektronika, antena merupakan transformator atau saluran transmisi dengan gelombang ruang bebas maupun sebaliknya. Saat ini antena telah menjadi salah satu elemen penting yang wajib ada dalam sebuah TV, radio, radar, dan berbagai alat komunikasi lainnya yang memanfaatkan sinyal. Antena merupakan bagian vital dari sebuah pemancar atau sebagai penerima yang bertugas menyalurkan sinyal radio ke udara.

Antena hadir dalam berbagai macam bentuk sesuai dengan frekuensi dan pola penyebaran sinyal. Secara efektif panjang antena merupakan panjang gelombang frekuensi radio yang dipancarkan oleh antena tersebut. Saat ini antena setengah gelombang cukup populer digunakan karena mudah dibuat dandapat memancarkan gelombang secara efektif. Antena sendiri berfungsi untuk mengubah sinyal listrik menjadi sinyal elektromagnetik kemudian meradiasikannya. Namun antenna juga dapat menerima sinyal elektromagnetik dan mengubahnya menjadi sinyal listrik.

Antena Wifi juga mempunyai fungsi yang sama dengan antena pada umumnya. Secara spesifik, antena ini bertugas untuk menerima dan menyalurkan sinyal WiFi sehingga perangkat laptop maupun gadget lainnya dapat menerima sinyal tersebut. Antena WiFi terdiri dari beberapa macam di antaranya adalah sebagai berikut

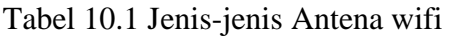

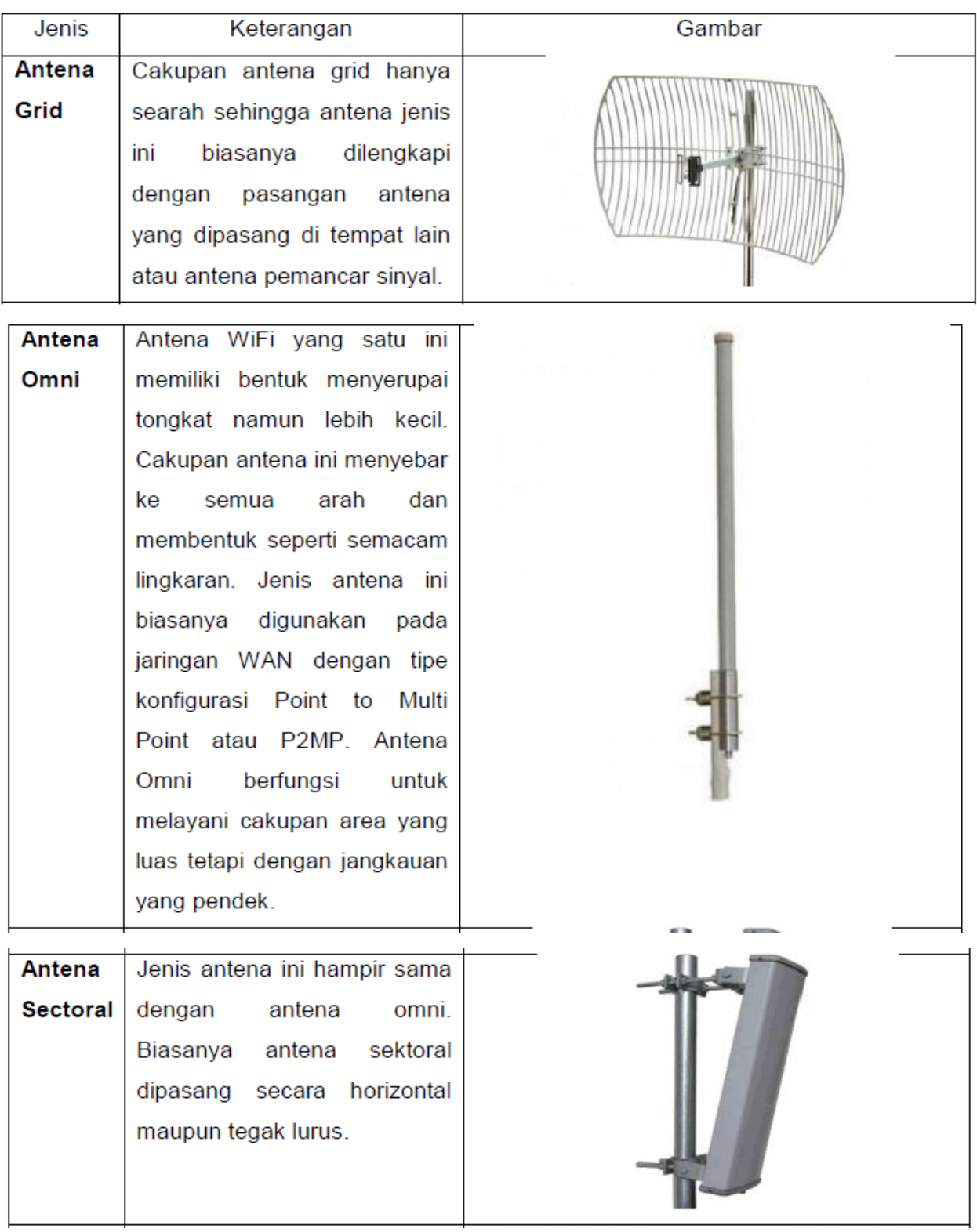

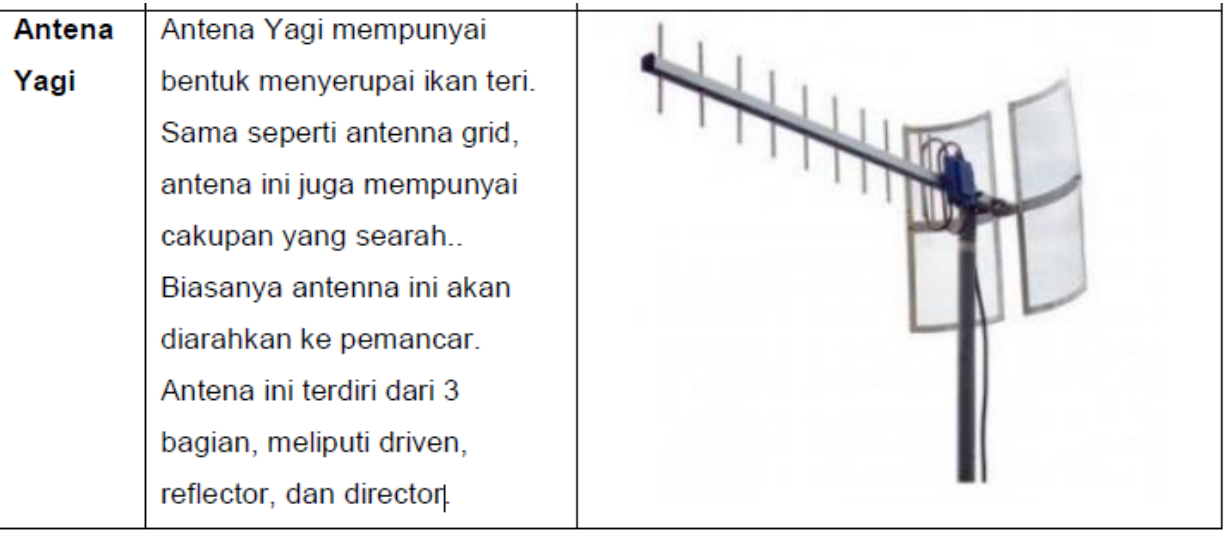

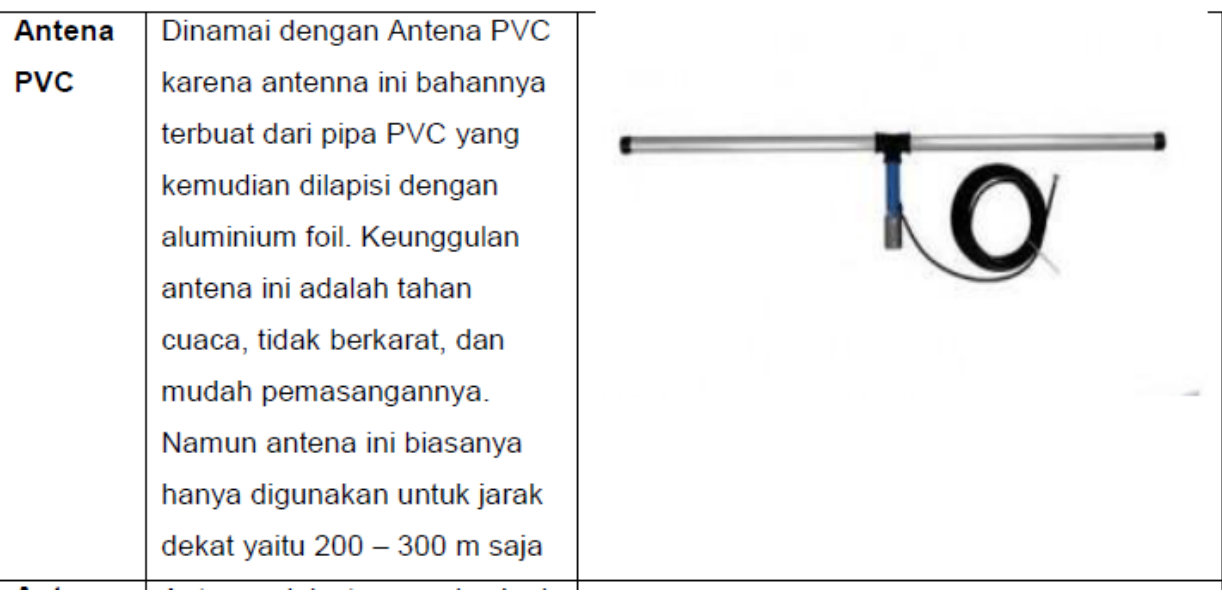

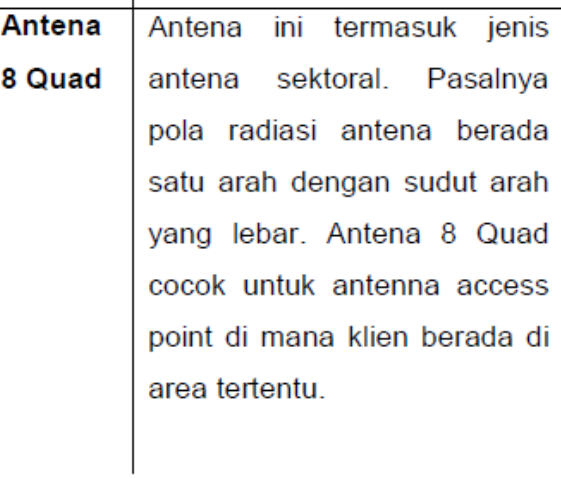

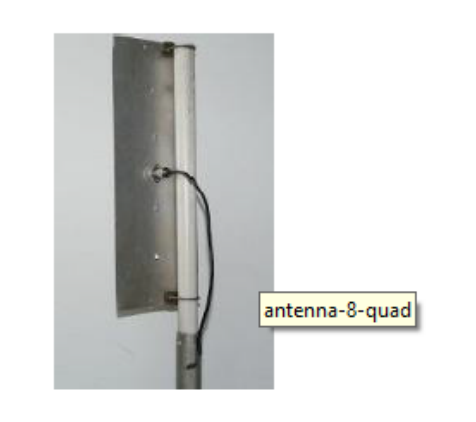

# **11.4 Latihan**

Pada praktikum ini akan menggunakan antenna Grid jenis Kenbotong TDJ-2400A yang memiliki gain 24dB. Berikut perlengkap antena grid Kenbotong:

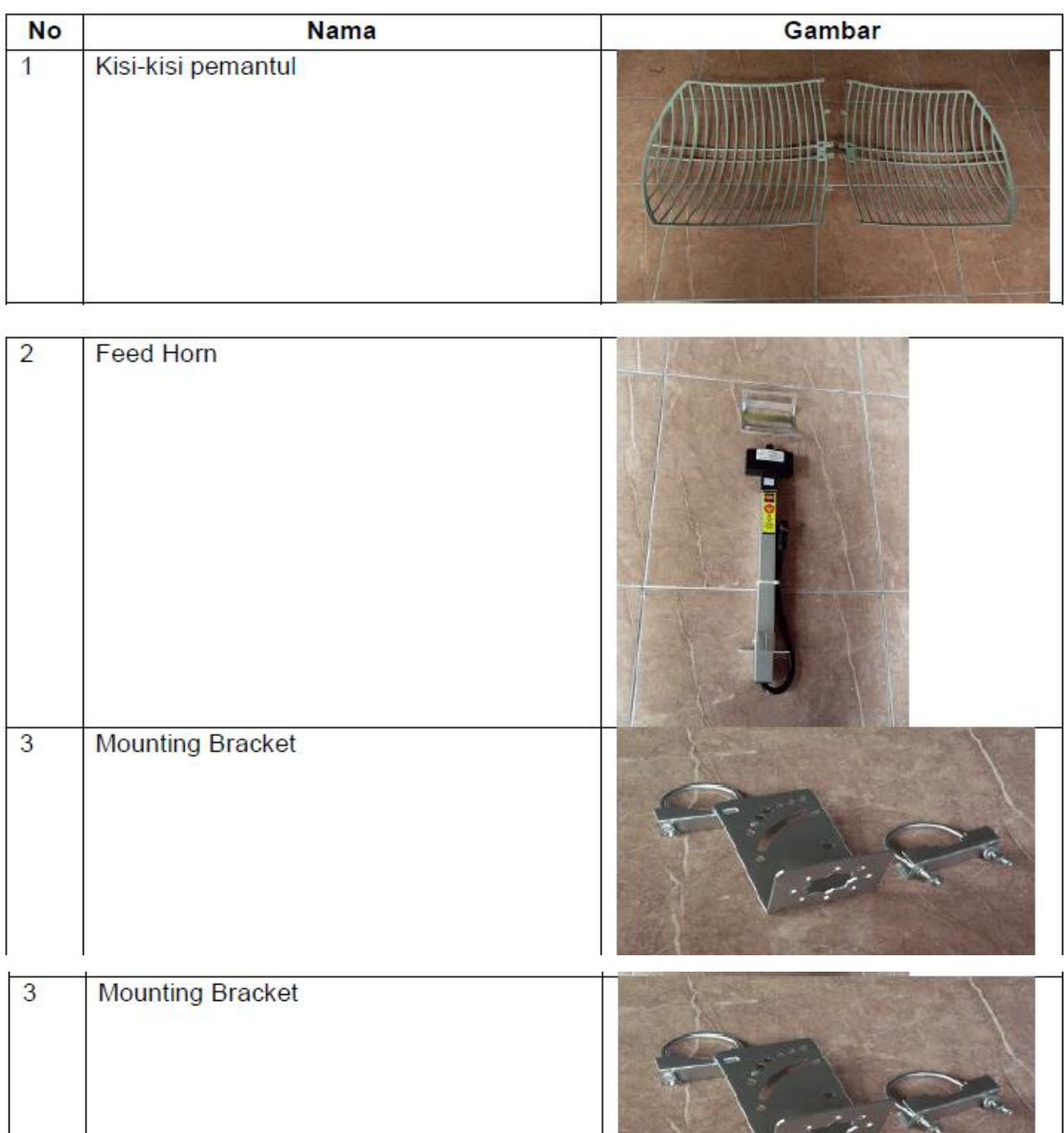

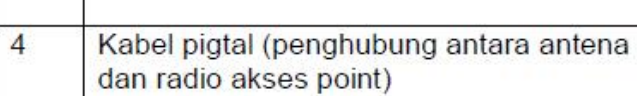

## **Cara merakit antena grid:**

1. Satukan antena bagian kanan dan kiri

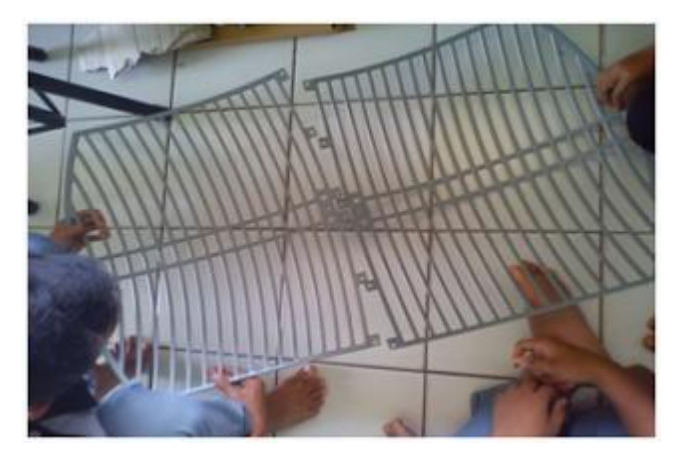

2. Pasangkan baut dengan kunci pas di setiap lubang penempatan baut

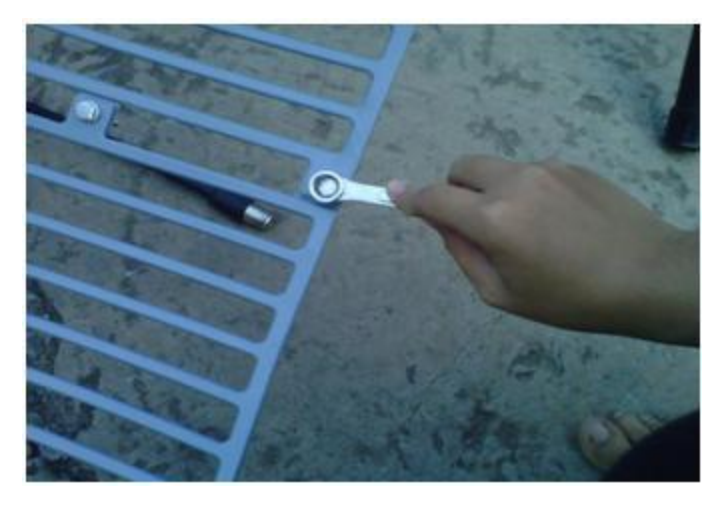

3. Pasangankan baut di setiap bagiannya dengan kuat

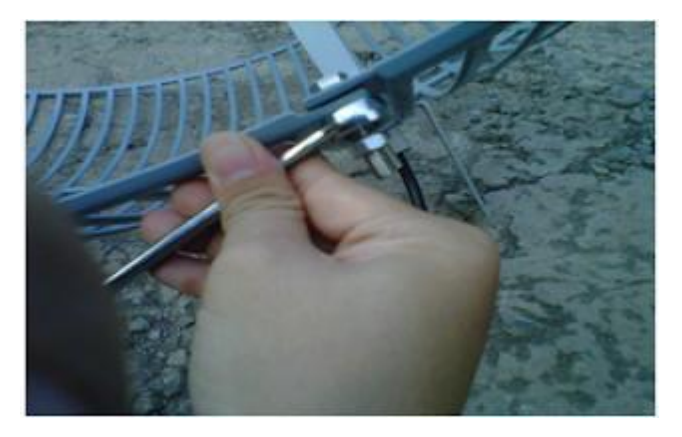

4. Pasang baut pada bagian batang vedhor

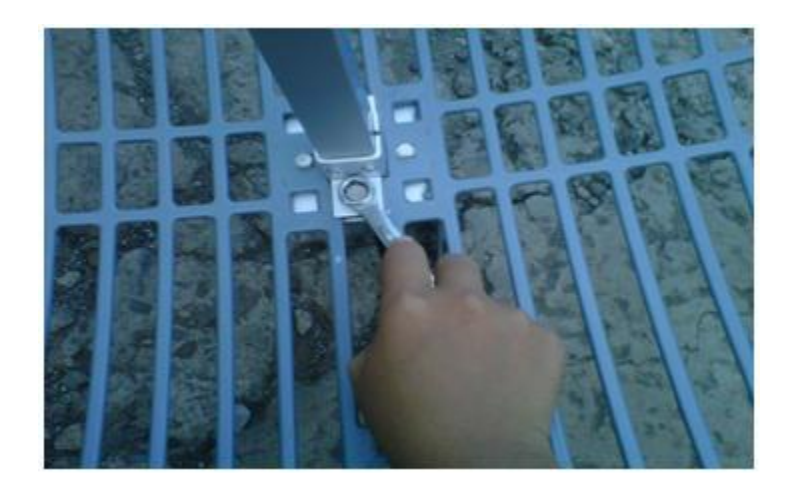

5. Pasang baut pada bagian bawah vedhorn

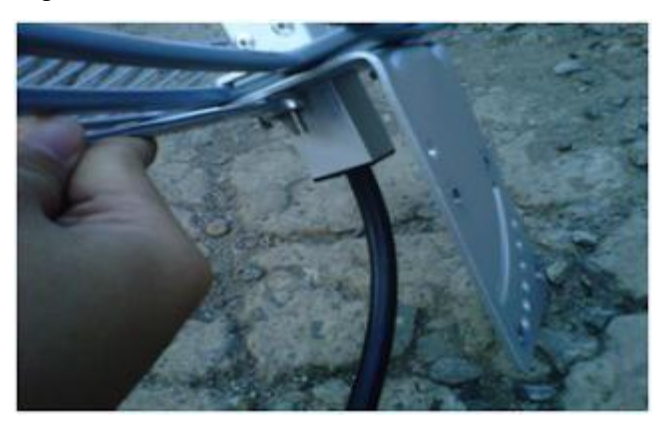

6. Satukan krangka antena grid dengan vedhorn

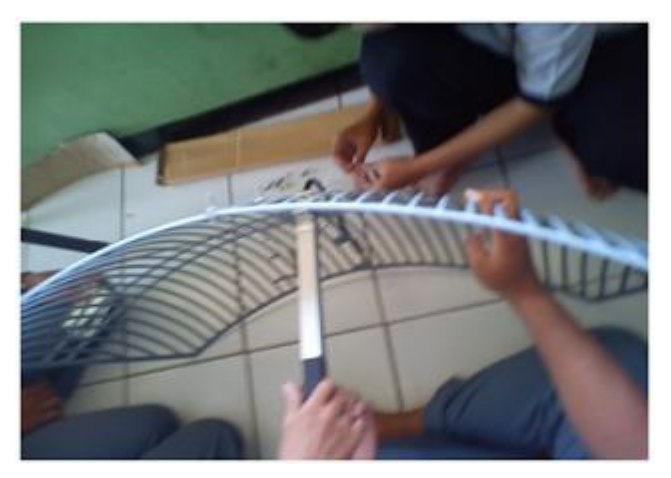

7. Pasangkan breket dengan erat untuk menyangga antenanya

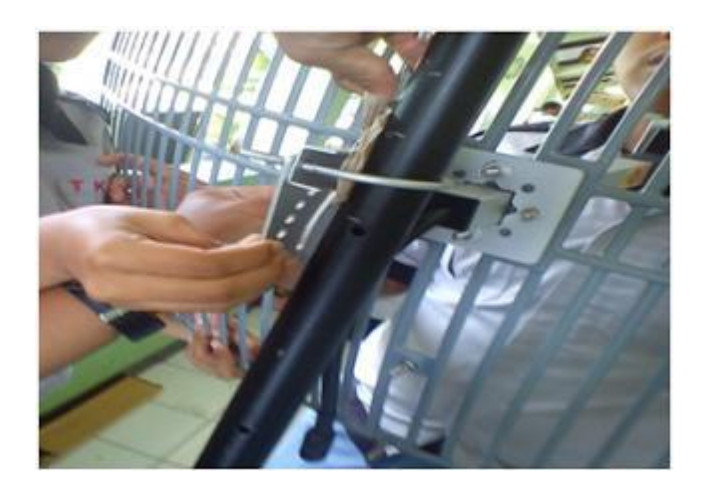

8. Buka tutup picktilenya

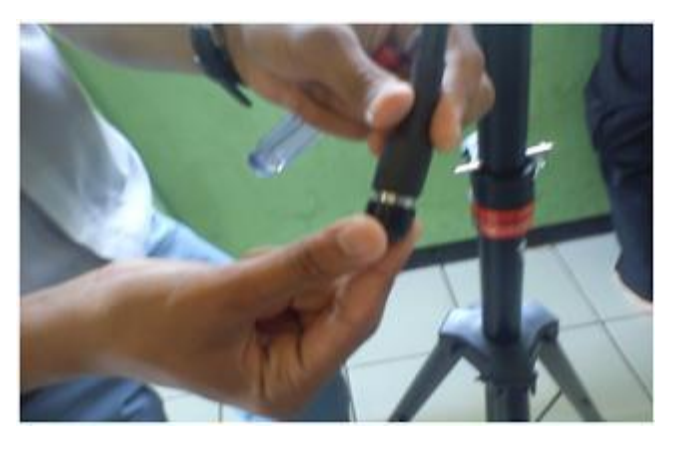

9. Pasang kabel tis pada lubang yang tersedia di bagian tengah kotak TP-link

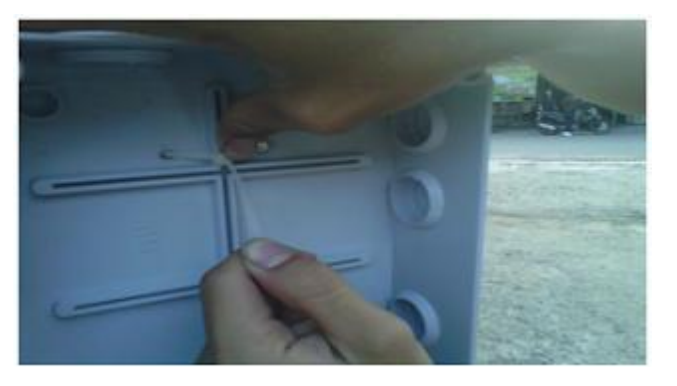

10. Letakan TP-link pada kotaknya lalu pasangakan kabel connector

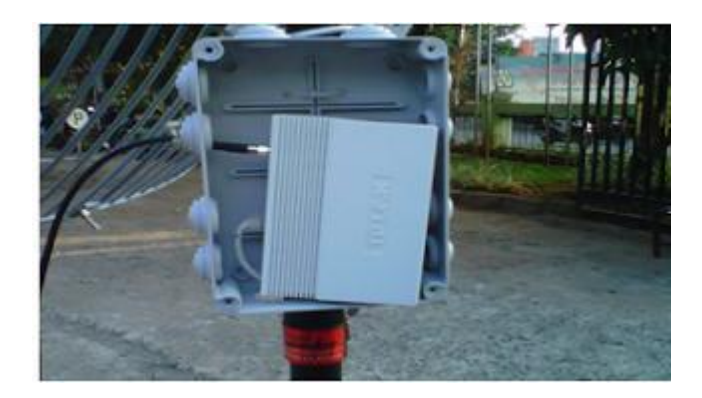

11. Kuatkan kabelnya menggunakan kabel tis dengan erat. Agar tidak lepas, dan sambungkan kabel vedhorn ke TP-link.

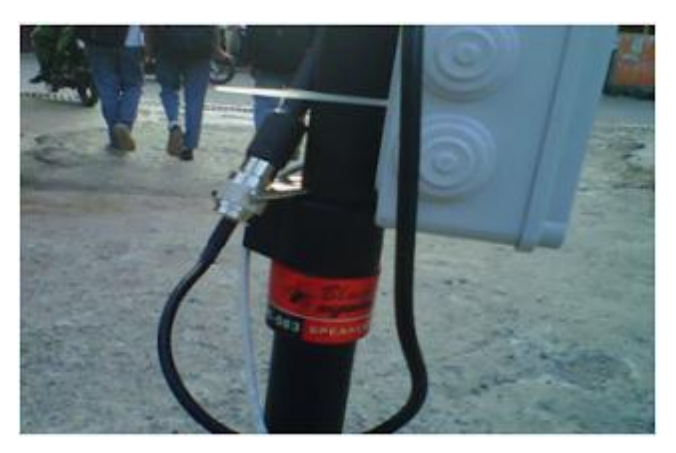

12. Sambungkan kabel ke POE kebel TP-link yang berwarna hitam untuk di sambung ke TP-link dan kebel UTP untuk laptop

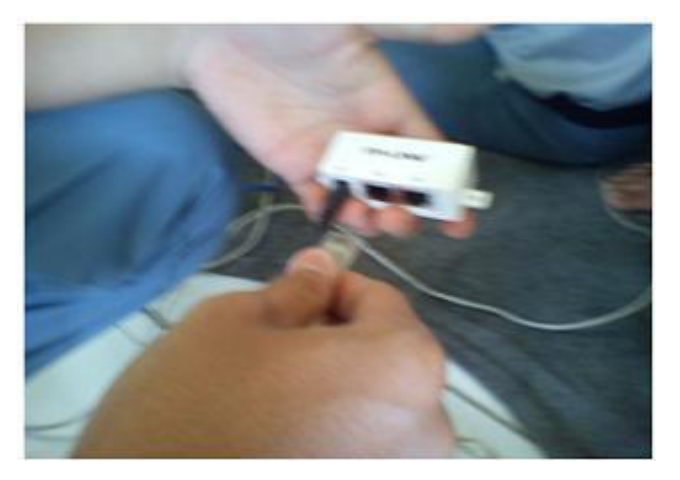

13. selesai
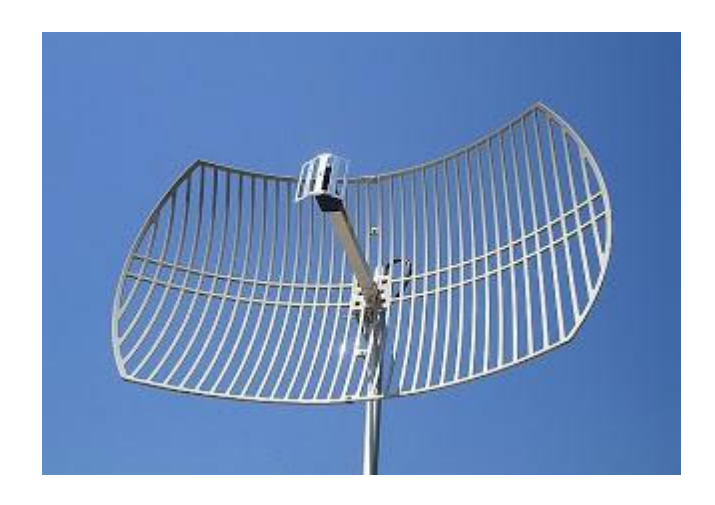

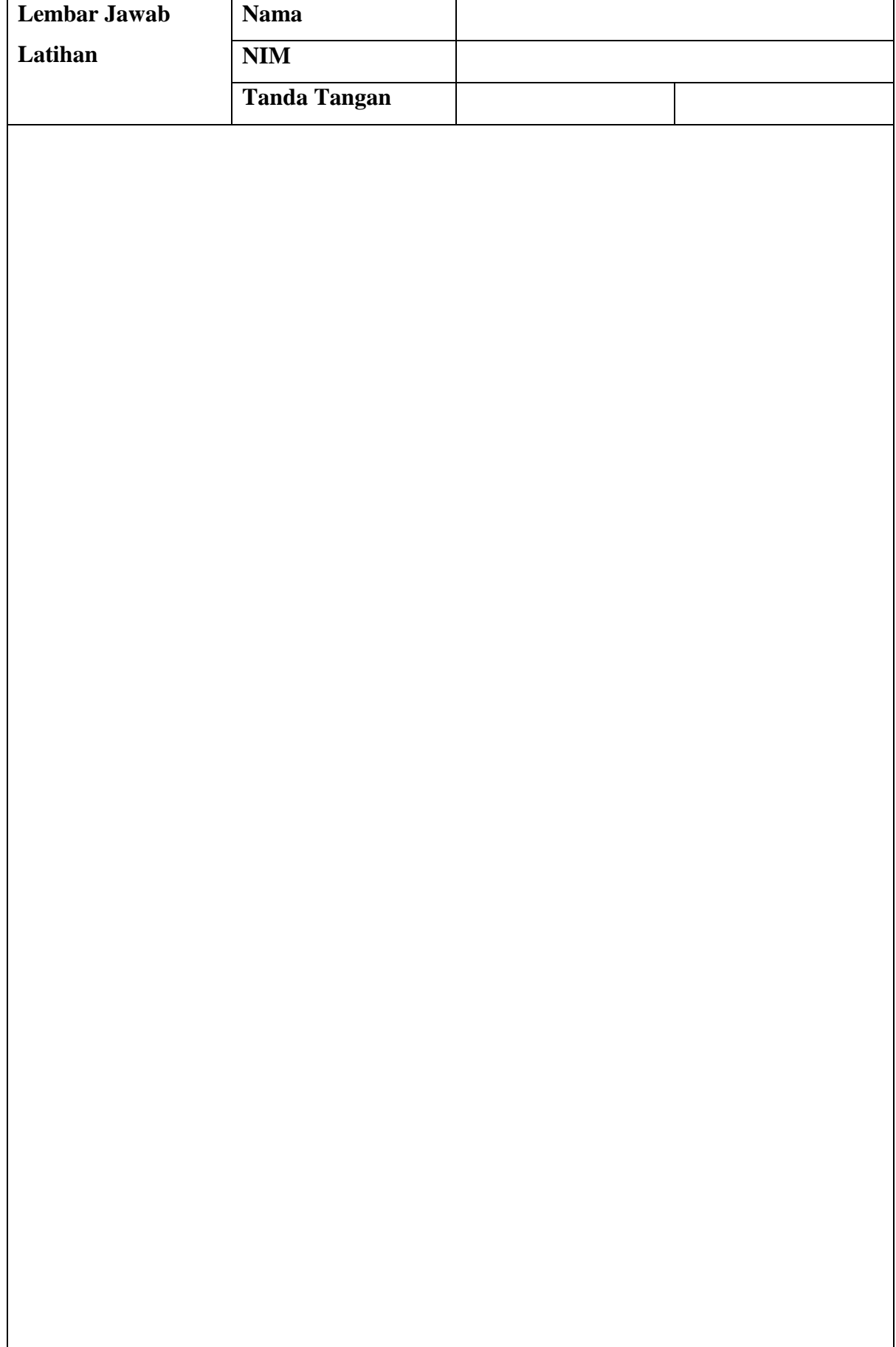

**Lembar Jawab Lanjutan**

# **BAB XII**

# **Kofigurasi Antena Grid secara Point to Point**

### **12.1 Capaian Pembelajaran**

Setelah mempelajari bab ini mahasiswa diharapkan dapat:

- 1. mengetahui pemasangan antena Grid
- 2. menjelaskan dan menunjukkan penggunaan antena Grid
- 3. mengetahui penggunaan antena Grid untuk koneksi point to point

### **12.2Indikator**

- 1. mampu memasangan antena Grid
- 2. mampu menjelaskan dan menunjukkan penggunaan antena Grid
- 3. mampu menggunaan antena Grid untuk koneksi point to point

### **12.3 Uraian Materi**

Antenna Grid dapat digunakan untuk menerima koneksi dari jarak yang jauh. Antena grid juga sering digunakan oleh kantor,warnet, sekolah, dll untuk mendapatkan jaringan internet dari ISP seperti pada lustrasi berikut

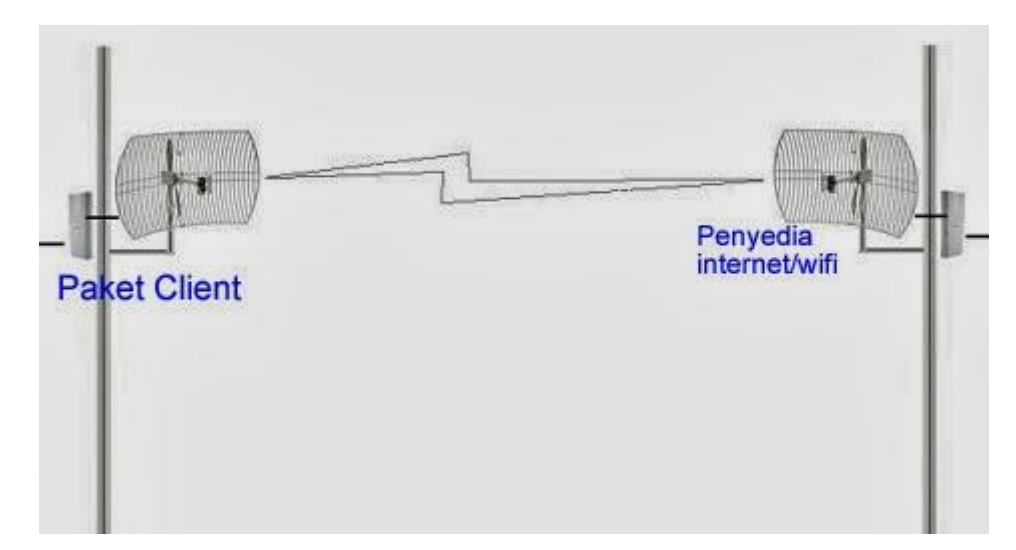

Untuk memanfaatkan antenna grid, terlebih dahulu disiapkan Access point yang mendukung operational mode model AP dan wireless model bridge. Adapaun langkahlangkah untuk mengkonfigurasinya adalah sebagai berikut:

- 1. login pada AP (lihat Bab I)
- 2. pada saat menggunakan "Quick Setup" waktu pemilihan operational mode, pilihlah "AP", kemudian klik next

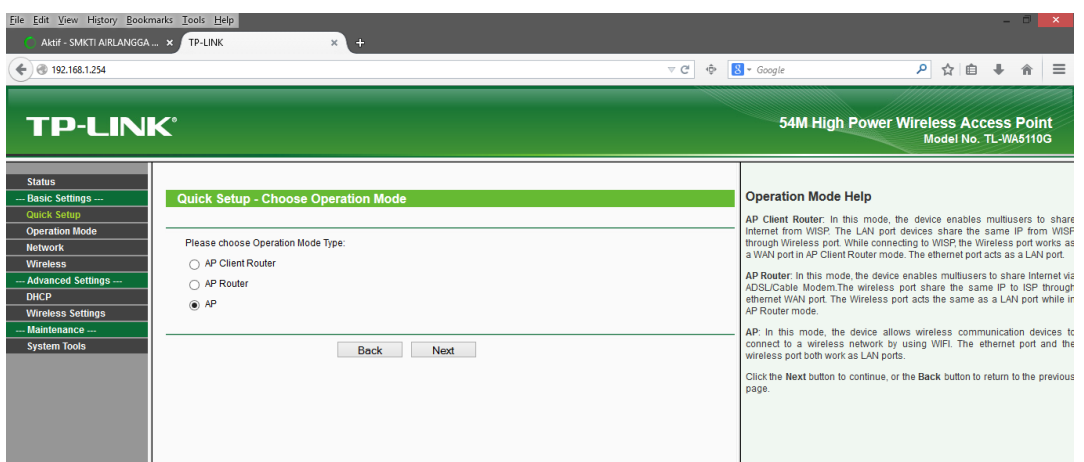

3. aturlah channel pada AP sesuai channel ISP

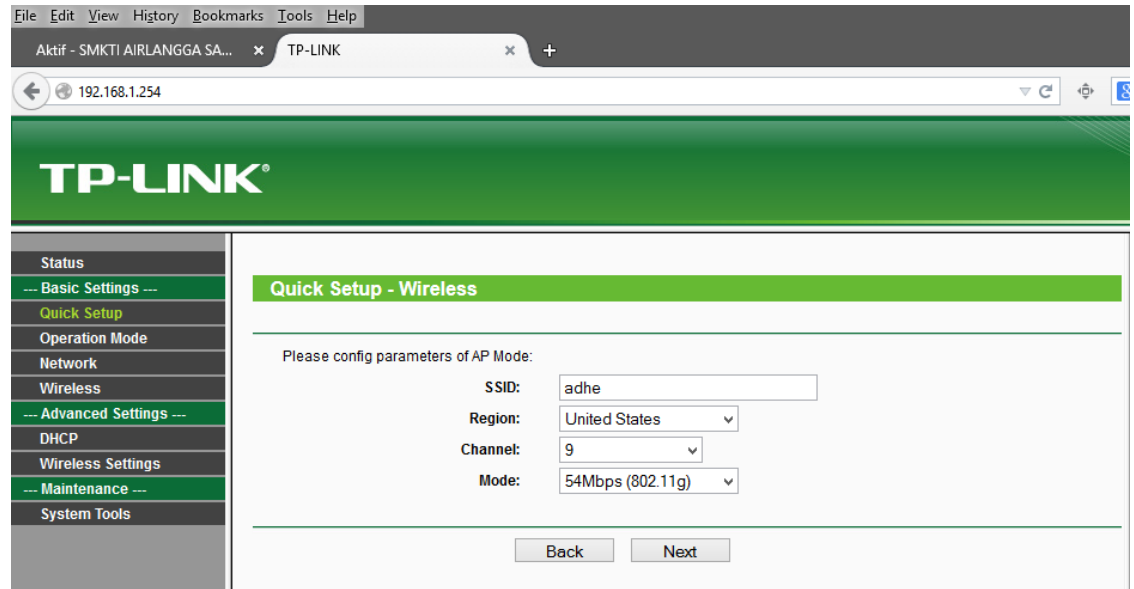

- 4. setelah muncul pesan "congratulation…", klik finish
- 5. kemudian masuk menu **wireless** dan pilihlah sub menu **wireless mode** dan pilihlah **"Bridge ( point to point )".** klik save dan survey

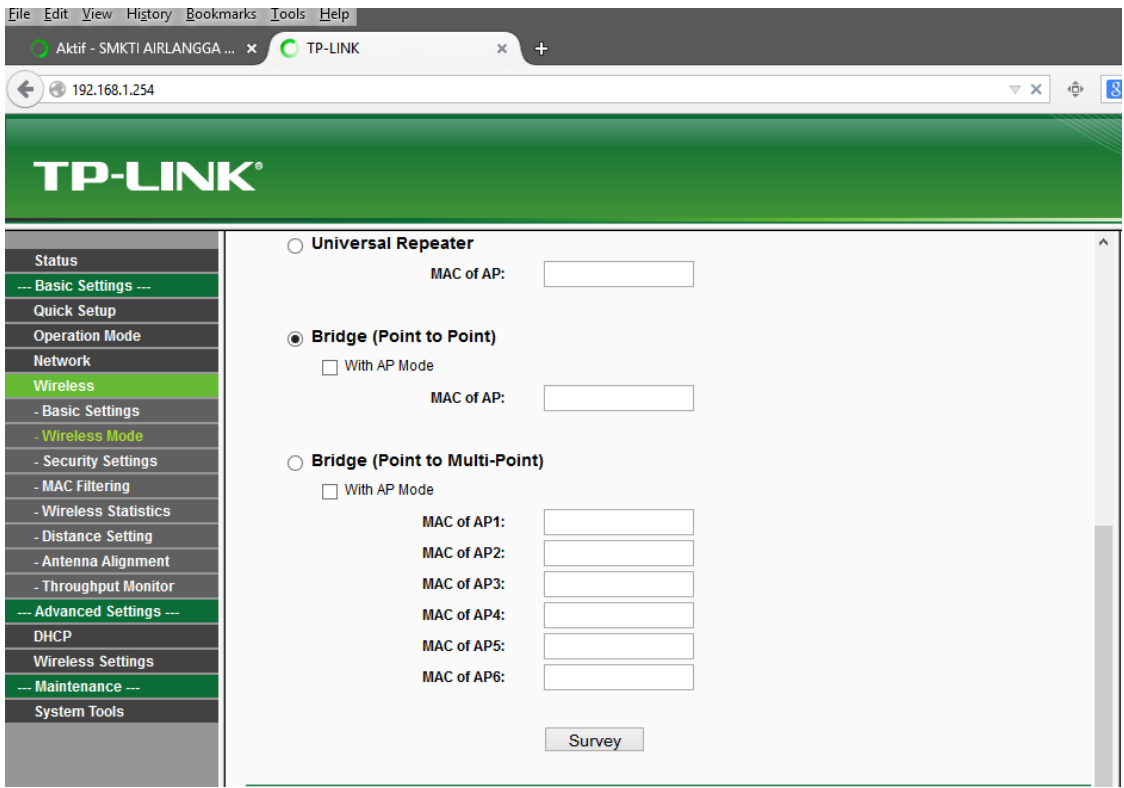

6. dan akan muncul seperti gmbar di bawah, kemudian cari tujuan/ISP yang ingin dihubungkan(tembak). misal anderson .. klik **connect**.

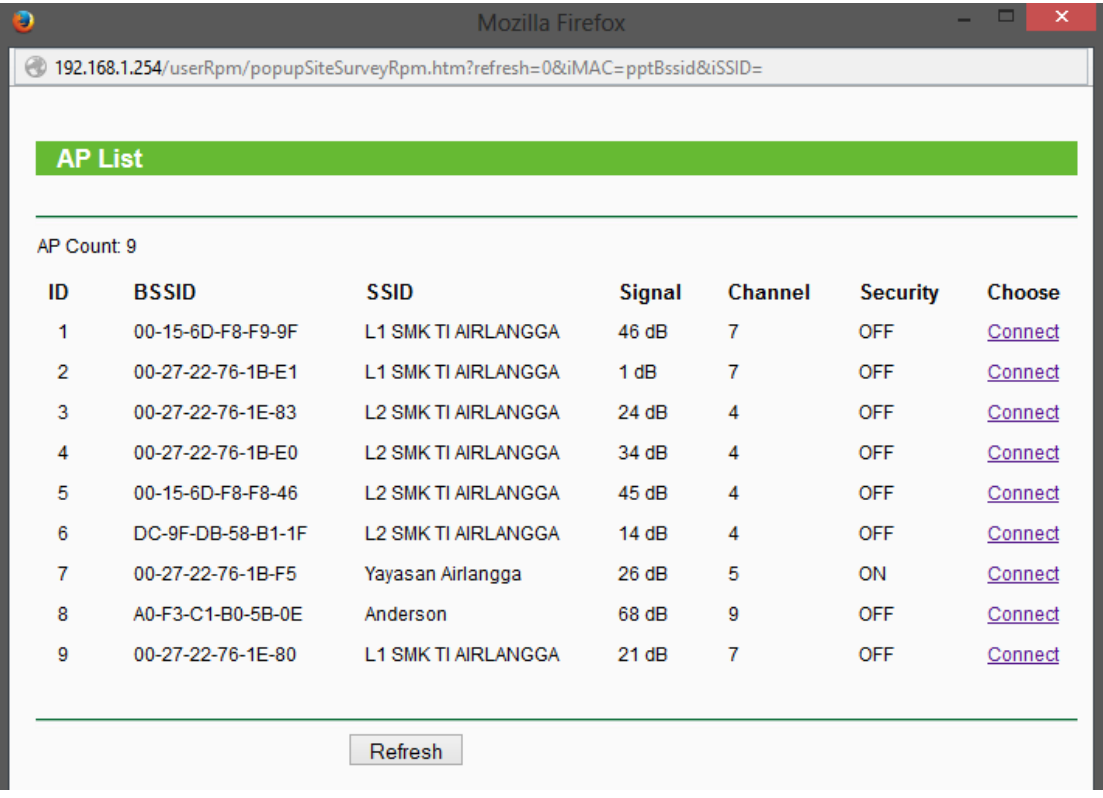

7. terakhir cek koneksi dengan melakukan ping IP dari ISP dan cek koneksi

# **12.4 Latihan**

- 1. lakukan konfigurasi AP dengan antena grid secara point to point!
- 2. amati perbedaan masing-masing AP dengan konfigurasi AP dengan antena grid secara point to point (minimal 2 perangkat)

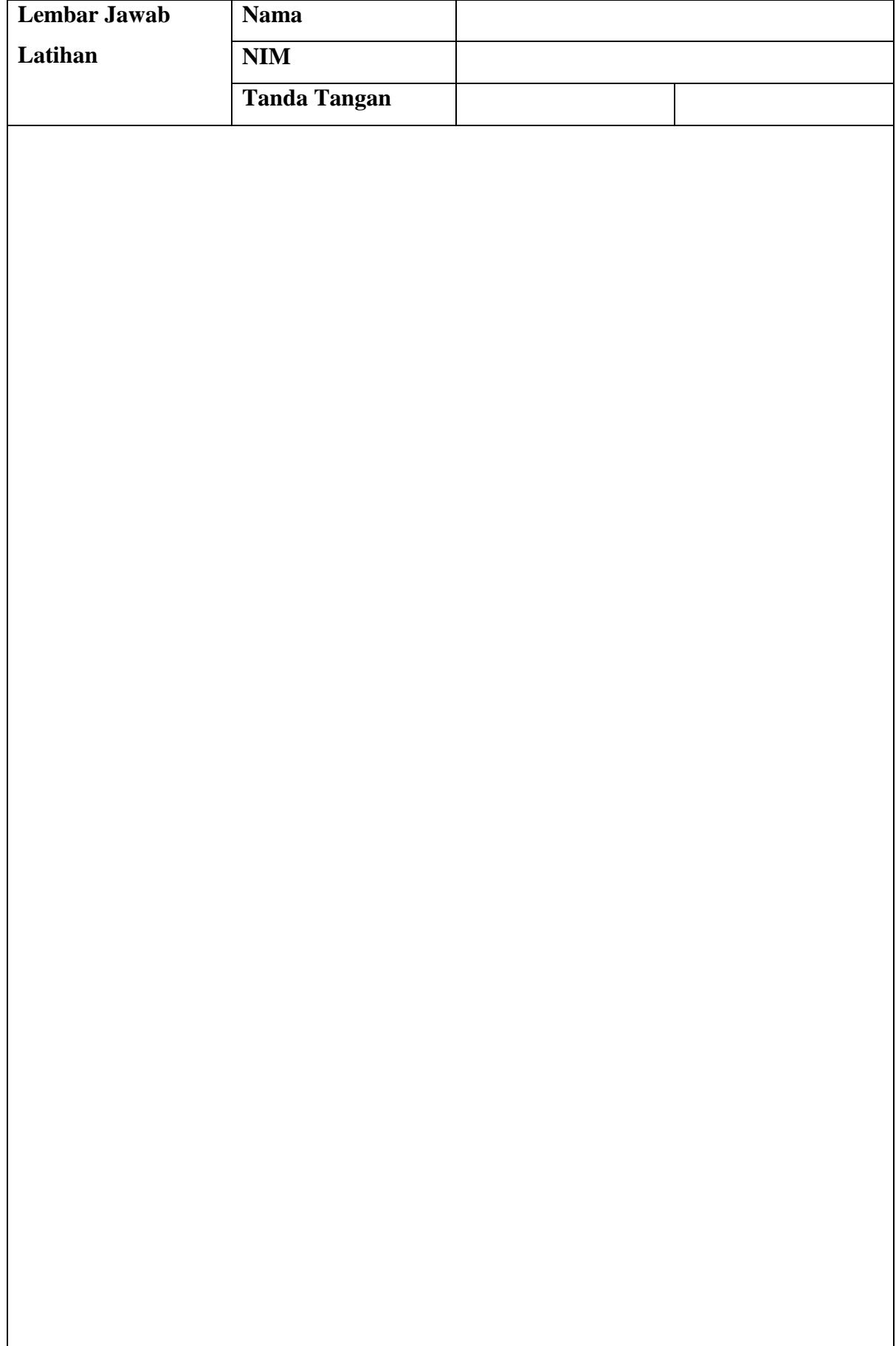

**Lembar Jawab Lanjutan**

### **BAB XIII**

### **Kekuatan Sinyal**

### **13.1 Capaian Pembelajaran**

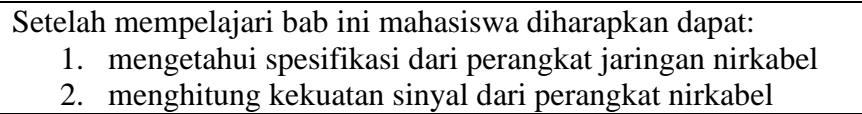

#### **13.2Indikator**

- 1. mampu mengetahui spesifikasi dari perangkat jaringan nirkabel
- 2. mampu menghitung kekuatan sinyal dari perangkat nirkabel

### **13.3 Uraian Materi**

### **Capaian Pembelajaran**

- 1. Mahasiswa mampu mengetahui spesifikasi dari perangkat jaringan nirkabel
- 2. Mahasiswa mampu menghitung kekuatan sinyal dari perangkat nirkabel

### **Dasar Teori**

Dari segi matematika, satuan yang digunakan banyak merupakan satuan logaritma. Satuan logaritma ini sangat memudahkan perhitungan. Nah, cara perhitungan nya dapat anda lihat di ilustrasi ataupun contoh-contoh singkat di bawah ini

### **dB (Decibel)**

Merupakan satuan perbedaan (atau Rasio) antara kekuatan daya pancar signal. Penamaannya juga untuk mengenang Alexander Graham Bell (makanya huruf "B" merupakan huruf besar). Satuan ini digunakan untuk menunjukkan efek dari sebuah perangkat terhadap kekuatan atau daya pancar suatu signal.

Sebagai contoh : Sebuah kabel memiliki loss (pelemahan atau redaman) 6 dB (besar sekali loss nya ya) atau sebuah amplifier memiliki gain (penguatan) 15 dB. Penggunaan satuan ini sangat berguna karena Penguatan (Gain) ataupun Pelemahan (Loss) dapat dihitung hanya dengan penambahan ataupun pengurangan

### **dBm (dB milliWatt)**

Merupakan satuan kekuatan signal atau daya pancar (Signal Strengh or Power Level). 0 dbm didefinisikan sebagai 1 mW (milliWatt) beban daya pancar, contohnya bisa dari sebuah Antenna ataupun Radio. Daya pancar yang kecil merupakan angka negatif (contoh: -90 dBm).

Sebagai contoh: Umumnya radio dengan standar 802.11b WLAN memiliki kekuatan daya pancar 15 dbm (32 mW). Radio ini juga memiliki spesifikasi lain contohnya seperti -90 dbM RX Sensitivity (yang merupakan daya pancar minimum untuk mendapatkan throughput 54 Mbps)

Formula perhitungan dari mW ke dBM adalah sebagai berikut:

 $mW = 10$  dBm/10

milliwatt (mW) adalah satu per seribu watt, atau 1000 milliwatts  $= 1$  watt.

watt adalah Standar Unit International dari daya (power). 1 watt  $= 1$  joule energi per detik.

- a.  $10 \text{ mW} = 10.00 \text{ dBm}$
- b.  $35 \text{ mW} = 15.44 \text{ dBm}$
- c.  $65 \text{ mW} = 18.13 \text{ dBm}$
- d.  $100 \text{ mW} = 20.00 \text{ dBm}$
- e.  $150 \text{ mW} = 21.76 \text{ dBm}$
- f.  $200 \text{ mW} = 23.01 \text{ dBm}$
- g. 300 mW = 24.77 dBm
- h.  $350 \text{ mW} = 25.44 \text{ dBm}$
- i.  $400 \text{ mW} = 26.02 \text{ dBm}$
- j. 500 mW = 26.99 dBm
- k.  $600 \text{ mW} = 27.78 \text{ dBm}$

#### **dBi (dB isotropic)**

Penguatan dari sebuah antenna terhadap suatu antenna standard imaginari (isotropic antenna). Karena merupakan imaginari, makanya antenna standar ini hanya ada secara teori dan digunakan untuk pengukuran. Penguatan (Gain) dari antenna (diatas 1 Ghz) biasanya menggunakan satuan dBi. Sebuah Antenna Grid 24 dBi memiliki penguatan (Gain) sebesar 24 dBi terhadap antenna standard imaginari 0 dBi (isotropic antenna)

Sebelum membeli antenna dari vendor, tanyakan dulu berapa penguatannya dalam satuan dBi. Satuan ini merupakan satuan standard international. Berarti Antenna Grid 24 dBi walaupun berbeda merek memiliki penguatan yang sama yaitu 24 dBi. Merek tidak

berpengaruh bila kedua Antenna memiliki penguatan (Gain) yang sama dan dengan Pola Radiasi (Radiation Pattern) yang sama.

#### **Menghitung Kekuatan Pencapaian Sinyal**

Banyak sekali pertanyaan yang timbul pada saat kita akan mulai memasang perangkat wireless, terutama access point dengan indoor atau outdoor antena.

Bagaimana sebenarnya menghitung dengan benar kekuatan wireless yang dapat menghasilkan pencapaian sinyal wireless menjadi excellent sampai di komputer anda. Beberapa pertanyaan yang sering muncul diantaranya seperti:

- $\checkmark$  Berapa besar power (dB) yang dibutuhkan dengan jarak tertentu yang ada.
- $\checkmark$  Berapa besar jarak maksimum antara transmitter (pemancar) dengan receiver (penerima) agar mendapatkan kualitas penerimaan yang masih tergolong normal.

Sebenarnya, kualitas penerimaan tidak selalu seperti yang ada dalam penjelasan ini, kualitas penerimaan akan sangat sekali tergantung dengan kondisi lingkungan dan jaringan yang ada diantara transmitter dan reveiver berada. Namun penjelasan kali ini bisa dijadikan acuan untuk keperluan pemilihan jenis perangkat yang sesuai dan dapat melakukan tindakan antisipatif sebelum membangun jaringan wireless di tempat anda.

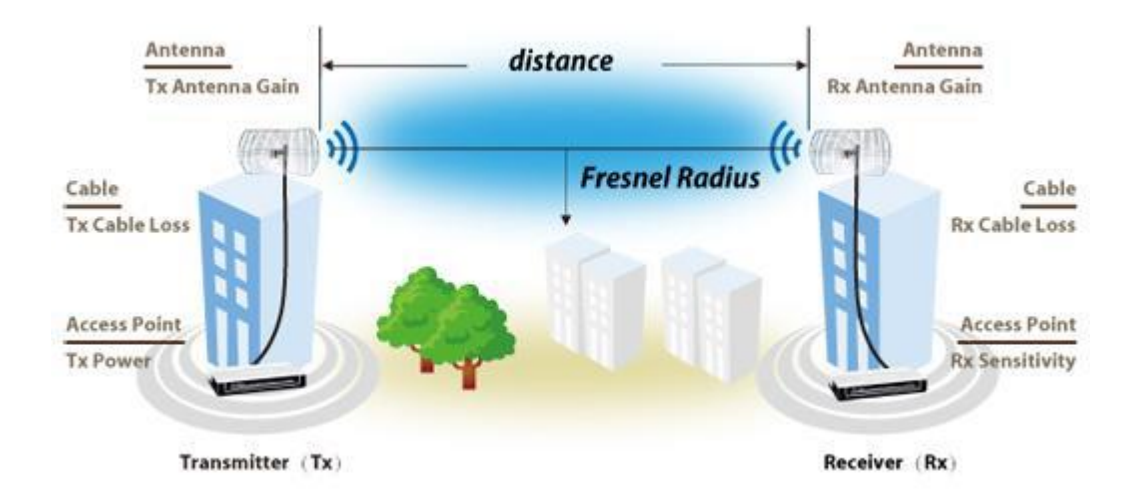

#### **Menghitung Jarak Maksimum Wireless**

Banyak kita mendengar bahwa kekuatan wireless outdoor maksimum dapat mencapai jarak 30 km. Namun pada kenyataannya, sebagian besar kekuatan sinyal akan hilang di udara bahkan dalam suatu kondisi yang vakum sekalipun. Sinyal radio akan kehilangan sebagian power mulai sinyal dipancarkan karena akan ada power yang menyebar selain dari arah jalannya sinyal tersebut. FSPL (Free Space Path Lost), lihat penjelasan dari wiki - akan mengukur daya yang hilang dalam ruang bebas hambatan, FSPL ini penting diketahui untuk mengetahui perkiraan jarak antara pemancar dan penerima yang ideal sekaligus menjaga kualitas link pada kecepatan transfer data yang berbeda.

#### **Rumus FSPL** (dB) =  $20log10(d) + 20log10(f) + K$

dimana :

**d = distance (jarak)** 

**f = frekuensi** 

#### **K = konstanta yang bergantung pada satuan jarak antara d dan f.**

Jika jarak diukur dengan satuan KM dan f diukur dengan satuan MHz, maka rumusnya akan menjadi seperti ini

#### **FSPL (dB) = 20log10(d)+ 20log10(f) + 32.44**

Jika jarak diukur dengan satuan KM dan f diukur dengan satuan GHz, maka rumusnya akan menjadi seperti ini.

$$
FSPL (dB) = 20log10(d) + 20log10(f) + 92.45
$$

Sedangkan jika jarak diukur dengan satuan M dan f diukur dengan satuan MHz, maka rumusnya akan menjadi seperti ini.

$$
FSPL (dB) = 20log10(d) + 20log10(f) - 27.55
$$

#### **Link Budget Calculation**

Atau disebut juga Fade Margin or System Operating Margin in the calculation. Kegunaan, terutama mereka yang ingin mengetahui keandalan koneksi nirkabel mereka ketika pemancar dan penerima bekerja pada jarak tertentu dari satu sama lain, fungsi ini sangat ideal.

Catatan:

- $\checkmark$  Excellent: Link harus bekerja dengan kehandalan yang tinggi, ideal untuk aplikasi yang menuntut kualitas link tinggi. Fade Margin tingkat lebih dari 22dB.
- Good: Link harus memberikan browser yang baik. Tingkat Margin Fade adalah 14  $\sim$  22dB.
- $\checkmark$  Normal: Link tidak akan stabil sepanjang waktu, tetapi harus bekerja dengan baik. Tingkat Margin Fade adalah 14dB atau lebih rendah.

**Fade Margin = Received Signal - Receiver Sensitivity** 

### Dimana

# Received Signal = Tx Power - Tx Cable Loss + Tx Antenna Gain - Free Space Path Loss + Rx Antenna Gain - Rx Cable Loss

Dalam kesempatan ini yang akan kita ambil adalah konstanta dengan satuan frekuensi

GHz. **FSPL** dapat dihitung dengan rumus seperti ini dari data Fade Margin Equation.

# **Free Space Path Loss = Tx Power-Tx Cable Loss + Tx Antenna Gain + Rx Antenna**

### **Gain - Rx Cable Loss - Rx Sensitivity - Fade Margin**

Dari kedua FSPL equation diatas dapat menhitung jarak (D).

#### **Distance (km) = 10(Free Space Path Loss – 92.45 – 20log10(f))/20**

Contoh:

Ada sebuah perangkat wireless dengan spesifikasi sbb:

- $\checkmark$  TX Power = 36 dBm (maksimum standard FCC US)
- $\checkmark$  TX Cable Loss = 1 dB
- $\checkmark$  TX Antenna Gain = 24 dBi
- $\overrightarrow{R}$  RX Antenna Gain = 24 dBi (standard antena Grid berbanding dengan antenna isotropik (0 dBi)
- $\checkmark$  RX Cable Loss = 1 dB
- $\overline{\smash{\leftarrow}}$  RX Sensitivity = -68 dBm, -90 dBm (yang merupakan daya pancar minimum untuk mendapatkan throughput 54 Mbps)
- $\checkmark$  Fade Margin = 0
- $\checkmark$  f = 2.4 GHz

# **Free Space Path Loss = Tx Power-Tx Cable Loss+Tx Antenna Gain+Rx Antenna**

```
Gain - Rx Cable Loss - Rx Sensitivity - Fade Margin
```
 $FSPI = 36 - 1 + 24 + 24 - 1 - 68 - 0$  $FSPI = 14$ 

#### **Distance (km) = 10(Free Space Path Loss – 92.45 – 20log10(f))/20**

 $D = 10(14 - 92.45 - 20\log(10(2.4))/20$  $D = 10(14 - 92.45 - 2.4)/20$  $D = 10(-80.85)/20$  $D = -808.5/20$  $D = -40.425$  KM

Maka jarak yang dapat dicapai dengan perangkat wireles tersebut dalam radius 40,425 KM.

# **13.4 Latihan**

- 1. Hitunglah Link Budget Calculation Atau disebut juga Fade Margin pada antenna yang ada di laboratorium!
- 2. Hitunglah jarak maksismum yang bisa dicapai oleh perangkat wireless yang tersedia pada kegiatan praktikum!

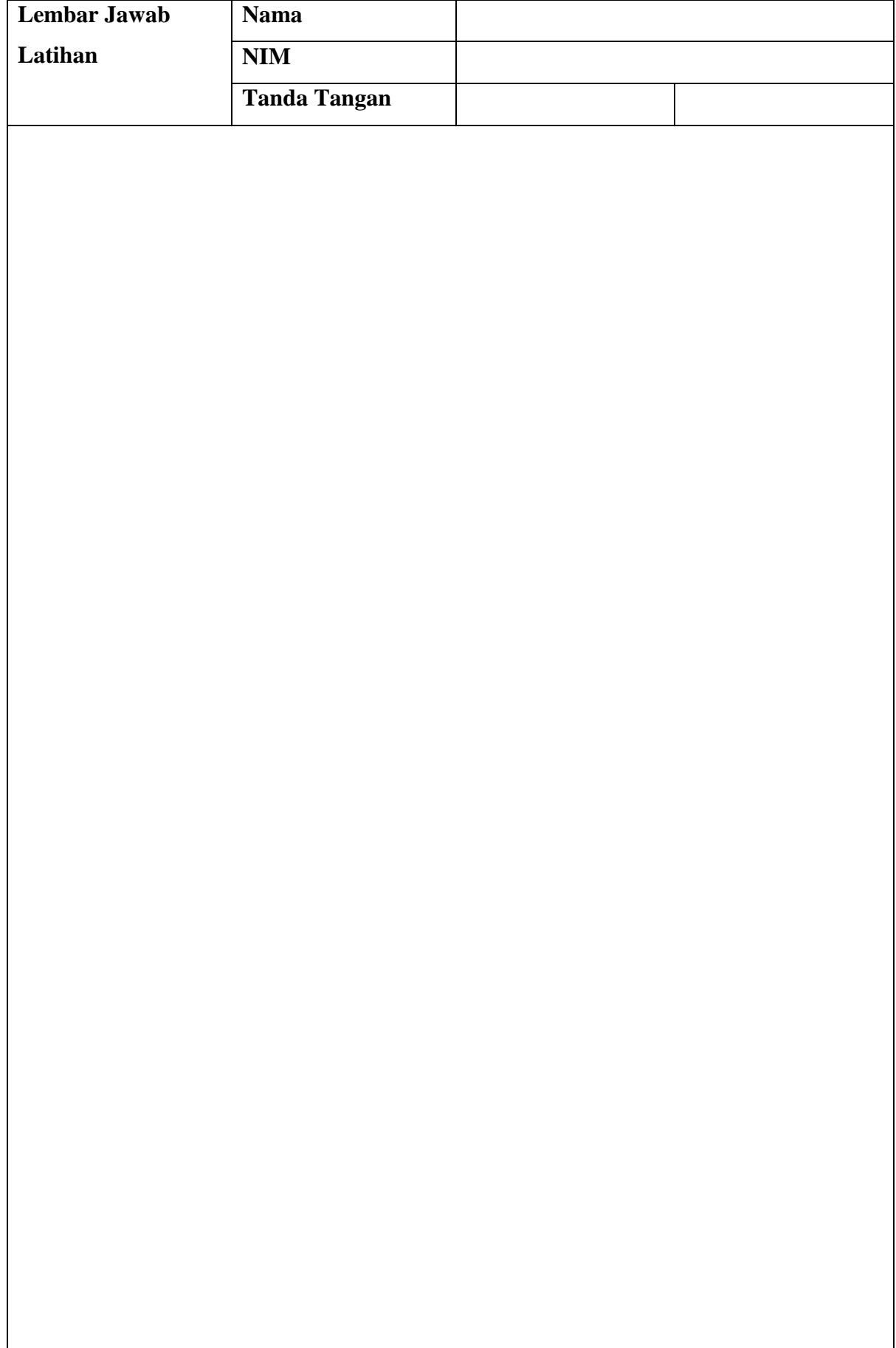

**Lembar Jawab Lanjutan**

### **BAB XIV**

### **Pointing Antena**

### **14.1 Capaian Pembelajaran**

Setelah mempelajari bab ini mahasiswa diharapkan dapat:

- 1. mengetahui menentukan arah antena
- 2. mengetahui menentukan lokasi dan posisi ketinggian antena

### **14.2Indikator**

- 1. mampu mengetahui menentukan arah antena
- 2. mampu mengetahui menentukan lokasi dan posisi ketinggian antena

### **14.3 Uraian Materi**

### **MENGHITUNG FREZNEL ZONE**

Fresnel zone adalah suatu daerah pada suatu lintasan transmisi gelombang mikro yang digambarkan berbentuk elips yang menunjukkan interferensi gelombang RF jika terdapat blocking. Untuk lebih jelasnya dapat dilihat pada gambar 1 dibawah ini.

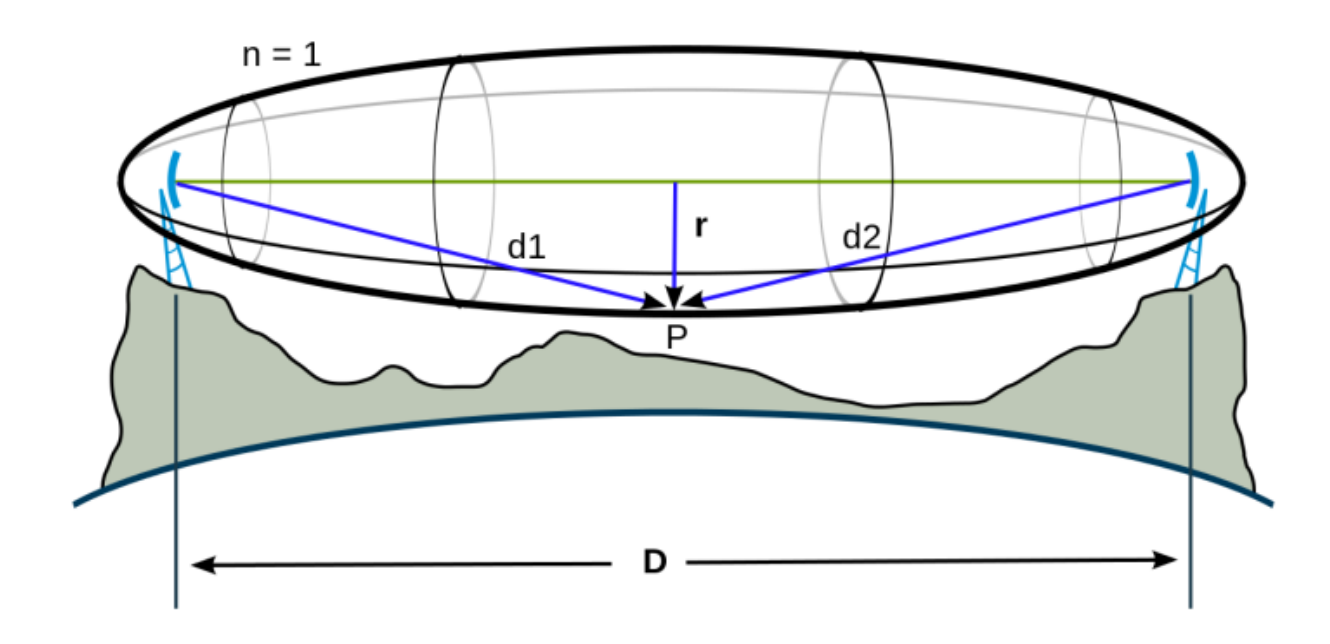

Fresnel Zone, dapat dihitung dengan rumus berikut:

# $r = 0.6 * 17.31 * sqrt((d1 * d2)/(f*d))$

keterangan :

 $r =$  area freznel zone d = jarak antar kedua antenna yang saling terkoneksi (meter) f = frekuensi (MHz) d1 = jarak antenna pertama dari penghalang (meter) d2 = jarak antenna kedua dari penghalang (meter)

Kita bahas sedikit rumus ini kapan bisa digunakan. Misalnya kita memasang antenna dari satu titik ke titik yang lain. Ketika kita pasang ada penghalang di tengah – tengah seperti gambar di bawah ini :

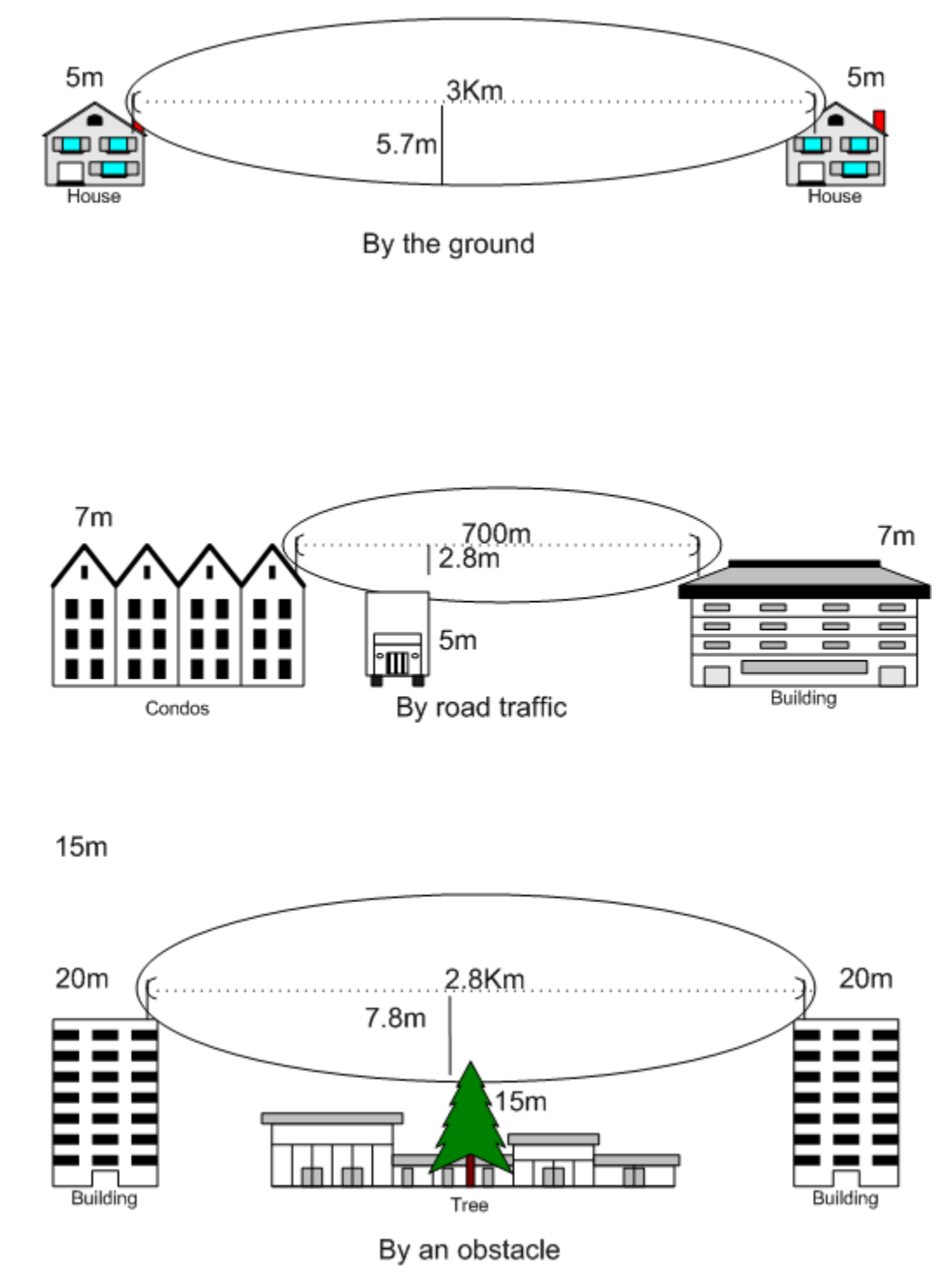

Misalnya jarak antar antenna (d) 4 kilometer, jarak antenna pertama dari pohon 1,5 kilometer dan jarak antenna kedua dari penghalang 2,5 kilometer berapa area freznel zonenya?

# $r = 17,31 * sqrt((d1 * d2)/(f * d))$   $r = 17,31 * sqrt((1500/2500) / (2437 * 4000))$   $r = 17,31$ **\*sqrt(3750000 / 9748000) r = 10.736307495 meter**

Jika seandainya tinggi antenna pertama dan antenna kedua 15 meter maka freznel zone akan berada 15 meter – 10.736307495 meter = 4.26 meter diatas tanah. Jika kita ingin hanya 60% area bebas hambatan maka kita perlu memodifikasi sedikit rumusnya menjadi seperti di bawah ini:

### $r = 0.6 * 17.31 * sqrt((d1 * d2)/(f*d))$

Jika hasilnya sudah didapatkan tinggal dikurangi dengan ketinggian antenna. Kalau seandainya masih terhalang dengan ketinggian tadi berarti antenna harus di tinggikan lagi supaya area bebas hambatan tambah banyak, akhirnya sinyal kuat.

Pada fresnel zone, tidak boleh adanya gangguan sinyal transmisi karena ini akan mengakibatkan refraksi, difraksi dan refleksi yang pada akhirnya akan melemahkan sinyal yang diterima oleh Rx. Fresnel zone dibuat beberapa tingkat, yang mana untuk tingkat 1, benar-benar tidak boleh adanya obstacle.

Suatu sinyal transmisi secara consensus dikatakan baik jika 60%+3m dari fresnel zone tidak ada penghalang.

# **8.3 Langkah Kegiatan Praktikum**

Untuk dapat memasang antena dengan tepat akurat dan tentunya efisien tanpa membuang tenaga, energi, dan waktu anda dapat menggunakn 2 buah tahap seperti di bawah ini : **TAHAP 1** Menghitung lokasi antenna

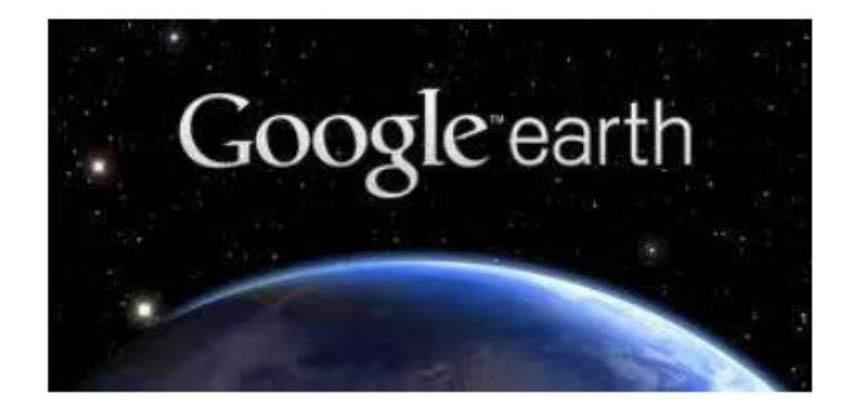

Maksud lokasi antena ini adalah kita menentukan sudut yang tepat untuk antena yang akan kita pasang, hal ini dimaksudkan agar kita dapat memperoleh sinyal yang terbaik. Apabila kita sebagai "Access Point / Pemancar" hal ini ditujukan agar kita dapat mengirim sinyal dengan bagus dan lancar kepada "Station / Penerima" dan Jika kita sebagai station maka hal ini dilakukan agar kita memperoleh sinyal terbaik dari access point. Dalam hal ini kita bisa menggunakan aplikasi "google earth" karena pada google earth dilengkapi dengan keterangan mengenai jarak, sudut suatu tempat ke tempat lain.

Berikut ini langkah - langkahnya mulai dari penginstallan aplikasi sampai penentuan sudut

- :
- 1. Download aplikasi "google earth"
- 2. Instal aplikasi google earth
- 3. Jika sudah selesai , anda bisa membukanya di dashboard
- 4. Klik "Sign In" agar saat anda menambahkan suatu lokasi , maka lokasi tersebut dapat menjadi permanen dan bisa dilihat oleh orang lain

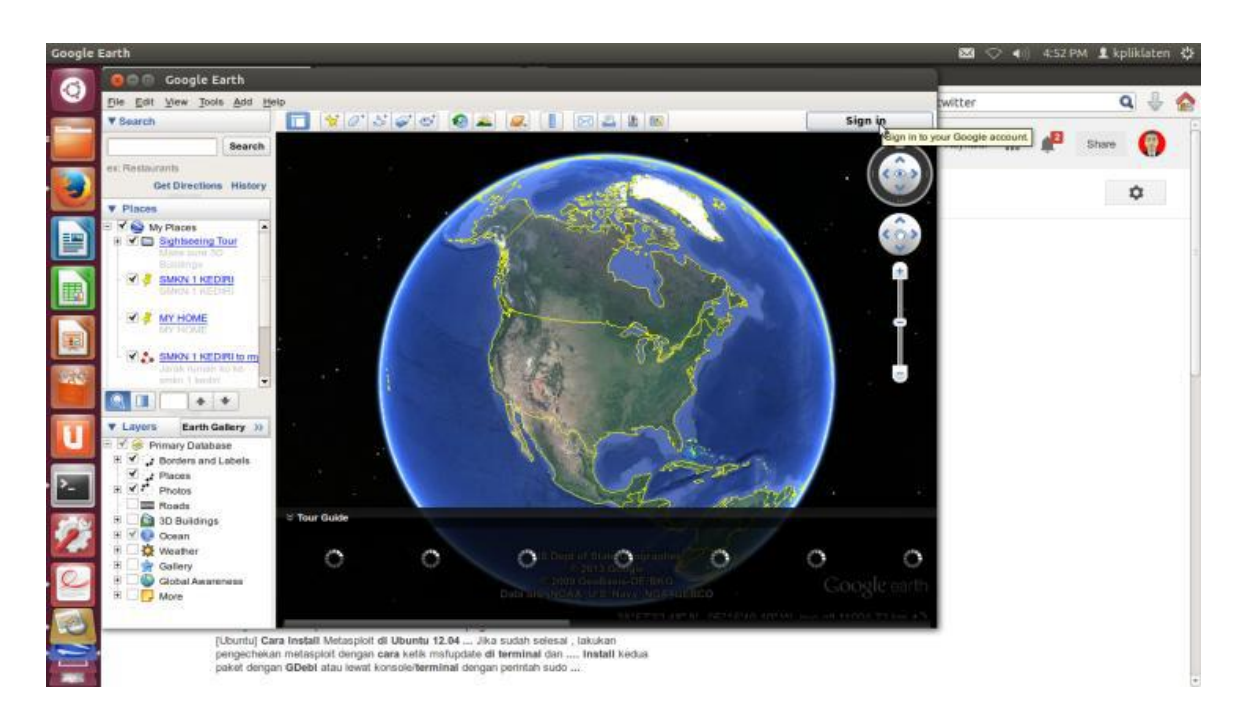

5. Masukkan akun "google mail" anda dan passwordnya

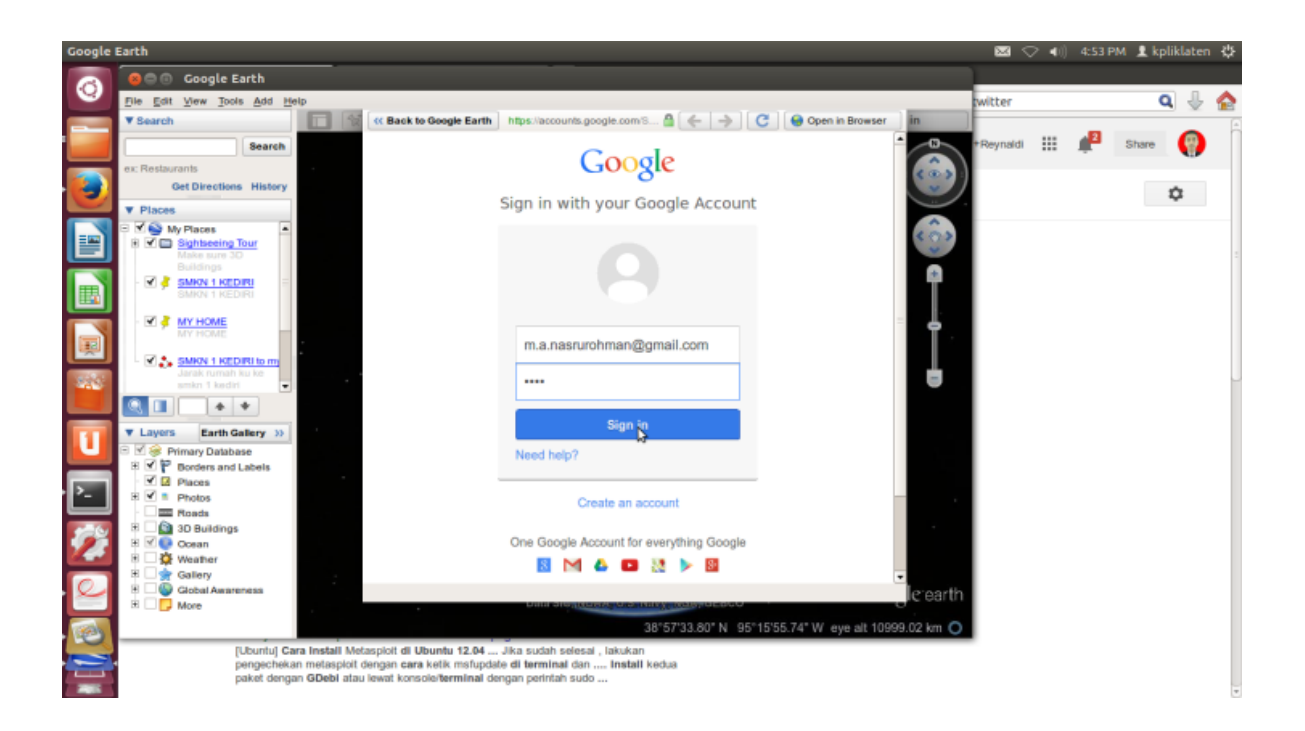

6. Tulis lokasi yang ingin anda cari pada kolom searching

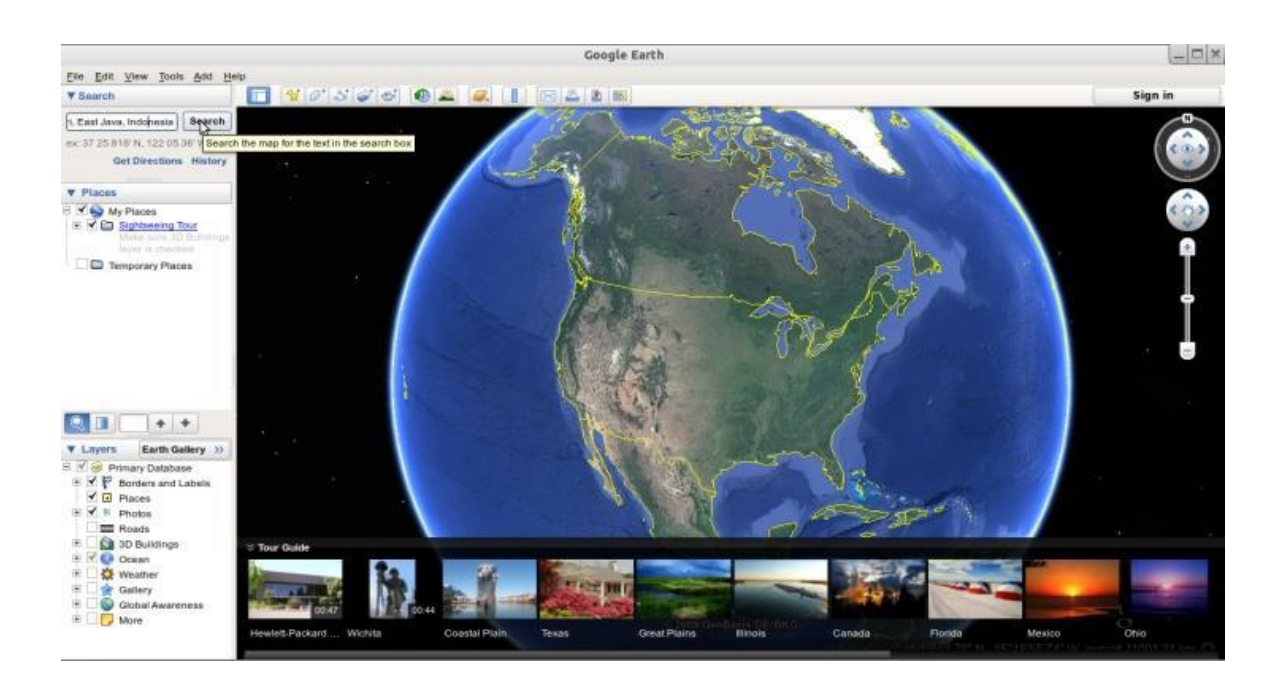

7. Jika sudah ketemu anda bisa melakukan zoom agar bisa melihat lebih detail, kemudian anda tandai dimana lokasi yang akan anda pasang antena, klik icon "add placemark", masukkan nama tempat dan deskripsinya bisa berupa alamat, kemudian klik "OK" dan atur posisinya secara tepat.

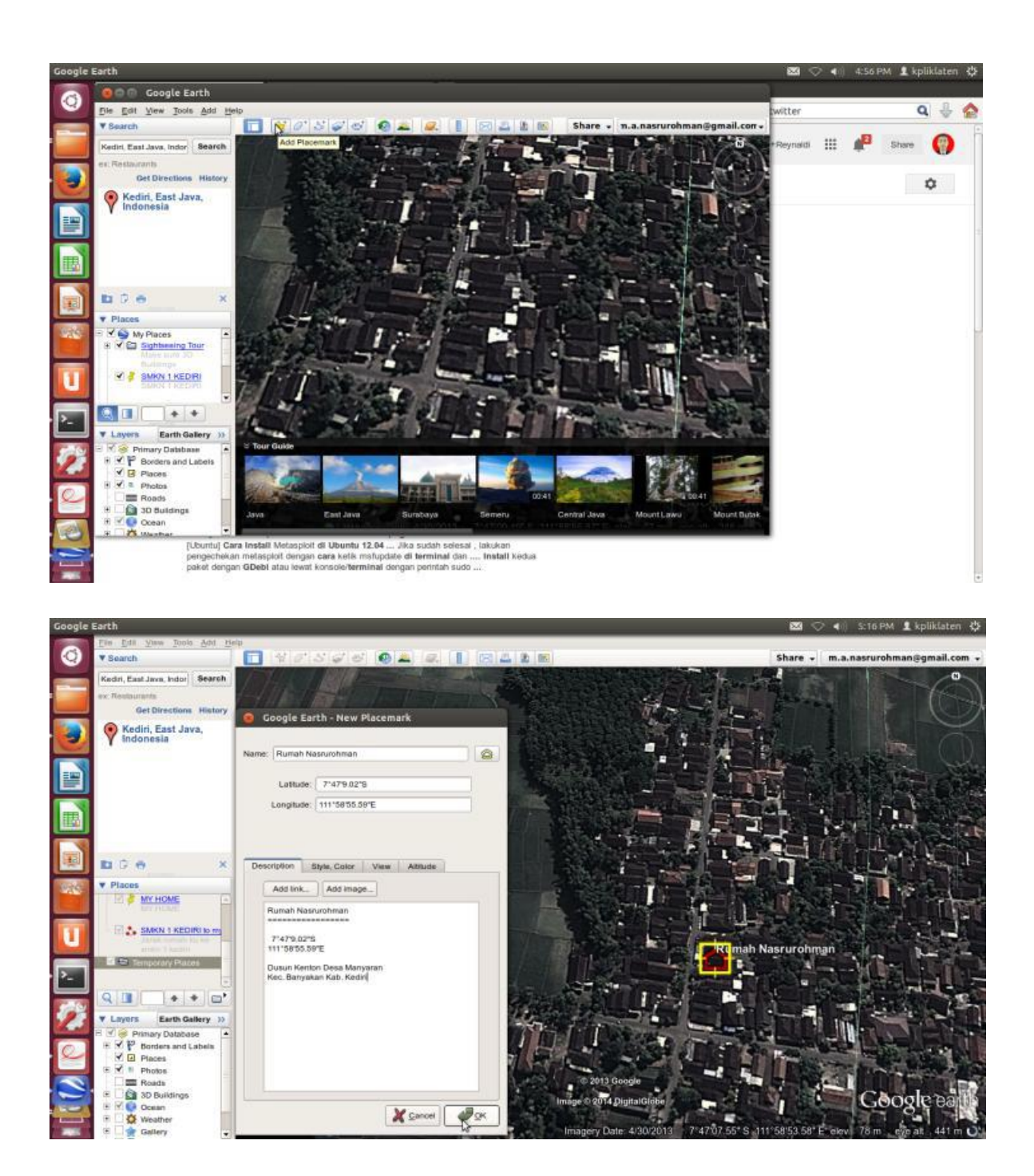

8. Lakukan juga seperti langkah di atas pada lokasi lain yang juga akan anda pasang antenna

9. Jika sudah , klik icon "Show Ruler"

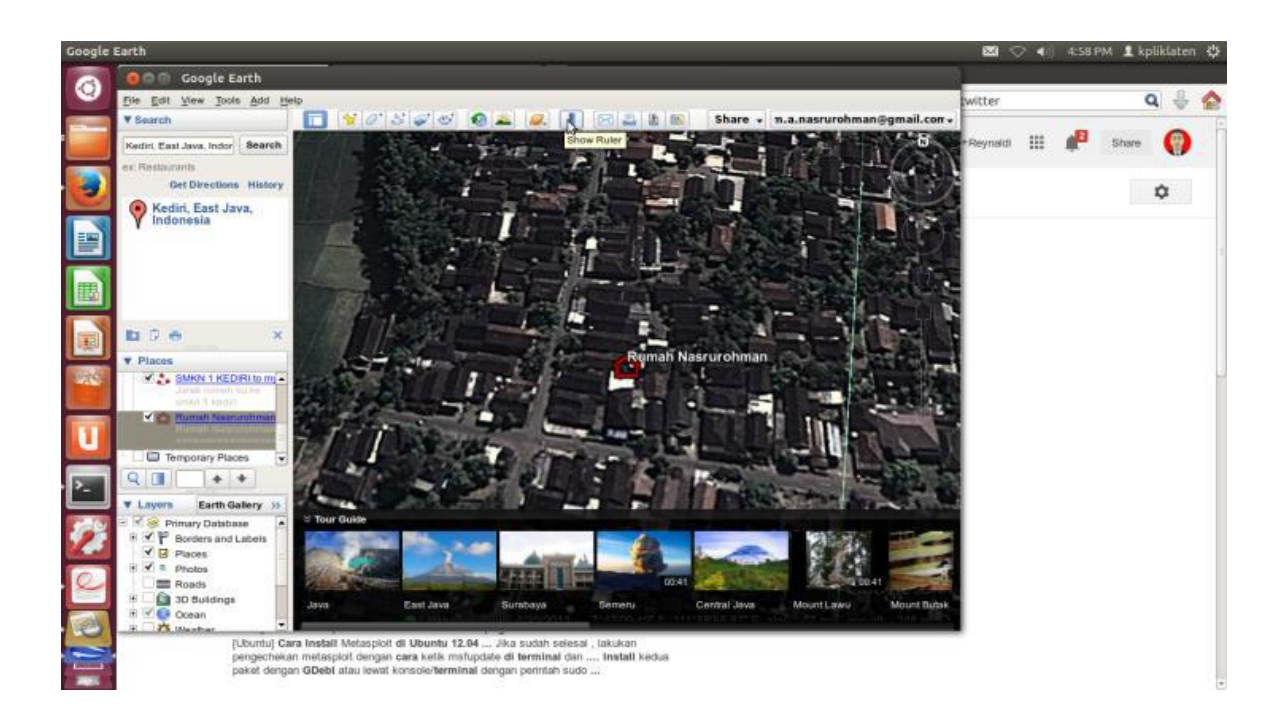

10. Kemudian klik lokasi awal yang akan dipasang antena kemudian arahkan pada tulisan lokasi yang kedua yang juga akan anda pasang antena

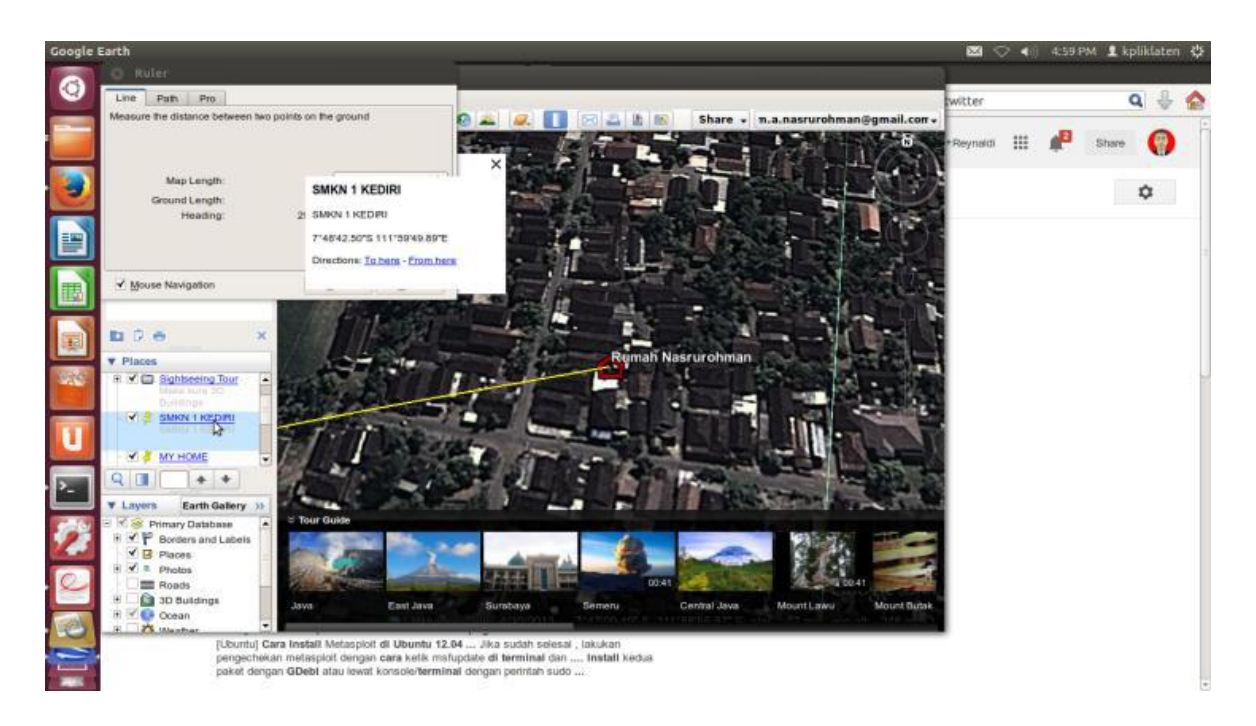

11. Jika sudah klik 2 kali pada lokasi tersebut , dan klik "save"

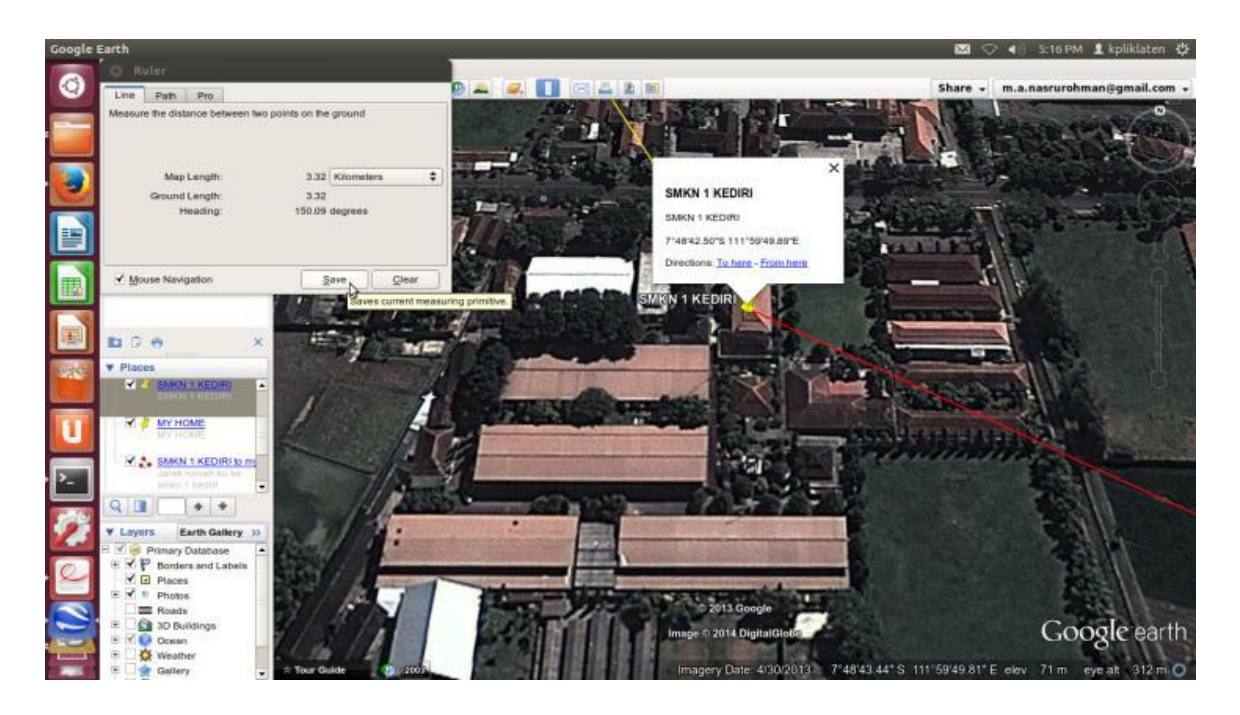

12. Masukkan deskripsi seperti jarak, sudut , jika sudah klik "OK"

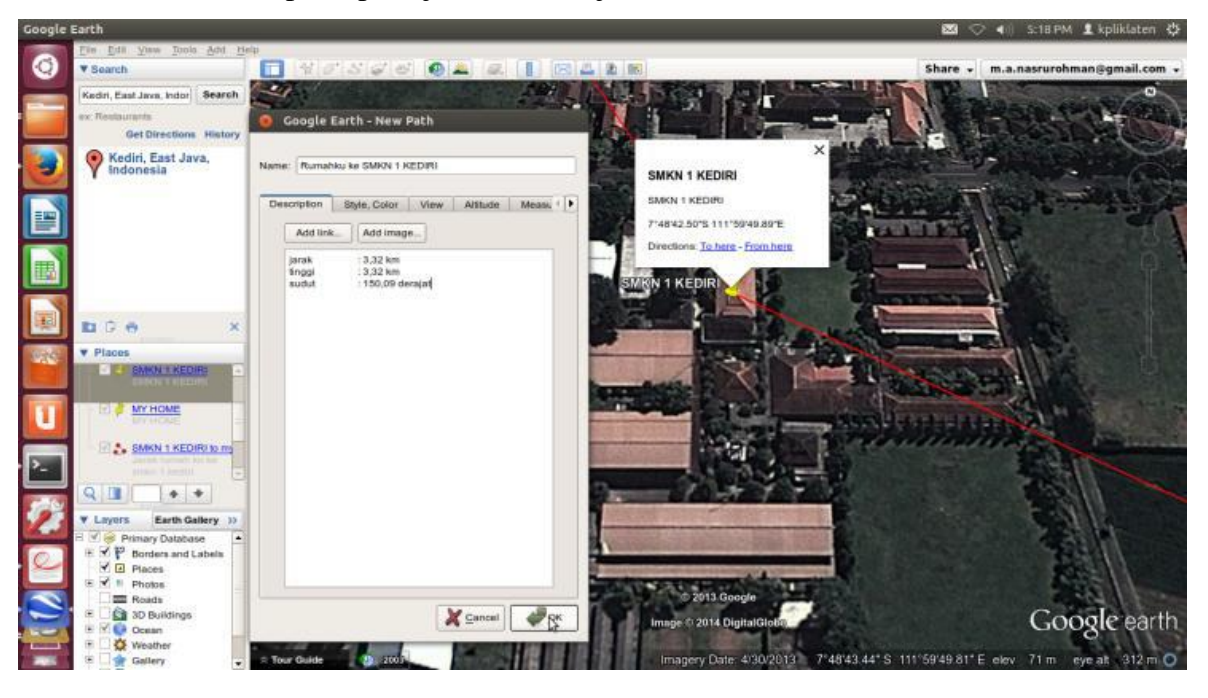

Dalam langkah ini dimaksudkan agar kita mengetahui lokasi dan arah antena ke-1 yang akan kita pasang, agar mengarah dengan tepat ke lokasi antena ke-2

13. Lakukan lagi langkah ke-10 sampai 12, tetapi dengan arah lokasi sebaliknya agar kita juga dapat mengetahui arah antena ke-2 yang tepat dengan antena ke-1

14. Untuk mengetahui naik / turunnya tanah dari lokasi pertama ke lokasi kedua dan juga sebaliknya, kita klik kanan pada tulisan jalur yang telah kita buat dengan langkah ke-12, kemudian pilih "Show Elevation Profile"

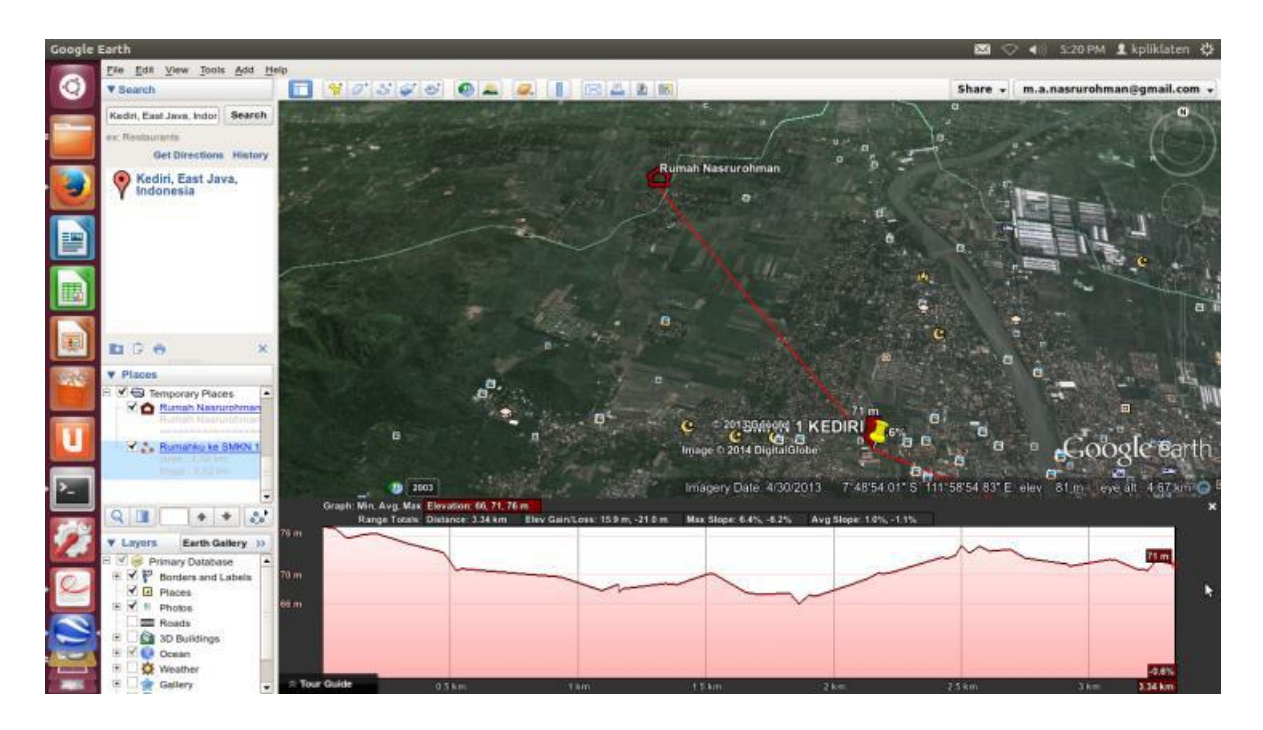

Dari **tahap 1** tersebut kita bisa memperoleh data , yaitu jarak terdekat, sudut yang tepat dan naik turunnya tanah

# **TAHAP 2** : Menghitung tinggi antenna

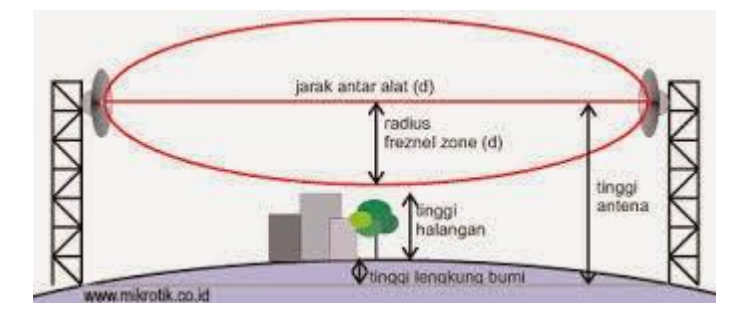

Pada tahapan ini ditujukan agar kita bisa mengetahui ketinggian antena yang tepat.

Sehingga sinyal yang kita terima atau kita pancarkan bisa tepat sampai ke antena lain tanpa terhalang oleh suatu hambatan seperti gedung, pepohonan dan bangunan lain. Sebelum itu kita perlu menghitung / mengira-ngira ketinggian rata-rata bangunan atau pepohonan yang berada pada jalur yang telah kita hitung dengan tahap 1 diatas dengan menggunakan rumus perhitungan pada dasar teori.

### **14.4 Latihan**

- 1. Lakukan semua tahap diatas dengan studi kasus menghubungkan 2 titik yakni dari kampus 1 UTY dengan kampus 2 UTY!
- 2. Buatlah laporan hasil praktikum dilapangan!

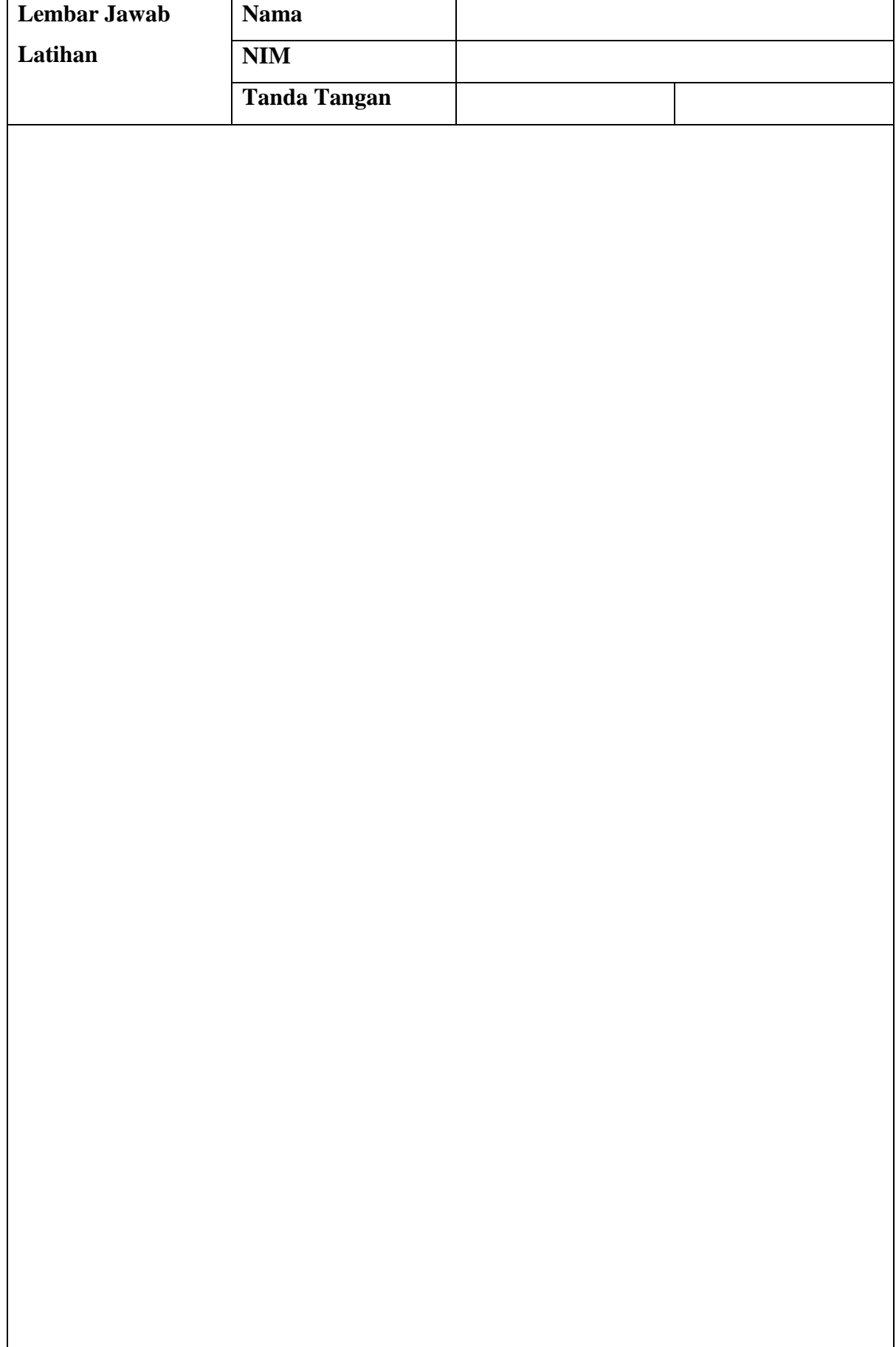

**Lembar Jawab Lanjutan**

### **Referensi**

Modul Praktikum Jaringan Nirkabel UNIDA Gontor TP Link Quick Installation Guide TP Link User Guide TL-WA901ND 300Mbps Wireless N Access Point

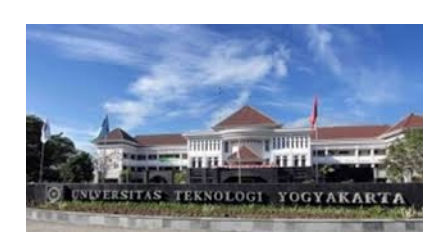

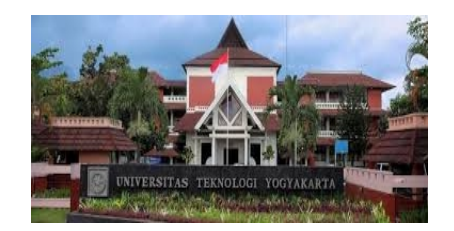

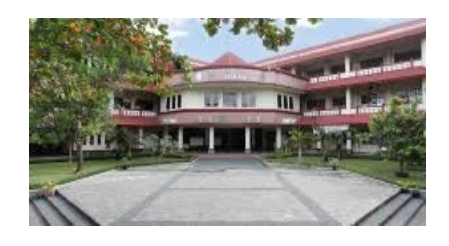

email : publikasi@uty.ac.id **website : www.uty.ac.id ©2018 Diterbitkan Oleh: Universitas Teknologi Yogyakarta Jl. Siliwangi, Jombor, Sleman, Yogyakarta** ISBN 978-623-7746-02-7

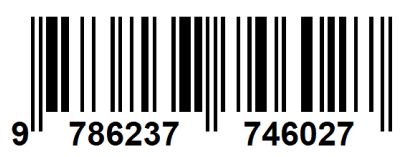